### **SONY**

## **Trinitron Color Computer Display**

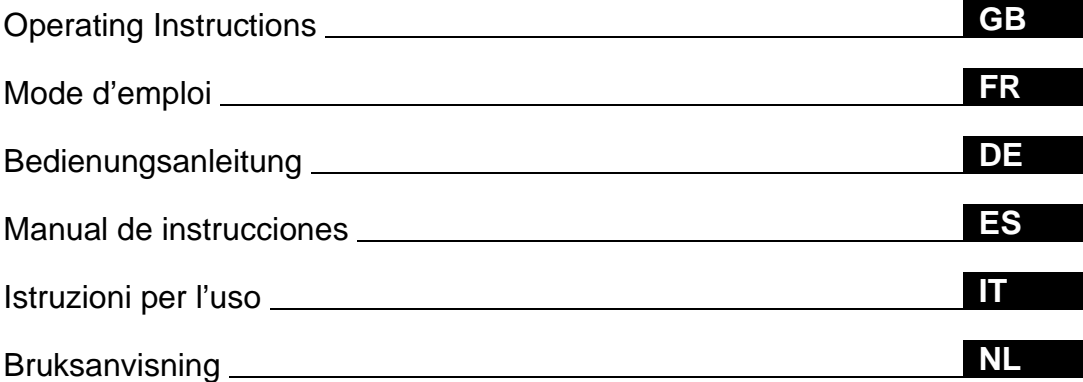

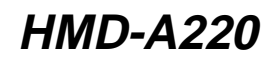

© 2000 Sony Corporation

Download from Www.Somanuals.com. All Manuals Search And Download.

### **Owner's Record**

The model and serial numbers are located at the rear of the unit. Record these numbers in the spaces provided below. Refer to them whenever you call upon your dealer regarding this product.

Model No. Serial No.

### **WARNING**

**To prevent fire or shock hazard, do not expose the unit to rain or moisture.**

**Dangerously high voltages are present inside the unit. Do not open the cabinet. Refer servicing to qualified personnel only.**

#### INFORMATION

This product complies with Swedish National Council for Metrology (MPR) standards issued in December 1990 (MPR II) for very low frequency (VLF) and extremely low frequency (ELF).

#### INFORMATION

Ce produit est conforme aux normes du Swedish National Council for Metrology de décembre 1990 (MPR II) en ce qui concerne les fréquences très basses (VLF) et extrêmement basses (ELF).

#### INFORMACIÓN

Este producto cumple las normas del Consejo Nacional Sueco para Metrología (MPR) emitidas en diciembre de 1990 (MPR II) para frecuencias muy bajas (VLF) y frecuencias extremadamente bajas (ELF).

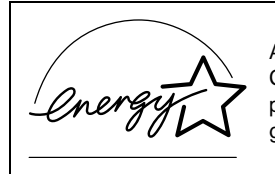

As an ENERGY STAR Partner, Sony Corporation has determined that this product meets the ENERGY STAR guidelines for energy efficiency.

### **Table of Contents**

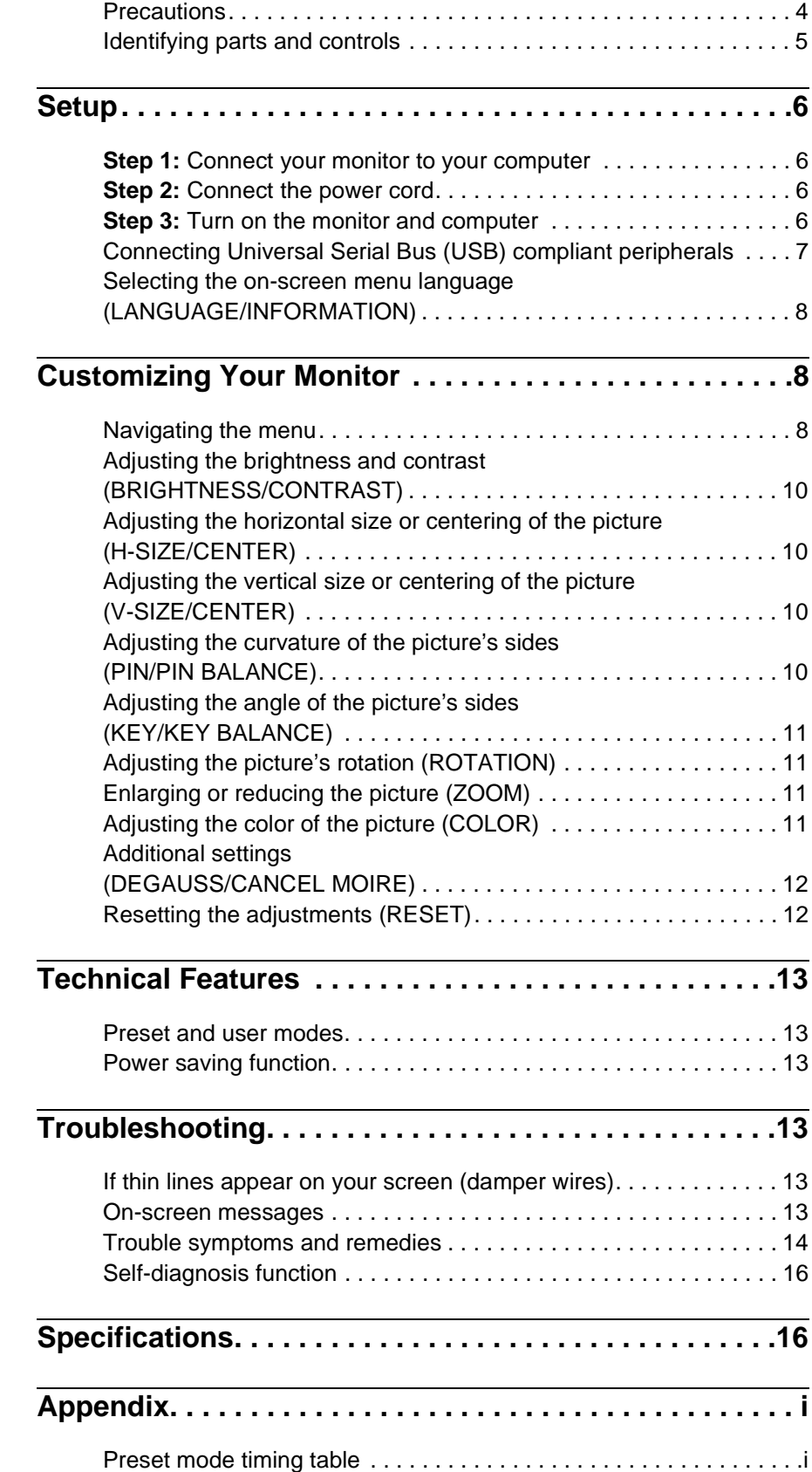

- Trinitron $^{\circledR}$  is a registered trademark of Sony Corporation. • Macintosh is a trademark licensed to
- Apple Computer, Inc., registered in the U.S.A. and other countries.
- Windows $^{\circledR}$  and MS-DOS are registered trademarks of Microsoft Corporation in the United States and other countries.
- IBM PC/AT and VGA are registered trademarks of IBM Corporation of the U.S.A.
- VESA and  $\mathrm{DDC}^\mathbbm{m}$  are trademarks of the Video Electronics Standard Association.
- ENERGY STAR is a U.S. registered mark.
- All other product names mentioned herein may be the trademarks or registered trademarks of their respective companies.
- Furthermore, "TM" and " $\circledR$ " are not mentioned in each case in this manual.

**GB**

### <span id="page-3-0"></span>**Precautions**

### **Warning on power connections**

• Use the supplied power cord. If you use a different power cord, be sure that it is compatible with your local power supply.

**For the customers in the UK**

If you use the monitor in the UK, be sure to use the supplied UK power cable.

Example of plug types

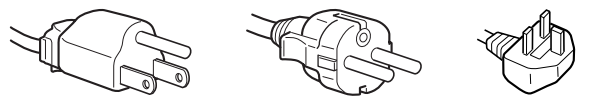

for 100 to 120 V AC for 200 to 240 V AC for 240 V AC only

- Before disconnecting the power cord, wait at least 30 seconds after turning off the power to allow the static electricity on the screen's surface to discharge.
- After the power is turned on, the screen is demagnetized (degaussed) for about 5 seconds. This generates a strong magnetic field around the screen which may affect data stored on magnetic tapes and disks placed near the monitor. Be sure to keep magnetic recording equipment, tapes, and disks away from the monitor.

The equipment should be installed near an easily accessible outlet.

### **Installation**

Do not install the monitor in the following places:

- on surfaces (rugs, blankets, etc.) or near materials (curtains, draperies, etc.) that may block the ventilation holes
- near heat sources such as radiators or air ducts, or in a place subject to direct sunlight
- in a place subject to severe temperature changes
- in a place subject to mechanical vibration or shock
- on an unstable surface
- near equipment which generates magnetism, such as a transformer or high voltage power lines
- near or on an electrically charged metal surface

### **Maintenance**

- Clean the screen with a soft cloth. If you use a glass cleaning liquid, do not use any type of cleaner containing an anti-static solution or similar additive as this may scratch the screen's coating.
- Do not rub, touch, or tap the surface of the screen with sharp or abrasive items such as a ballpoint pen or screwdriver. This type of contact may result in a scratched picture tube.
- Clean the cabinet, panel and controls with a soft cloth lightly moistened with a mild detergent solution. Do not use any type of abrasive pad, scouring powder or solvent, such as alcohol or benzene.

### **Transportation**

When you transport this monitor for repair or shipment, use the original carton and packing materials.

### **Use of the stand**

Insert the supplied stand into the groove to adjust the angle of the monitor. You can use the stand in either the vertical or horizontal position.

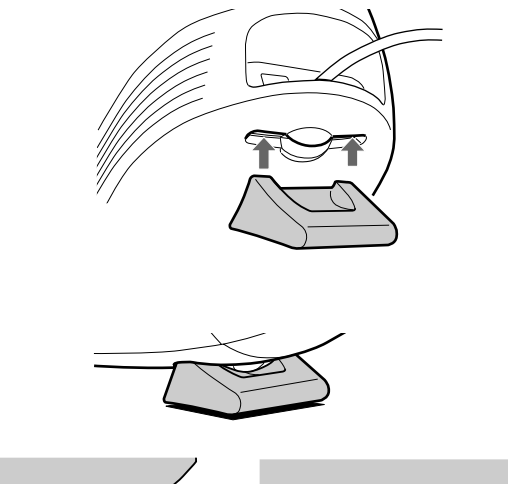

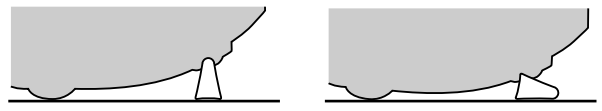

### **Use of the groove on top**

You can put a photo frame or CD case in the groove.

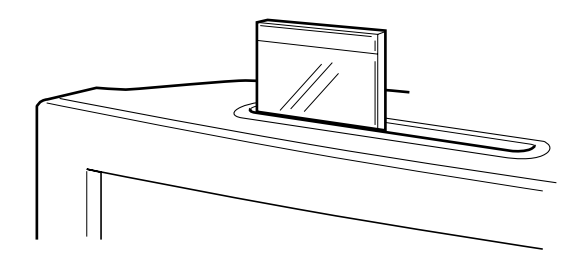

#### **Note**

Never use the slit for any other purpose.

### **Identifying parts and controls**

See the pages in parentheses for further details.

#### **Front Rear**

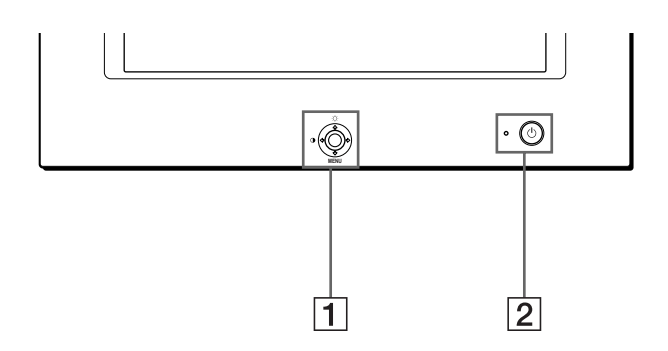

#### 1 **Control button [\(page 9\)](#page-8-0)**

The control button is used to display the menu and make adjustments to the monitor, including brightness and contrast adjustments.

### $\boxed{2}$   $\circlearrowright$  (power) switch and indicator ([pages 6](#page-5-3)[, 13](#page-12-2)[, 16](#page-15-0))

This button turns the monitor on and off. The power indicator lights up in green when the monitor is turned on, and either flashes in green and orange, or lights up in orange when the monitor is in power saving mode.

### 3 **AC IN connector [\(page 6\)](#page-5-2)**

This connector provides AC power to the monitor.

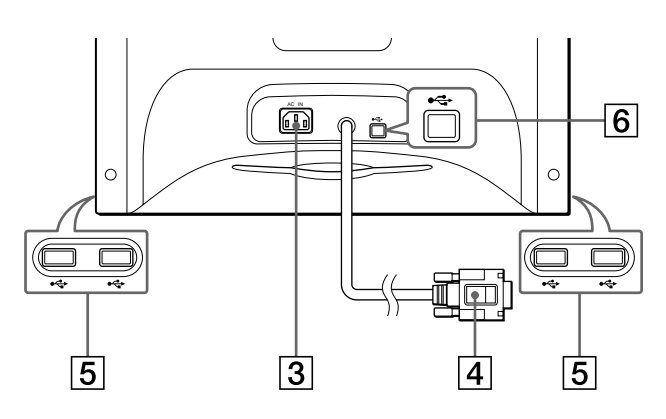

### 4 **Video input connector (HD15) ([page 6](#page-5-1))**

This connector inputs RGB video signals (0.700 Vp-p, positive) and sync signals.

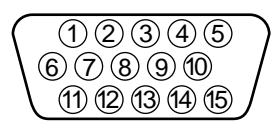

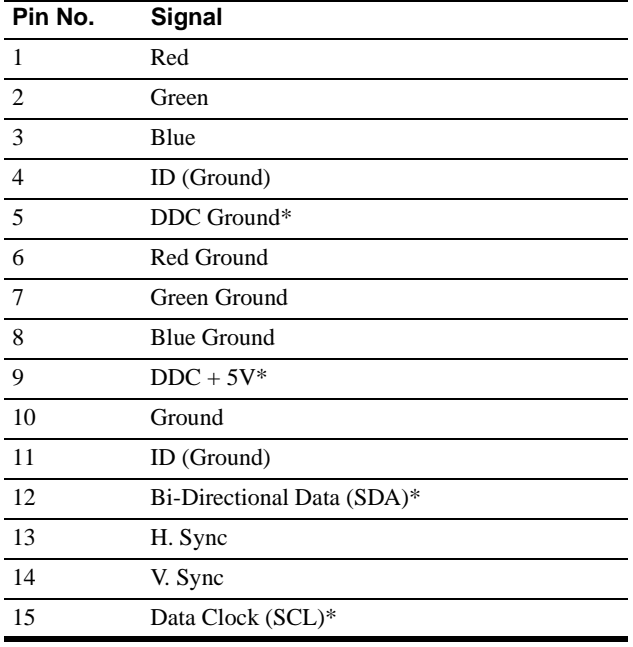

\* DDC (Display Data Channel) is a standard of VESA.

#### 5 **USB (universal serial bus) downstream connectors ([page 7](#page-6-0))**

Use these connectors to link USB peripheral devices to the monitor.

#### 6 **USB (universal serial bus) upstream connector ([page 7](#page-6-0))**

Use this connector to link the monitor to a USB compliant computer.

### <span id="page-5-0"></span>**Setup**

Before using your monitor, check that the following accessories are included in your carton:

- Power cord (1)
- USB cable (1)
- Monitor stand (1)
- Warranty card (1)
- Notes on cleaning the screen's surface (1)
- This instruction manual (1)

### <span id="page-5-1"></span>**Step 1:Connect your monitor to your computer**

Turn off the monitor and computer before connecting.

### ■ Connecting to an IBM PC/AT or compatible **computer**

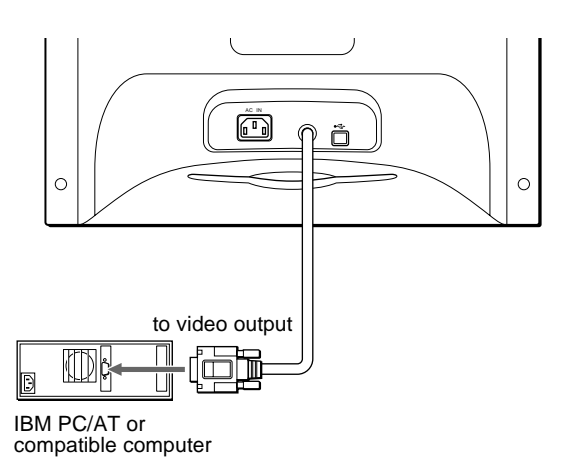

### <span id="page-5-4"></span>■ Connecting to a Macintosh or compatible **computer**

You will need a Macintosh adapter (not supplied).

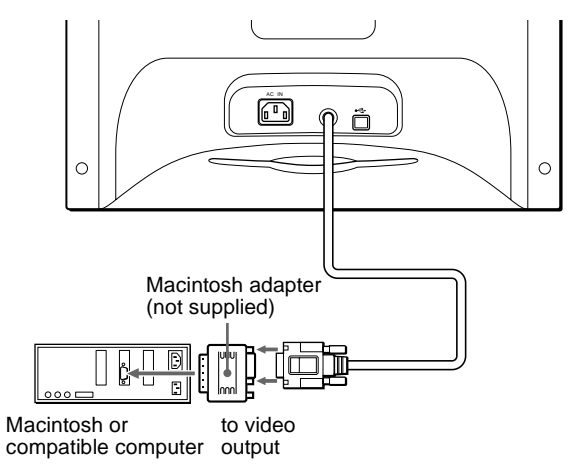

### <span id="page-5-2"></span>**Step 2:Connect the power cord**

With the monitor and computer switched off, first connect the power cord to the monitor, then connect it to a power outlet.

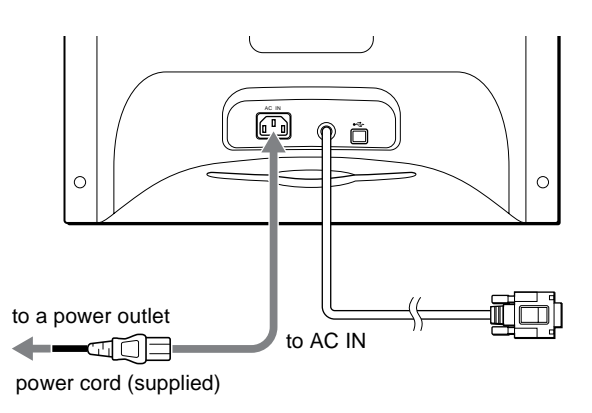

### <span id="page-5-3"></span>**Step 3:Turn on the monitor and computer**

First turn on the monitor, then turn on the computer.

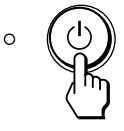

The installation of your monitor is complete. If necessary, use the monitor's controls to adjust the picture.

#### **If no picture appears on your screen**

- Check that the monitor is correctly connected to the computer.
- If NO INPUT SIGNAL appears on the screen, confirm that your computer's graphic board is completely seated in the correct bus slot.
- If you are replacing an old monitor with this model and OUT OF SCAN RANGE appears on the screen, reconnect the old monitor. Then adjust the computer's graphic board so that the horizontal frequency is between  $30 - 70$  kHz, and the vertical frequency is between 48 – 120 Hz.

For more information about the on-screen messages, [see "Trouble](#page-13-0)  [symptoms and remedies" on page 14.](#page-13-0)

#### **Setup on various OS (Operating System)**

This monitor complies with the "DDC" Plug & Play standard and automatically detects all the monitor's information. No specific driver needs to be installed to the computer.

If you connect the monitor to your PC, and then boot your PC for the first time, the setup Wizard may be displayed on the screen. Click on "Next" several times according to the instructions from the Wizard until the Plug & Play Monitor is automatically selected so that you can use this monitor.

#### **For customers using Windows NT4.0**

Monitor setup in Windows NT4.0 does not use the display driver. Refer to the Windows NT4.0 instruction manual for further details on adjusting the resolution, refresh rate, and number of colors.

### <span id="page-6-0"></span>**Connecting Universal Serial Bus (USB) compliant peripherals**

Your monitor has one upstream USB connector (on the rear panel) and four downstream USB connectors (two on both the left and right sides). They provide a fast and easy way to connect USB compliant peripheral devices (such as keyboards, mice, printers and scanners) to your computer using a standardized USB cable. To use your monitor as a hub for your peripheral devices, connect the USBs as illustrated below.

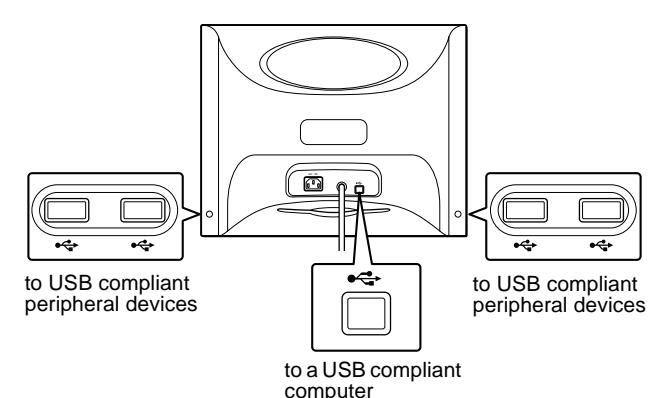

- **1 Turn on the monitor and computer.**
- **2 Connect your computer to the square upstream connector using the supplied USB cable.**

#### **For customers using Windows**

If a message appears on your screen, follow the on-screen instructions and select Generic USB Hub as the default setting.

**3 Connect your USB compliant peripheral devices to**  the rectangular downstream  $\leftarrow$  USB connectors.

#### **Notes**

- Not all computers and/or operating systems support USB configurations. Check your computer's instruction manual to see if you can connect USB devices.
- In most cases, USB driver software needs to be installed on the host computer. Refer to the peripheral device's instruction manual for further details.
- The monitor functions as a USB hub as long as the monitor is either "on" or in power saving mode.
- If you connect a keyboard or mouse to the USB connectors and then boot your computer for the first time, the peripheral devices may not function. First connect the keyboard and mouse directly to the computer and set up the USB compliant devices. Then connect them to this monitor.
- Do not lean on the monitor when plugging in the USB cables. The monitor may suddenly shift and cause injury.

**GB**

### <span id="page-7-0"></span>**Selecting the on-screen menu language (LANGUAGE/INFORMATION)**

English, French, German, Italian, Spanish, Russian, and Japanese versions of the on-screen menus are available. The default setting is English.

#### **1 Press the center of the control button.**

See [page 9](#page-8-0) for more information on using the control button.

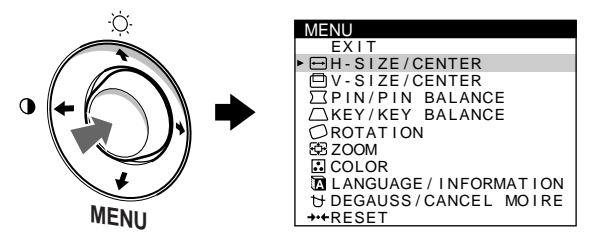

**2** Move the control button to highlight **I** LANGUAGE/ **INFORMATION and press the the center of the control button again.**

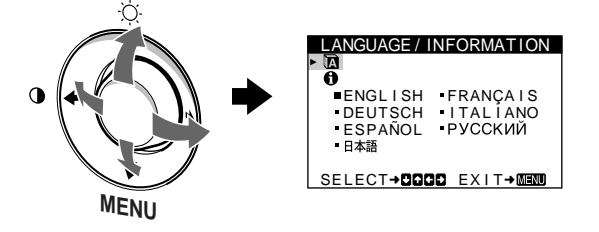

- **3** Move the control button  $\frac{1}{\sqrt{1}}$  to select **m (LANGUAGE), and press the center of the control button. Then move the control button ↓/↑ to select a language.**
	- ENGLISH
	- FRANÇAIS: French
	- DEUTSCH: German
	- ITALIANO: Italian
	- ESPAÑOL: Spanish
	- РУССКИЙ: Russian
	- 日本語: Japanese

#### **To close the menu**

Press the center of the control button once to return to the main MENU, and twice to return to normal viewing. If no buttons are pressed, the menu closes automatically after about 30 seconds.

#### **To reset to English**

[See "Resetting the adjustments \(RESET\)" on page 12](#page-11-1).

### <span id="page-7-1"></span>**Customizing Your Monitor**

You can make numerous adjustments to your monitor using the on-screen menu.

### <span id="page-7-2"></span>**Navigating the menu**

Press the center of the control button to display the main MENU on your screen. [See page 9](#page-8-0) for more information on using the control button.

# **MENU**

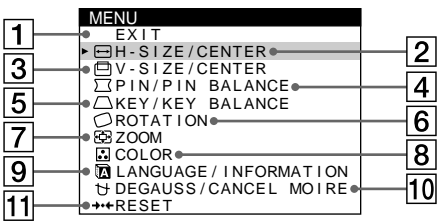

Use the control button to select one of the following menus.

### $\boxed{1}$  **EXIT**

Select EXIT to close the menu.

- 2 **H-SIZE/CENTER [\(page 10\)](#page-9-1)** Select the H-SIZE/CENTER menu to adjust the picture's horizontal size and centering.
- 3 **V-SIZE/CENTER ([page 10](#page-9-2))** Select the V-SIZE/CENTER menu to adjust the picture's vertical size and centering.

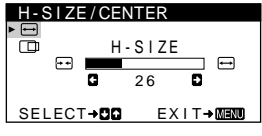

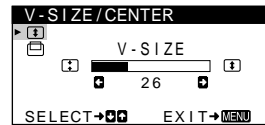

### **4 PIN/PIN BALANCE [\(page 10\)](#page-9-3)** PIN/PIN BALANCE

Select the PIN/PIN BALANCE menu to adjust the curvature picture's sides.

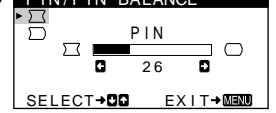

### 5 **KEY/KEY BALANCE ([page 11](#page-10-0))**

Select the KEY/KEY BALANCE menu to adjust the angle of the picture's sides.

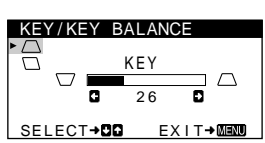

6 **ROTATION ([page 11](#page-10-1))** Select the ROTATION menu to adjust the picture's rotation.

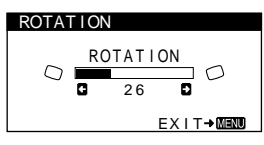

7 **ZOOM [\(page 11](#page-10-2))** Select the ZOOM menu to enlarge or reduce the picture.

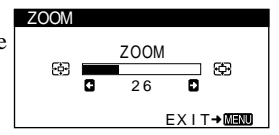

USER 5000K 6500K 9300K R G **de la componenta de la componenta de la componenta de la componenta de la componenta de la componenta de** G **G d m** B **G b** 50 SELECT**→CID** EXIT→MENT

ENGLISH FRANÇAIS<br>DEUTSCH ITALIANO

LANGUAGE / INFORMAT ION

SELECT→OOOO EXIT→MEND

**ESPAÑOL<br>日本語** 

COLOR

Ä

### 8 **COLOR [\(page 11\)](#page-10-3)**

Select the COLOR menu to adjust the picture's color temperature. You can use this to match the monitor's colors to a printed picture's colors.

### 9 **LANGUAGE/INFORMATION**

**([page 8](#page-7-0)[, 15\)](#page-14-0)** Select the LANGUAGE/ INFORMATION menu to choose the on-screen menu's language and display this monitor's information box.

#### **10 DEGAUSS/CANCEL MOIRE ([page 12](#page-11-0))**

Select the DEGAUSS/CANCEL MOIRE menu to degauss the screen and cancel the moire.

### qa **RESET [\(page 12](#page-11-1))**

Select the RESET menu to reset the adjustments.

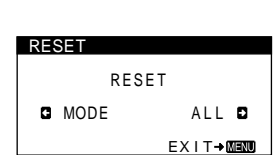

DEGAUSS ON D SELECT→DD EXIT→MEMO

DEGAUSS / CANCEL MOI RE

### $\blacksquare$  Displaying the current input signal

The horizontal and vertical frequencies of the current input signal are displayed in the BRIGHTNESS/CONTRAST menu. If the signal matches one of this monitor's factory preset modes, the resolution is also displayed.

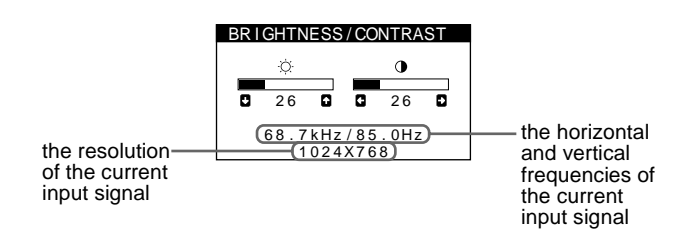

### <span id="page-8-0"></span>■ Using the control button

#### **1 Display the main MENU.**

Press the center of the control button to display the main MENU on your screen.

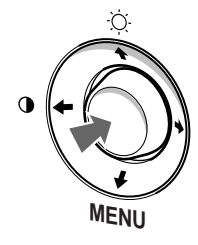

#### **2 Select the menu you want to adjust.**

Highlight the desired menu by moving the control button up  $(\hat{\textbf{m}})$ , down  $(\hat{\textbf{w}})$ , and left  $(\hat{\textbf{w}})$  or right  $(\hat{\textbf{w}})$  to move sideways.

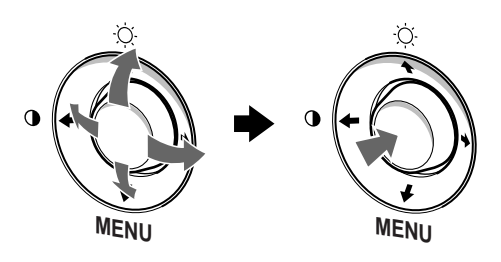

### **3 Adjust the menu.**

Move the control button left  $(\Leftrightarrow)$  or right  $(\Leftrightarrow)$  to make the adjustment.

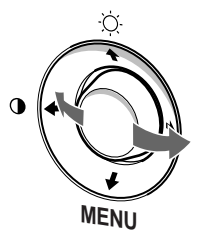

### **4 Close the menu.**

Press the center of the control button once to return to the main MENU, and twice to return to normal viewing. If no buttons are pressed, the menu closes automatically after about 30 seconds.

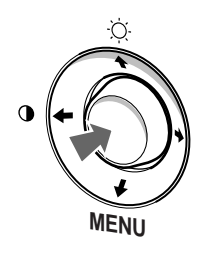

### ■ Resetting the adjustments

You can reset the adjustments using the RESET menu. See [page 12](#page-11-1) for more information on resetting the adjustments.

**GB**

### <span id="page-9-0"></span>**Adjusting the brightness and contrast (BRIGHTNESS/CONTRAST)**

Brightness and contrast adjustments are made using a separate BRIGHTNESS/CONTRAST menu.

These settings are stored in memory for all input signals.

### **1 Move the control button in any direction.**

The BRIGHTNESS/CONTRAST menu appears on the screen.

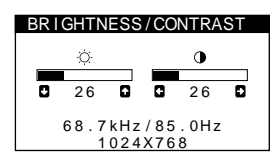

**2** Move the control button  $\frac{1}{\sqrt{1}}$  to adjust the **brightness (** $\Diamond$ **), and**  $\bigleftrightarrow$  **to adjust the contrast (**6**).**

The menu automatically disappears after about 3 seconds.

### <span id="page-9-1"></span>**Adjusting the horizontal size or centering of the picture (H-SIZE/CENTER)**

These settings are stored in memory for the current input signal.

- **1 Press the center of the control button.** The main MENU appears on the screen.
- **2** Move the control button to highlight  $\bigoplus$  H-SIZE/ **CENTER, and press the center of the control button again.**

The H-SIZE/CENTER menu appears on the screen.

**3** First move the control button  $\frac{1}{\sqrt{1}}$  to select the **desired adjustment item. Then move the control**  button  $\leftarrow$ / $\rightarrow$  to make the adjustment.

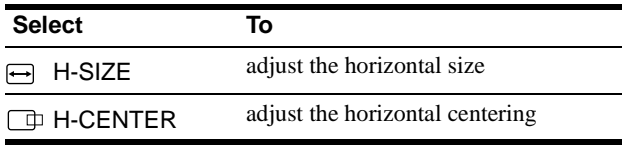

### <span id="page-9-2"></span>**Adjusting the vertical size or centering of the picture (V-SIZE/CENTER)**

These settings are stored in memory for the current input signal.

- **1 Press the center of the control button.** The main MENU appears on the screen.
- **2** Move the control button to highlight  $\Box$  V-SIZE/ **CENTER, and press the center of the control button again.**

The V-SIZE/CENTER menu appears on the screen.

**3** First move the control button  $\frac{1}{\sqrt{1}}$  to select the **desired adjustment item. Then move the control**  button  $\leftarrow$ / $\rightarrow$  to make the adjustment.

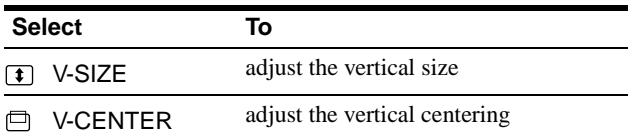

### <span id="page-9-3"></span>**Adjusting the curvature of the picture's sides (PIN/PIN BALANCE)**

These settings are stored in memory for the current input signal.

- **1 Press the center of the control button.** The main MENU appears on the screen.
- **2** Move the control button to highlight  $\Box$  PIN/PIN **BALANCE, and press the center of the control button again.**

The PIN/PIN BALANCE menu appears on the screen.

**3** First move the control button  $\frac{1}{\sqrt{1}}$  to select the **desired adjustment item. Then move the control button**  $\leftarrow$ **/** $\rightarrow$  **to make the adjustment.** 

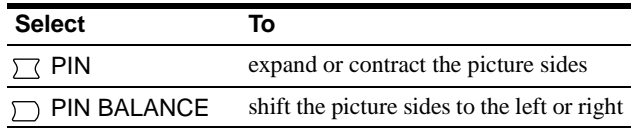

### <span id="page-10-0"></span>**Adjusting the angle of the picture's sides (KEY/KEY BALANCE)**

These settings are stored in memory for the current input signal.

- **1 Press the center of the control button.** The main MENU appears on the screen.
- **2** Move the control button to highlight  $\bigcap$  KEY/KEY **BALANCE, and press the center of the control button again.**

The KEY/KEY BALANCE menu appears on the screen.

**3** First move the control button  $\frac{1}{\sqrt{1}}$  to select the **desired adjustment item. Then move the control**  button  $\leftarrow$ / $\rightarrow$  to make the adjustment.

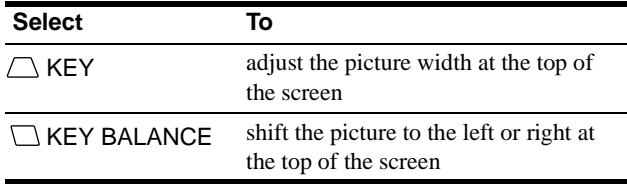

### <span id="page-10-1"></span>**Adjusting the picture's rotation (ROTATION)**

This setting is stored in memory for all input signals.

- **1 Press the center of the control button.** The main MENU appears on the screen.
- **2** Move the control button to highlight  $\bigcirc$  ROTATION, **and press the center of the control button again.** The ROTATION menu appears on the screen.
- **3** Move the control button  $\leftarrow$ / $\rightarrow$  to rotate the picture.

### <span id="page-10-2"></span>**Enlarging or reducing the picture (ZOOM)**

This setting is stored in memory for the current input signal.

- **1 Press the center of the control button.** The main MENU appears on the screen.
- **2** Move the control button to highlight  $\bigoplus$  ZOOM and **press the center of the control button again.** The ZOOM menu appears on the screen.
- **3** Move the control button  $\leftarrow$ / $\rightarrow$  to enlarge or reduce **the picture.**

#### **Note**

Adjustment stops when either the horizontal or vertical size reaches its maximum or minimum value.

### <span id="page-10-3"></span>**Adjusting the color of the picture (COLOR)**

The COLOR settings allow you to adjust the picture's color temperature by changing the color level of the white color field. Colors appear reddish if the temperature is low, and bluish if the temperature is high. This adjustment is useful for matching the monitor's colors to a printed picture's colors. This setting is stored in memory for all input signals.

- **1 Press the center of the control button.** The main MENU appears on the screen.
- **2** Move the control button to highlight **COLOR** and **press the center of the control button again.** The COLOR menu appears on the screen.
- **3** Move the control button  $\leftarrow$ / $\rightarrow$  to select a color **temperature.**

The preset color temperatures are 5000K, 6500K, and 9300K. Since the default setting is 9300K, the whites will change from a bluish hue to a reddish hue as the temperature is lowered to 6500K and 5000K.

**4 If necessary, fine tune the color temperature.** First move the control button  $\leftarrow$  to select USER. Then move the control button  $\blacklozenge/\blacklozenge$  button to select R (red), G (green), or B (blue) and move the control button  $\leftarrow \rightarrow \infty$ make the adjustment.

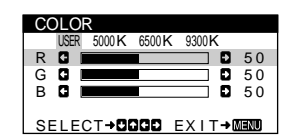

If you fine tune the color temperature, the new color settings are stored in memory and recalled whenever you select USER.

### <span id="page-11-0"></span>**Additional settings (DEGAUSS/CANCEL MOIRE)**

You can manually degauss (demagnetize) the screen, and cancel the moire.

**1 Press the center of the control button.**

The main MENU appears on the screen.

**2** Move the control button  $\frac{1}{\sqrt{1}}$  to highlight  $\frac{1}{\sqrt{1}}$ **DEGAUSS/CANCEL MOIRE and press the center of the control button again.**

The DEGAUSS/CANCEL MOIRE menu appears on the screen.

**3** Move the control button  $\frac{1}{\sqrt{1}}$  to select the desired **adjustment item.**

Adjust the selected item according to the following instructions.

### <span id="page-11-2"></span>**Degaussing the screen**

The monitor is automatically demagnetized when the power is turned on.

#### **To manually degauss the monitor, first move the control button ↓/↑ to select**  $\forall$  **(DEGAUSS). Then move** the control button  $\rightarrow$ .

The screen is degaussed for about 5 seconds. If a second degauss cycle is needed, allow a minimum interval of 20 minutes for the best result.

### <span id="page-11-3"></span>**Cancelling the moire**\*

If elliptical or wavy patterns appear on the screen, adjust the moire cancellation level.

**To adjust the amount of moire cancellation, first move**  the control button ↓/↑ to select *i***m** (CANCEL MOIRE). Then move the control button  $\leftarrow$ / $\rightarrow$  until the moire **effect is at a minimum.** 

\* Moire is a type of natural interference which produces soft, wavy lines on your screen. It may appear due to interference between the pattern of the picture on the screen and the phosphor pitch pattern of the monitor.

Example of moire

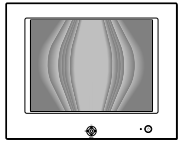

### <span id="page-11-1"></span>**Resetting the adjustments (RESET)**

This monitor has the following two reset methods. Use the RESET menu to reset the adjustments.

- **1 Press the center of the control button.** The main MENU appears on the screen.
- **2** Move the control button  $\frac{1}{\sqrt{1}}$  to highlight → **RESET and press the center fo the control button again.** The RESET menu appears on the screen. Reset the settings according to the following instructions.

### **Resetting all of the adjustment data for the current input signal (MODE)**

#### **Move the control button**  $\leftarrow$ **.**

The MODE item is selected. All of the adjustment data for the current input signal is reset.

Note that the following items are not reset by this method.

- on-screen menu language [\(page 8](#page-7-0))
- picture's rotation [\(page 11](#page-10-1))

### **Resetting all of the adjustment data to factory preset levels (ALL)**

#### **Move the control button**  $\rightarrow$ **.**

The ALL item is selected. All of the adjustment data for the current input signal is reset. All of the adjustment data (except for the USER settings in the COLOR menu) is reset to the factory preset levels.

#### **Note**

The monitor's buttons will not operate for about 5 seconds when ALL is selected.

### <span id="page-12-0"></span>**Technical Features**

### <span id="page-12-1"></span>**Preset and user modes**

When the monitor receives an input signal, it automatically matches the signal to one of the factory preset modes stored in the monitor's memory to provide a high quality picture at the center of the screen. (See Appendix for a list of the factory preset modes.) For input signals that do not match one of the factory preset modes, the digital Multiscan technology of this monitor ensures that a clear picture appears on the screen for any timing in the monitor's frequency range (horizontal: 30 – 70 kHz, vertical: 48 – 120 Hz) . If the picture is adjusted, the adjustment data is stored as a user mode and automatically recalled whenever the same input signal is received.

### **Note for Windows users**

For Windows users, check your graphic board manual or the utility program which comes with your graphic board and select the highest available refresh rate to maximize monitor performance.

### <span id="page-12-2"></span>**Power saving function**

This monitor meets the power-saving guidelines set by VESA, ENERGY STAR, and NUTEK. If no signal is received by the monitor from the connected computer, the monitor will automatically reduce power consumption as shown below.

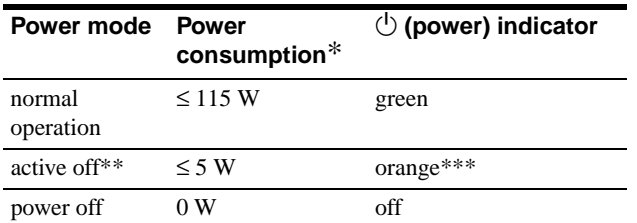

Figures reflect power consumption when no USB compatible peripherals are connected to the monitor.

When your computer enters the "active off" mode, the input signal is cut and NO INPUT SIGNAL appears on the screen. After 20 seconds, the monitor enters the power saving mode.

\*\*\* If the horizontal or vertical sync signal is received by the monitor, the power indicator may alternately blink green and orange.

### <span id="page-12-3"></span>**Troubleshooting**

Before contacting technical support, refer to this section.

### <span id="page-12-4"></span>**If thin lines appear on your screen (damper wires)**

The visible lines on your screen especially when the background screen color is light (usually white), are normal for the Trinitron monitor. This is not a malfunction. These are shadows from the damper wires used to stabilize the aperture grille. The aperture grille is the essential element that makes a Trinitron picture tube unique by allowing more light to reach the screen, resulting in a brighter, more detailed picture.

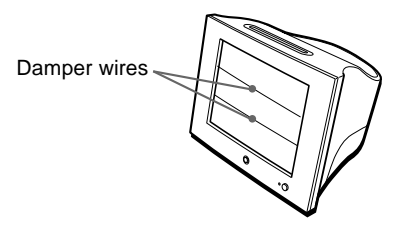

### <span id="page-12-5"></span>**On-screen messages**

If there is something wrong with the input signal, one of the following messages appears on the screen. To solve the problem, [see "Trouble symptoms and remedies" on page 14.](#page-13-0)

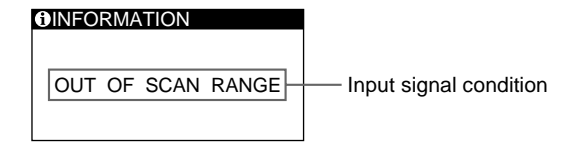

#### **The input signal condition OUT OF SCAN RANGE**

indicates that the input signal is not supported by the monitor's specifications.

**NO INPUT SIGNAL**

indicates that no signal is being input to the monitor.

### <span id="page-13-0"></span>**Trouble symptoms and remedies**

If the problem is caused by the connected computer or other equipment, please refer to the connected equipment's instruction manual. Use the self-diagnosis function [\(page 16\)](#page-15-0) if the following recommendations do not resolve the problem.

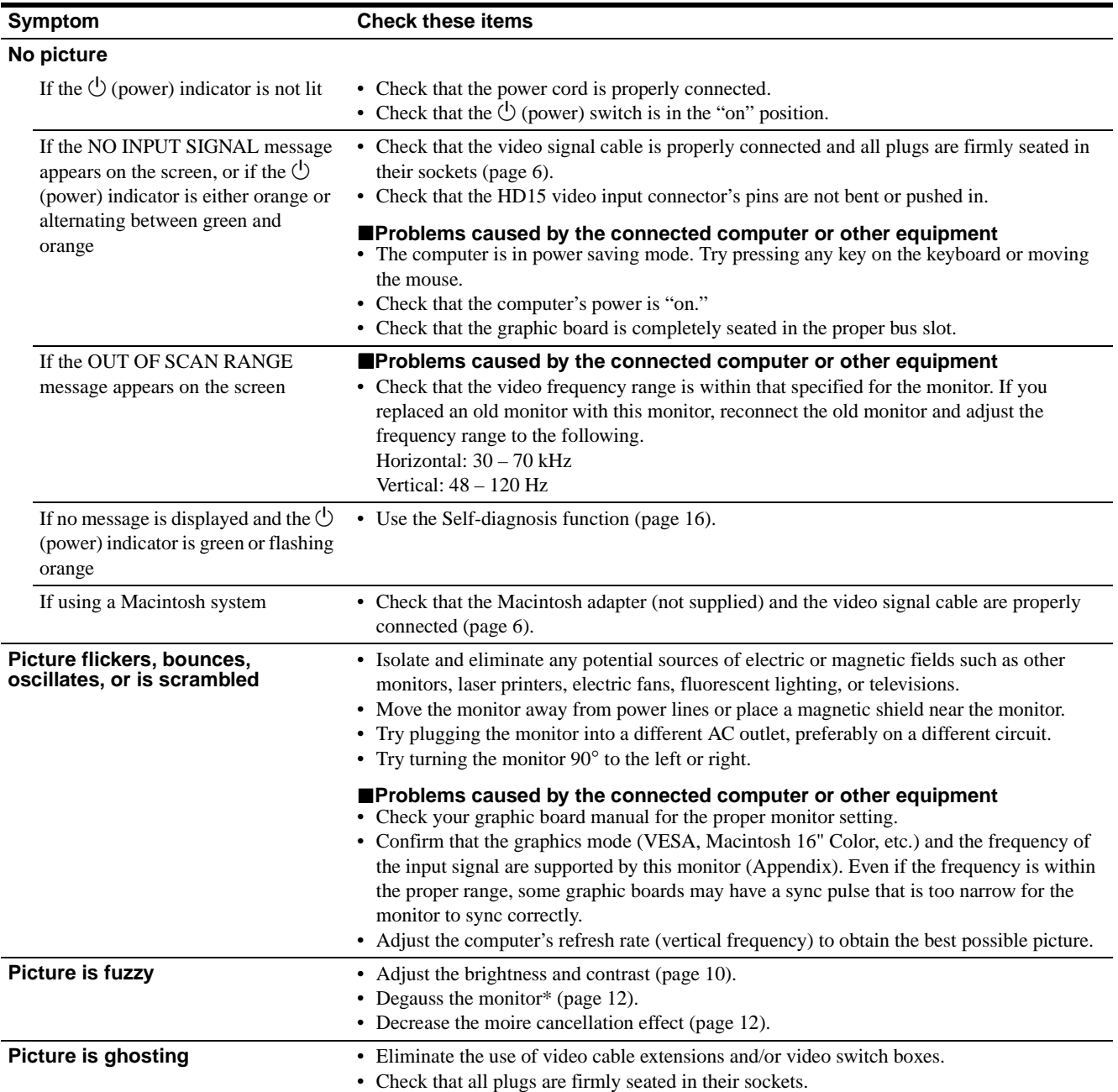

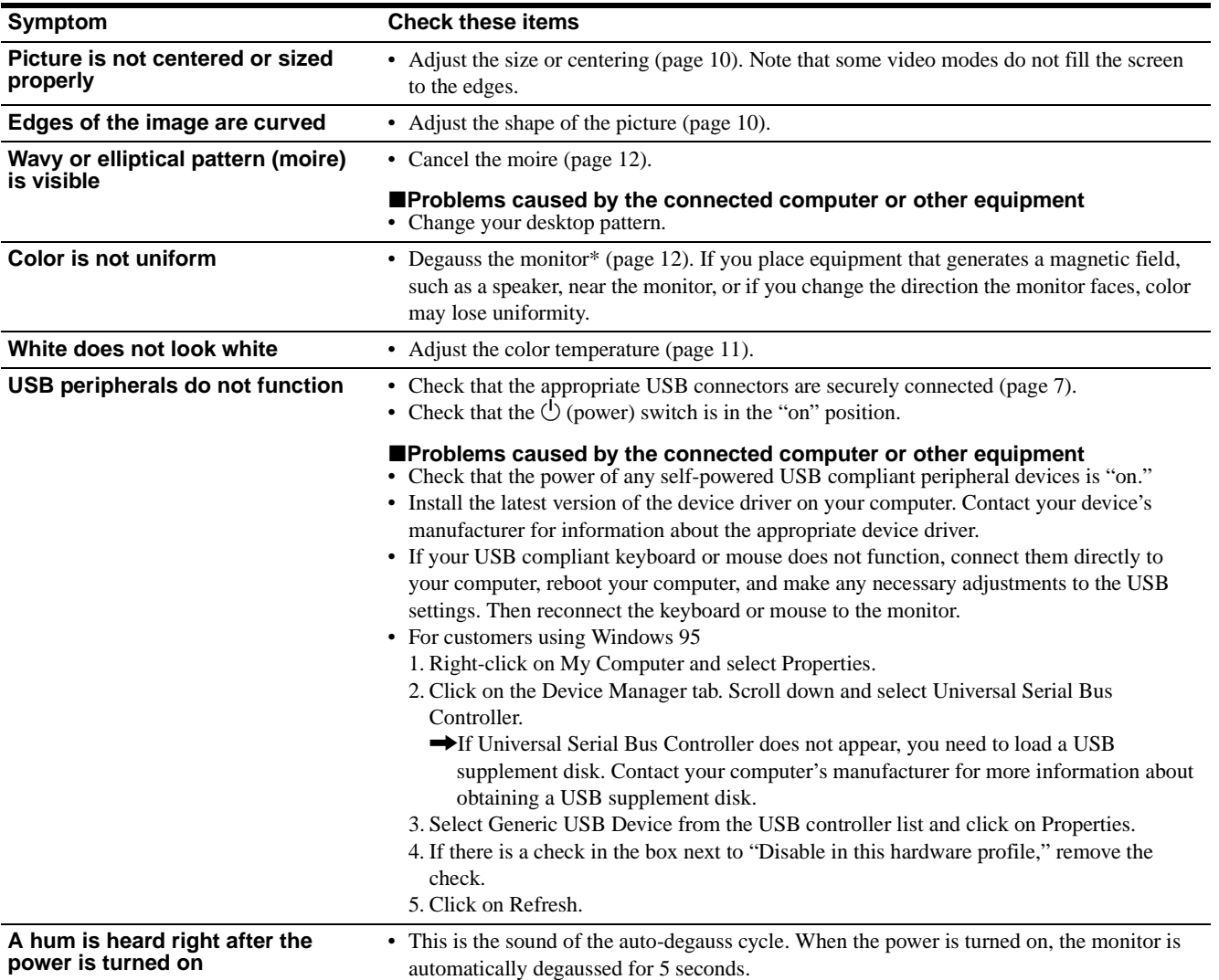

\* If a second degauss cycle is needed, allow a minimum interval of 20 minutes for the best result. A humming noise may be heard, but this is not a malfunction.

### <span id="page-14-0"></span>**Displaying this monitor's name, serial number, and date of manufacture (INFORMATION)**

- **1 Press the center of the control button.** The main MENU appears on the screen.
- **2** Move the control button to highlight **n** LANGUAGE/ **INFORMATION and press the center of the control button.**

The LANGUAGE/INFORMATION menu appears on the screen.

**3** Move the control button  $\frac{1}{\sqrt{1}}$  to select **⊕ (INFORMATION) and press the center of the control button.**

This monitor's information box appears on the screen.

MODE L : HMD - A 2 2 0 SER I AL : 1 2 3 4 5 6 7 8 MANUFACTURED : 2 0 0 0 - 5 2 SELECT→DD EXIT→MEMO Example LANGUAGE/INFORMATION If the problem persists, call your authorized Sony dealer and give the following information.

- Model name: HMD-A220
- Serial number
- Name and specifications of your computer and graphics board.

**GB**

### <span id="page-15-0"></span>**Self-diagnosis function**

This monitor is equipped with a self-diagnosis function. If there is a problem with your monitor or computer, the screen will go blank and the  $\circlearrowright$  (power) indicator will either light up green or flash orange. If the  $\circlearrowleft$  (power) indicator is lit in orange, the computer is in power saving mode. Try pressing any key on the keyboard or moving the mouse.

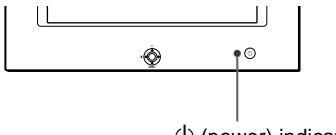

 $\bigcirc$  (power) indicator

#### If the  $\bigcirc$  (power) indicator is green

- **1 Disconnect the video input cable, or turn off the connected computer.**
- **2 Press the**  $\circlearrowleft$  **(power) button to turn the monitor off <b>1 and on.**
- **3** Move the control button **→** for 2 seconds before the **monitor enters power saving mode.**

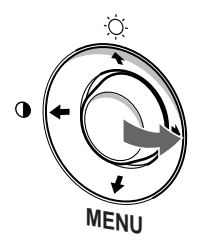

If all three color bars appear (red, green, blue), the monitor is working properly. Reconnect the video input cables and check the condition of your computer.

If the color bars do not appear, there is a potential monitor failure. Inform your authorized Sony dealer of the monitor's condition.

### If the  $\bigcirc$  (power) indicator is flashing orange

#### **Press the**  $\bigcirc$  **(power) button to turn the monitor off and on.**

If the  $\circlearrowright$  (power) indicator lights up green, the monitor is working properly.

If the  $\circlearrowleft$  (power) indicator is still flashing, there is a potential monitor failure. Count the number of seconds between orange flashes of the  $\circlearrowleft$  (power) indicator and inform your authorized Sony dealer of the monitor's condition. Be sure to note the model name and serial number of your monitor. Also note the make and model of your computer and graphic board.

### **Specifications**

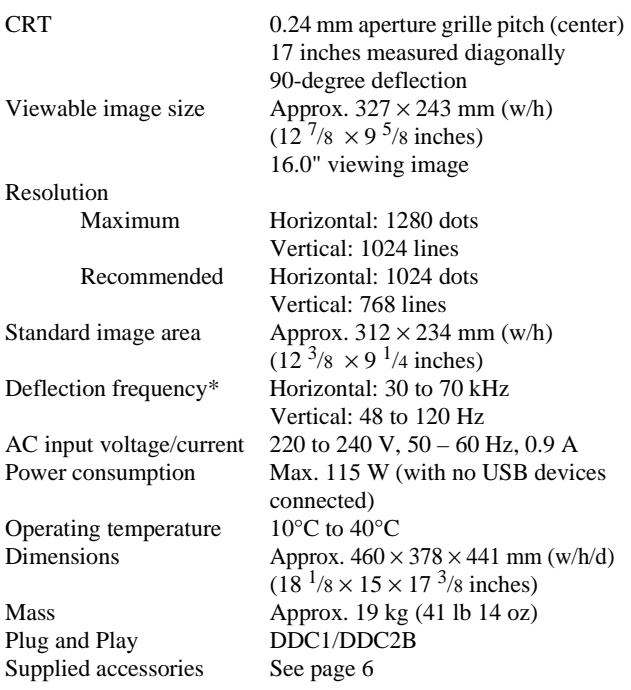

\* Recommended horizontal and vertical timing condition

- Horizontal sync width should be more than 1.0 usec.
- Horizontal blanking width should be more than 3.0 usec.
- Vertical blanking width should be more than 500 µsec.

Design and specifications are subject to change without notice.

### **Table des Matières**

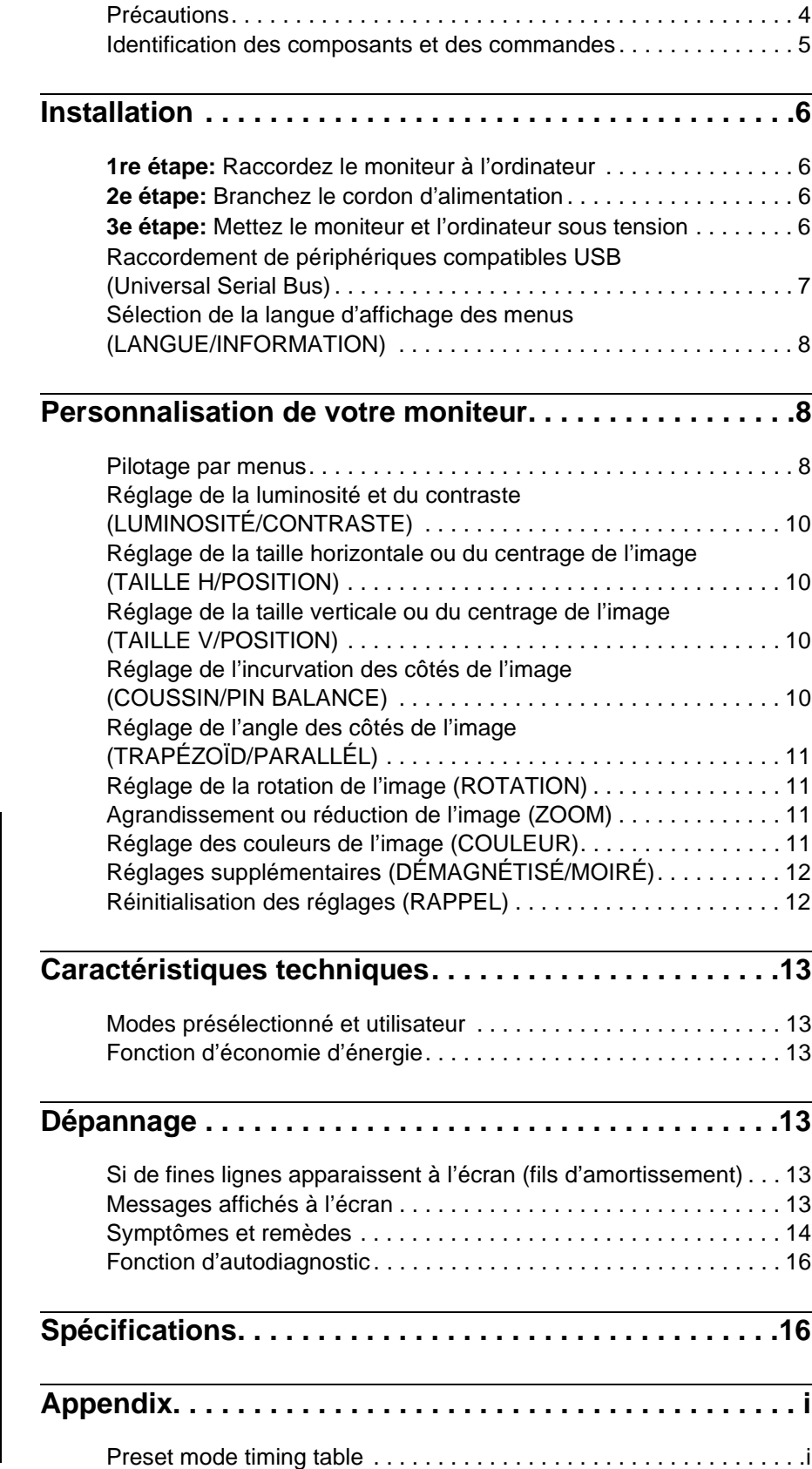

- Trinitron $\mathscr P$  est une marque commerciale déposée de Sony Corporation.
- Macintosh est une marque commerciale sous licence d'Apple Computer, Inc., déposée aux Etats-Unis et dans d'autres pays.
- Windows<sup>®</sup> et MS-DOS sont des marques déposées de Microsoft Corporation aux Etats-Unis et dans d'autres pays.
- IBM PC/AT et VGA sont des marques commerciales déposées d'IBM Corporation aux Etats-Unis.
- VESA et  $DDC^{TM}$  sont des marques commerciales de Video Electronics Standard Association.
- ENERGY STAR est une marque déposée aux Etats-Unis.
- Tous les autres noms de produits mentionnés dans le présent mode d'emploi peuvent être des marques commerciales ou des marques commerciales déposées de leurs sociétés respectives.
- Les symboles "
TM" et "
®" ne sont pas mentionnés systématiquement dans le présent mode d'emploi.

**FR**

### **Précautions**

### **Avertissement sur le raccordement à la source d'alimentation**

• Utilisez le cordon d'alimentation fourni. Si vous utilisez un cordon d'alimentation différent, assurez-vous qu'il est compatible avec votre tension d'alimentation secteur locale. **Pour les clients au Royaume-Uni**

Si vous utilisez ce moniteur au Royaume-Uni, utilisez le cordon d'alimentation fourni au Royaume-Uni.

Exemple de types de fiches

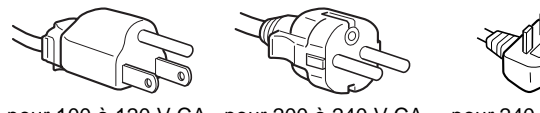

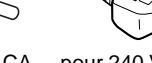

pour 100 à 120 V CA pour 200 à 240 V CA pour 240 V CA

uniquement

- Avant de débrancher le cordon d'alimentation, attendez au moins 30 secondes après avoir mis l'appareil hors tension de manière à permettre la décharge de l'électricité statique à la surface de l'écran.
- Après que le courant a été branché, l'écran est démagnétisé pendant environ 5 secondes. Cela génère un puissant champ magnétique autour de l'écran qui peut affecter les données mémorisées sur une bande magnétique ou des disquettes situées à proximité. Placez ces systèmes d'enregistrement magnétique et ces bandes, et disquettes à l'écart du moniteur.

L'appareil doit être installé à proximité d'une prise murale aisément accessible.

### **Installation**

N'installez pas le moniteur dans les endroits suivants:

- sur des surfaces molles (moquette, nappe, etc.) ou à proximité de tissus (rideaux, tentures, etc.) qui risquent d'obstruer les orifices de ventilation;
- à proximité de sources de chaleur comme des radiateurs ou des conduits d'air, ni dans un endroit directement exposé au rayonnement solaire;
- sujet à de fortes variations de température;
- soumis à des vibrations ou à des chocs mécaniques;
- sur une surface instable;
- à proximité d'appareils générant un champ magnétique comme un transformateur ou des lignes à haute tension;
- à proximité ou sur une surface métallique chargée électriquement.

### **Entretien**

- Nettoyez l'écran à l'aide d'un chiffon doux. Si vous utilisez un produit nettoyant pour vitres, n'utilisez aucun type de produit contenant une solution antistatique ou des additifs similaires parce que vous risquez sinon de rayer le revêtement de l'écran.
- Ne frottez pas, ne touchez pas et ne tapotez pas la surface de l'écran avec des objets abrasifs ou aux arêtes vives comme un stylo à bille ou un tournevis. Ce type de contact risque en effet de rayer le tube image.
- Nettoyez le châssis, le panneau et les commandes à l'aide d'un chiffon doux légèrement imprégné d'une solution détergente neutre. N'utilisez jamais de tampons abrasifs, de poudre à récurer ou de solvants tels que de l'alcool ou de la benzine.

### **Transport**

Pour transporter ce moniteur en vue de réparations ou de son expédition, utilisez le carton d'emballage et les matériaux de conditionnement d'origine.

### **Utilisation du support**

Insérez le support fourni dans la rainure pour ajuster l'angle du moniteur. Vous pouvez utiliser le support en position verticale ou horizontale.

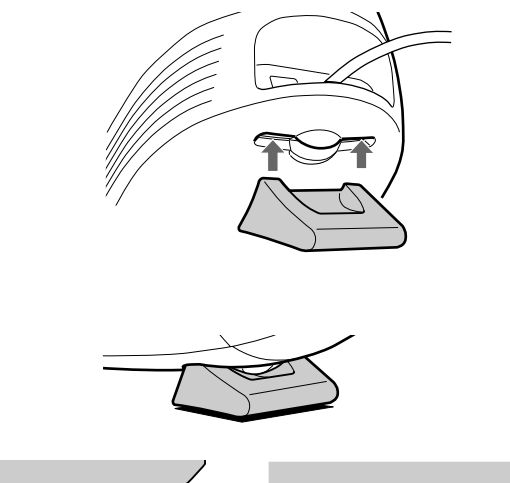

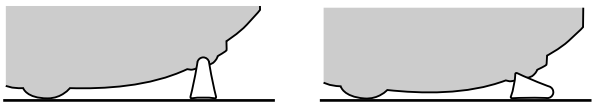

### **Utilisez la rainure sur le dessus**

Vous pouvez placer un cadre avec une photo ou un CD dans la rainure.

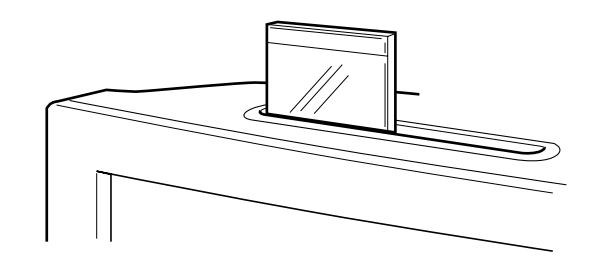

#### **Remarque**

N'utilisez en aucune circonstance la fente à d'autres fins.

### **Identification des composants et des commandes**

Pour plus de détails, reportez-vous aux pages indiquées entre parenthèses.

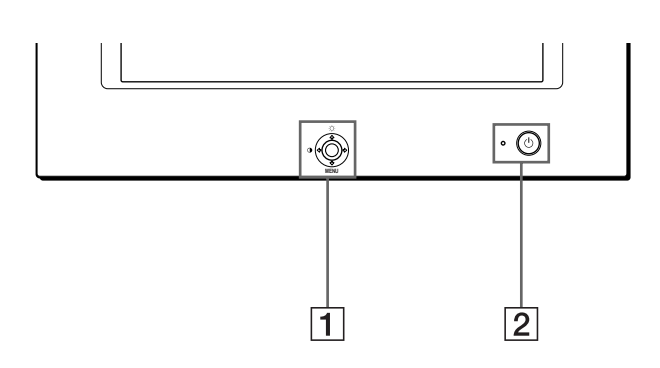

#### 1 **Manette de commande (page 9)**

La manette de commande sert à afficher le menu et à ajuster les paramètres de réglage du moniteur, y compris la luminosité et le contraste.

### 2 **Commutateur et indicateur** 1 **(alimentation) (pages 6, 13, 16)**

Cette touche met le moniteur sous et hors tension. L'indicateur d'alimentation s'allume en vert lorsque le moniteur est sous tension et clignote en vert et en orange ou s'allume en orange lorsque le moniteur se trouve en mode d'économie d'énergie.

#### 3 **Connecteur AC IN (page 6)**

Ce connecteur assure l'alimentation du moniteur.

**Avant Arrière**

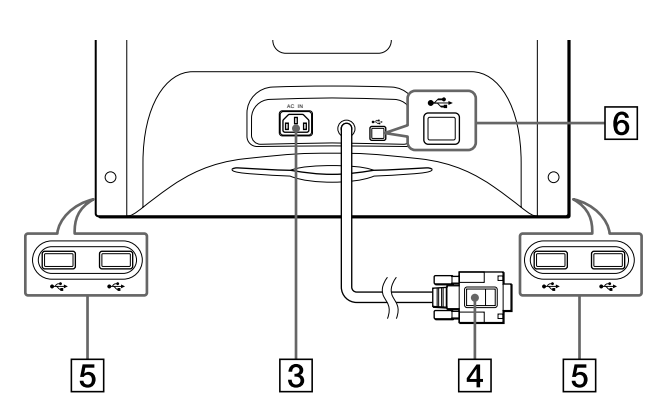

#### 4 **Connecteur d'entrée vidéo (HD15) (page 6)** Ce connecteur assure l'entrée des signaux vidéo RVB

(0,700 Vp-p, positifs) et des signaux de synchronisation.

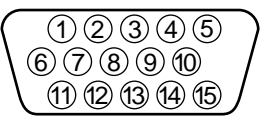

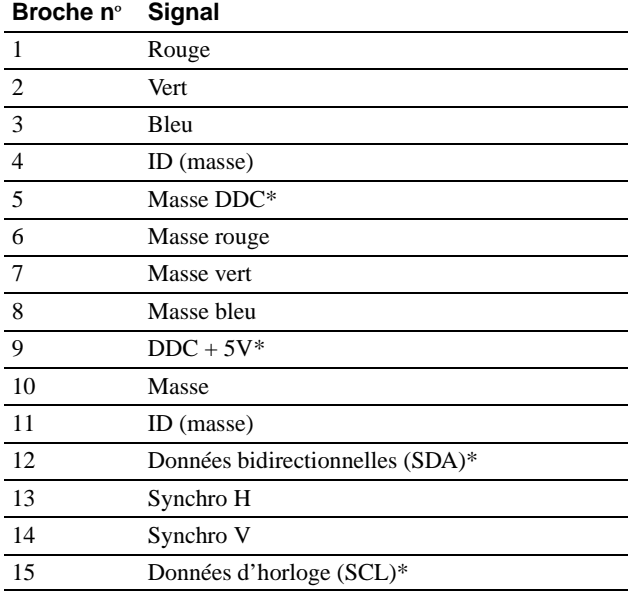

\* DDC (Display Data Channel) est une norme de VESA.

### 5 **Connecteurs d'aval USB (bus sériel universel) (page 7)**

Utilisez ces connecteurs pour relier des appareils périphériques USB au moniteur.

#### 6 **Connecteur d'amont USB (bus sériel universel) (page 7)**

Utilisez ce connecteur pour relier le moniteur à un ordinateur compatible USB.

### **Installation**

Avant de mettre ce moniteur en service, vérifiez si tous les accessoires suivants se trouvent bien dans le carton:

- Cordon d'alimentation (1)
- Câble USB (1)
- Support du moniteur (1)
- Carte de garantie (1)
- Remarques sur l'entretien de la surface de l'écran (1)
- Ce mode d'emploi (1)

### **1re étape: Raccordez le moniteur à l'ordinateur**

Mettez le moniteur et l'ordinateur hors tension avant de procéder au raccordement.

### ■ Raccordement à un PC/AT IBM ou à un **ordinateur compatible**

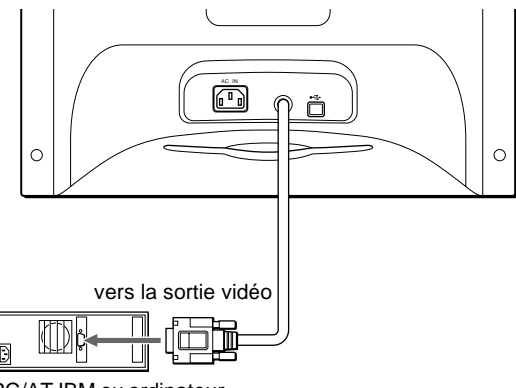

PC/AT IBM ou ordinateur compatible

### **■ Raccordement à un ordinateur Macintosh ou compatible**

Vous avez besoin d'un adaptateur Macintosh (non fourni).

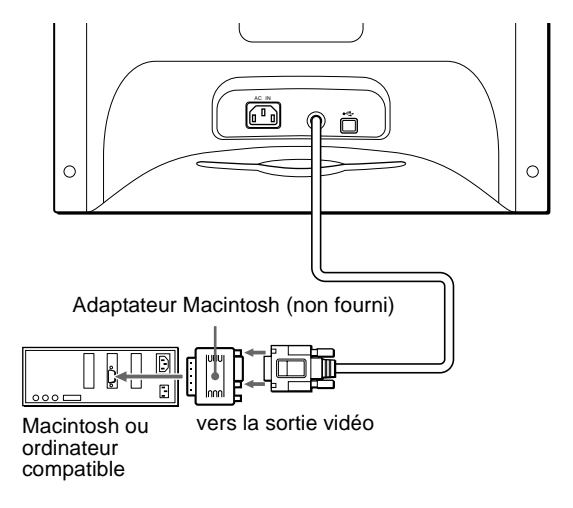

### **2e étape: Branchez le cordon d'alimentation**

Le moniteur et l'ordinateur étant hors tension, branchez d'abord le cordon d'alimentation sur le moniteur et ensuite sur une prise murale.

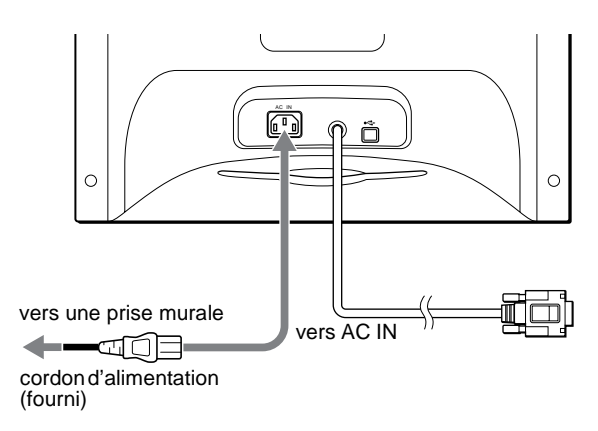

### **3e étape: Mettez le moniteur et l'ordinateur sous tension**

Mettez d'abord le moniteur sous tension et puis l'ordinateur.

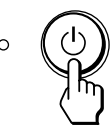

L'installation de votre moniteur est à présent terminée. Si nécessaire, utilisez les commandes du moniteur pour régler l'image.

### **Si aucune image n'apparaît à l'écran**

- Vérifiez si le moniteur est correctement raccordé à l'ordinateur.
- Si l'indication PAS ENTREE VIDEO apparaît à l'écran, vérifiez si la carte graphique de votre ordinateur est complètement introduite dans la fente de bus correcte.
- Si vous remplacez un ancien moniteur par ce modèle et si l'indication HORS PLAGE DE BALAYAGE apparaît à l'écran, rebranchez l'ancien moniteur. Ajustez ensuite la carte graphique de l'ordinateur de façon à ce que la fréquence horizontale soit comprise entre 30 et 70 kHz, et la fréquence verticale entre 48 et 120 Hz.

Pour plus d'informations sur les messages affichés à l'écran, reportez-vous à la section "Symptômes et remèdes" à la page 14.

#### **Installation sous différents systèmes d'exploitation**

Ce moniteur est conforme à la norme Plug & Play "DCC" permettant la détection automatique de l'ensemble des informations relatives au moniteur. Aucun pilote spécifique ne doit être installé sur l'ordinateur. Si vous raccordez le moniteur à votre PC et si vous démarrez votre PC pour la première fois, il se peut que l'assistant d'installation s'affiche à l'écran. Cliquez plusieurs fois de suite sur "Next" suivant les instructions de l'assistant jusqu'à ce que le moniteur Plug & Play soit automatiquement sélectionné de façon à ce que vous puissiez utiliser ce moniteur.

#### **Pour les clients utilisant Windows NT4.0**

L'installation du moniteur sous Windows NT4.0 ne fait pas appel au pilote d'affichage. Reportez-vous au mode d'emploi de Windows NT4.0 pour des informations plus détaillées sur la résolution, le taux de régénération et le nombre de couleurs.

### **Raccordement de périphériques compatibles USB (Universal Serial Bus)**

Votre moniteur est doté d'un connecteur USB d'amont (sur le panneau arrière) et de quatre connecteurs USB d'aval (deux sur les côtés gauche et droit). Ces connecteurs offrent un moyen simple et rapide de raccorder des périphériques compatibles USB (comme des claviers, une souris, des imprimantes et des scanners) à votre ordinateur au moyen d'un câble USB standardisé. Pour pouvoir utiliser votre moniteur comme une plate-forme pour vos périphériques, raccordez les USB comme illustré ci-dessous.

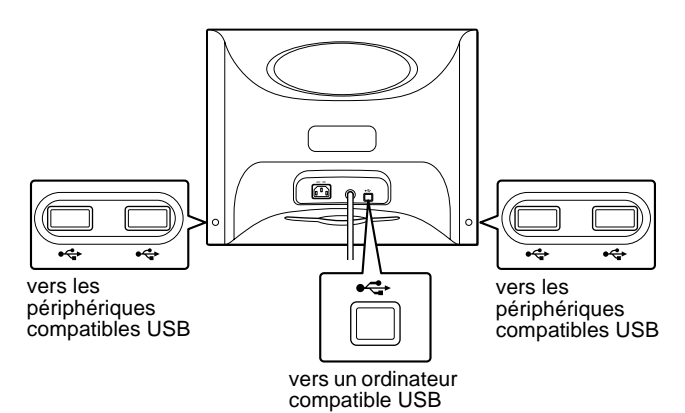

#### **1 Mettez le moniteur et l'ordinateur sous tension.**

**2 Raccordez votre ordinateur au connecteur d'amont rectangulaire au moyen du câble USB fourni.**

#### **Pour les clients utilisant Windows**

Si un message apparaît à l'écran, suivez les instructions affichées et sélectionnez Generic USB Hub comme réglage par défaut.

#### **3 Raccordez vos périphériques aux connecteurs USB**   $\leftrightarrow$  **d'aval rectangulaires.**

#### **Remarques**

- Tous les ordinateurs et/ou systèmes d'exploitation supportent les configurations USB. Vérifiez dans le mode d'emploi de votre ordinateur si vous pouvez raccorder des systèmes USB.
- Dans la plupart des cas, le logiciel de pilotage USB doit être installé sur l'ordinateur hôte. Pour plus de détails, reportez-vous au mode d'emploi du périphérique.
- Le moniteur fonctionne comme une plate-forme USB tant que le moniteur est sous tension ("on") ou en mode d'économie d'énergie.
- Si vous raccordez un clavier ou une souris aux connecteurs USB et si vous démarrez ensuite votre ordinateur pour la première fois, il se peut que les périphériques ne fonctionnent pas. Raccordez d'abord le clavier et la souris directement à l'ordinateur et installez les appareils compatibles USB. Raccordez-les ensuite à ce moniteur.
- Ne vous appuyez pas sur le moniteur lorsque vous branchez les câbles USB. Le moniteur risque de pivoter et de vous blesser.

**FR**

### **Sélection de la langue d'affichage des menus (LANGUE/INFORMATION)**

Les écrans de menu peuvent être affichés en français, anglais, allemand, italien, espagnol, russe et japonais. La langue sélectionnée par défaut est l'anglais.

#### **1 Appuyez au centre de la manette de commande.**

Voir page 9 pour plus d'informations sur l'utilisation de la manette de commande.

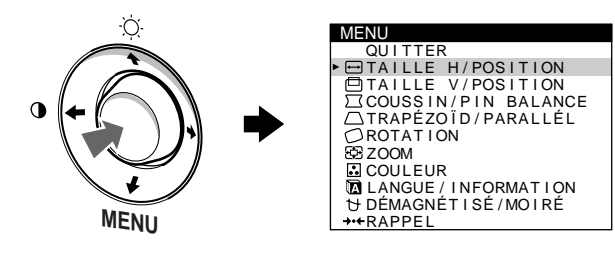

**2 Déplacez la manette de commande de façon à mettre en évidence m LANGUE/INFORMATION et appuyez ensuite de nouveau sur le centre de la manette de commande.**

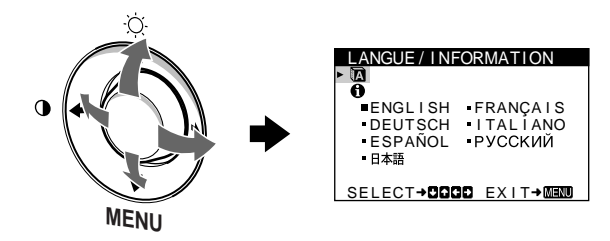

- **3** Déplacez la manette de commande ↓/↑ pour **sélectionner (LANGUE) et appuyez ensuite au centre de la manette de commande. Déplacez ensuite la manette de commande ↓/↑ pour sélectionner la langue de votre choix.**
	- ENGLISH: anglais
	- FRANÇAIS
	- DEUTSCH: allemand
	- ITALIANO: italien
	- ESPAÑOL: espagnol
	- РУССКИЙ: russe
	- 日本語: japonais

#### **Pour quitter le menu**

Appuyez une fois au centre de la manette de commande pour revenir au MENU principal et deux fois pour revenir à la visualisation normale. Si aucune touche n'est actionnée, le menu se referme automatiquement au bout d'environ 30 secondes.

#### **Pour restaurer l'anglais**

Voir "Réinitialisation des réglages (RAPPEL)" à la page 12.

### **Personnalisation de votre moniteur**

Vous pouvez effectuer de multiples réglages sur votre moniteur à l'aide des écrans de menu.

### **Pilotage par menus**

Appuyez au centre de la manette de commande pour afficher le MENU principal à l'écran. Voir page 9 pour plus d'informations sur l'utilisation de la manette de commande.

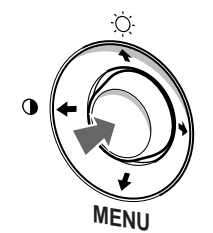

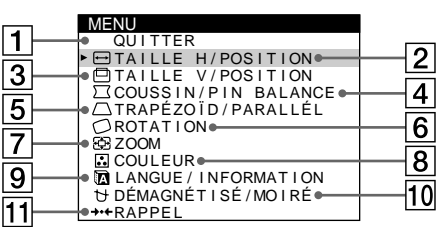

Utilisez la manette de commande pour sélectionner l'un des menus suivants.

### 1 **QUITTER**

Sélectionnez QUITTER pour quitter le menu.

### 2 **TAILLE H/POSITION**

**(page 10)** Sélectionnez le menu TAILLE H/ POSITION pour régler la taille horizontale et le centrage de l'image.

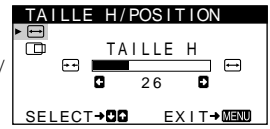

### 3 **TAILLE V/POSITION**

**(page 10)** Sélectionnez le menu TAILLE ' POSITION pour régler la taille verticale et le centrage de l'image.

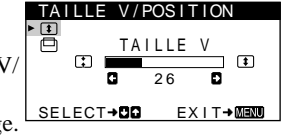

### 4 **COUSSIN/PIN BALANCE (page 10)** Sélectionnez le menu COUSSIN/ PIN BALANCE pour régler

l'incurvation des côtés de l'image.

### 5 **TRAPÉZOÏD/PARALLÉL (page 11)**

Sélectionnez le menu TRAPÉZOÏD/PARALLÉL pour régler l'angle des côtés de l'image.

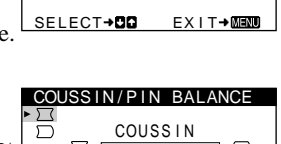

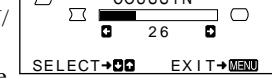

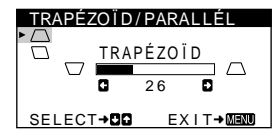

6 **ROTATION (page 11)** Sélectionnez le menu ROTATION pour régler la rotation de l'image.

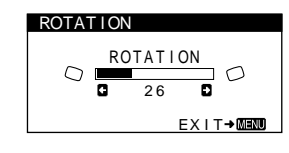

ZOOM  $26$ 

K 6500K 9300K R 50 G **G d m D** 50 B G **d d** 50 SELECT**→CID** EXIT→MEMO

ENGLISH FRANÇAIS<br>DEUTSCH ITALIANO<br>ESPAÑOL PУССКИЙ

LANGUE / I NFORMATI ON

SELECT+DOOD EXIT+0000

ZOOM

FöR

COULEUR USER 5000 K<br>**G**<br>G **EXIT→MEN** 

85 n

### 7 **ZOOM (page 11)** Sélectionnez le menu ZOOM

pour agrandir ou pour réduire l'image.

### 8 **COULEUR (page 11)**

Sélectionnez le menu COULEUR pour régler la température des couleurs de l'image. Vous pouvez utiliser ce menu pour faire correspondre les couleurs du moniteur aux couleurs d'une image imprimée.

### 9 **LANGUE/INFORMATION (pages 8, 15)**

Sélectionnez le menu LANGUE/ INFORMATION pour sélectionner la langue d'affichage des menus et afficher la fenêtre d'information de ce moniteur.

### 0 **DÉMAGNÉTISÉ/MOIRÉ (page 12)**

Sélectionnez le menu DÉMAGNÉTISÉ/MOIRÉ pour démagnétiser l'écran et supprimer le moiré.

### qa **RAPPEL (page 12)**

la résolution du signal d'entrée en cours

Sélectionnez le menu RAPPEL pour réinitialiser les réglages.

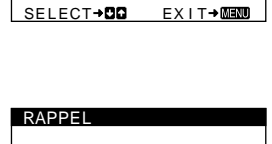

DÉMAGNÉT I SÉ  $Q$  $U$   $I$   $R$ 

DÉMAGNÉT I SÉ / MOI RÉ

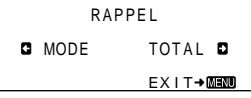

### x **Affichage du signal d'entrée en cours**

Les fréquences horizontales et verticales du signal d'entrée en cours sont affichées dans le menu LUMINOSITÉ/CONTRASTE. Si le signal correspond à l'un des modes présélectionnés par défaut de ce moniteur, la résolution s'affiche également.

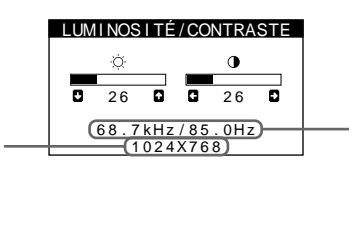

les fréquences horizontales et verticales du signal d'entrée en cours

**■ Utilisation de la manette de commande** 

### **1 Affichez le MENU principal.**

Appuyez au centre de la manette de commande pour afficher le MENU principal sur l'écran.

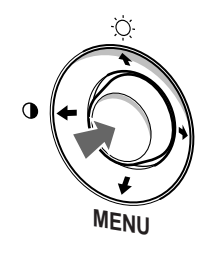

#### **2 Sélectionnez le menu que vous voulez régler.** Mettez en évidence le menu de votre choix en déplaçant la manette de commande vers le haut  $(\bigstar)$  ou le bas  $(\bigstar)$ , et vers la gauche  $(\blacklozenge)$  ou la droite  $(\blacktriangleright)$  pour les déplacements latéraux.

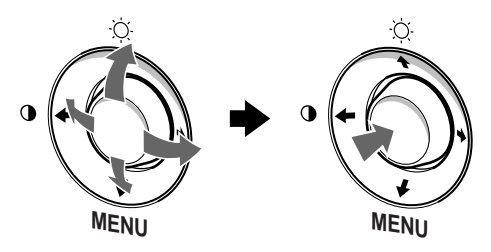

### **3 Réglez le menu.**

Déplacez la manette de commande vers la gauche ( $\blacklozenge$ ) ou la droite ( $\rightarrow$ ) pour effectuer le réglage.

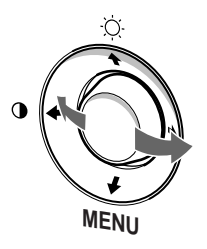

### **4 Quittez le menu.**

Appuyez une fois au centre de la manette de commande pour revenir au MENU principal et deux fois pour revenir à la visualisation normale. Si vous n'actionnez aucune touche, le menu se referme automatiquement au bout de 30 secondes environ.

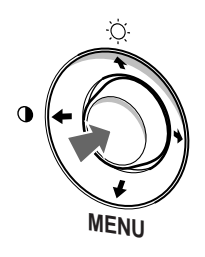

### ■ Réinitialisation des réglages

Vous pouvez réinitialiser les réglages à l'aide du menu RAPPEL. Voir page 12 pour plus d'informations sur la réinitialisation des réglages.

**FR**

### **Réglage de la luminosité et du contraste (LUMINOSITÉ/CONTRASTE)**

Les réglages de la luminosité et du contraste sont effectués au moyen d'un menu LUMINOSITÉ/CONTRASTE séparé. Ces réglages sont enregistrés dans la mémoire pour tous les signaux d'entrée.

**1 Déplacez la manette de commande dans n'importe quel sens.**

Le menu LUMINOSITÉ/CONTRASTE apparaît à l'écran.

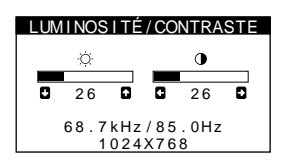

**2 Déplacez la manette de commande vers le haut ou le bas**  $\frac{1}{\sqrt{1}}$  **pour régler la luminosité (**  $\heartsuit$  **), et vers la gauche ou la droite** <**/**, **pour régler le contraste (**6**).**

Le menu disparaît automatiquement au bout d'environ 3 secondes.

### **Réglage de la taille horizontale ou du centrage de l'image (TAILLE H/POSITION)**

Ces réglages sont enregistrés dans la mémoire pour le signal d'entrée en cours.

- **1 Appuyez au centre de la manette de commande.** Le MENU principal apparaît à l'écran.
- **2 Déplacez la manette de commande pour mettre TAILLE H/POSITION en évidence et appuyez à nouveau au centre de la manette de commande.** Le menu TAILLE H/POSITION apparaît à l'écran.
- **3 Déplacez d'abord la manette de commande vers le haut ou le bas** m**/**M **pour sélectionner le paramètre de réglage voulu. Déplacez ensuite la manette de**  commande vers la gauche ou la droite  $\leftarrow$ / $\rightarrow$  pour **exécuter le réglage.**

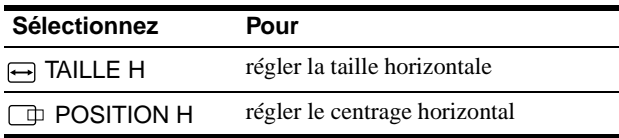

### **Réglage de la taille verticale ou du centrage de l'image (TAILLE V/POSITION)**

Ces réglages sont enregistrés dans la mémoire pour le signal d'entrée en cours.

- **1 Appuyez au centre de la manette de commande.** Le MENU principal apparaît à l'écran.
- **2 Déplacez la manette de commande pour mettre TAILLE V/POSITION en évidence et appuyez à nouveau au centre de la manette de commande.** Le menu TAILLE V/POSITION apparaît à l'écran.
- **3 Déplacez d'abord la manette de commande vers le haut ou le bas** m**/**M **pour sélectionner le paramètre de réglage voulu. Déplacez ensuite la manette de**  commande vers la gauche ou la droite  $\leftarrow$ / $\rightarrow$  pour **exécuter le réglage.**

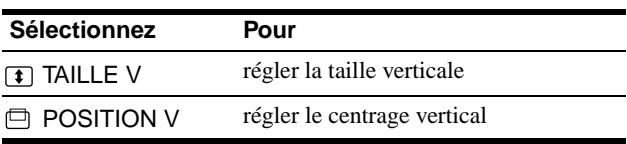

### **Réglage de l'incurvation des côtés de l'image (COUSSIN/PIN BALANCE)**

Ces réglages sont enregistrés dans la mémoire pour le signal d'entrée en cours.

- **1 Appuyez au centre de la manette de commande.** Le MENU principal apparaît à l'écran.
- **2 Déplacez la manette de commande pour mettre COUSSIN/PIN BALANCE en évidence et appuyez à nouveau au centre de la manette de commande.** Le menu COUSSIN/PIN BALANCE apparaît à l'écran.
- **3 Déplacez d'abord la manette de commande vers le haut ou le bas** m**/**M **pour sélectionner le paramètre de réglage voulu. Déplacez ensuite la manette de commande vers la gauche ou la droite**  $\leftarrow$ **/** $\rightarrow$  **pour exécuter le réglage.**

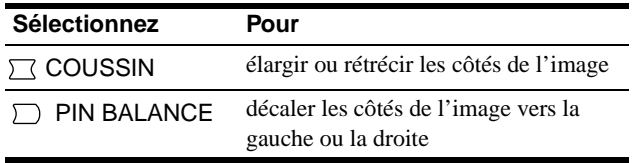

### **Réglage de l'angle des côtés de l'image (TRAPÉZOÏD/PARALLÉL)**

Ces réglages sont enregistrés dans la mémoire pour le signal d'entrée en cours.

- **1 Appuyez au centre de la manette de commande.** Le MENU principal apparaît à l'écran.
- **2 Déplacez la manette de commande pour mettre TRAPÉZOÏD/PARALLÉL en évidence et appuyez à nouveau au centre de la manette de commande.** Le menu TRAPÉZOÏD/PARALLÉL apparaît à l'écran.
- **3 Déplacez d'abord la manette de commande vers le haut ou le bas** m**/**M **pour sélectionner le paramètre de réglage voulu. Déplacez ensuite la manette de commande vers la gauche ou la droite ←/→ pour exécuter le réglage.**

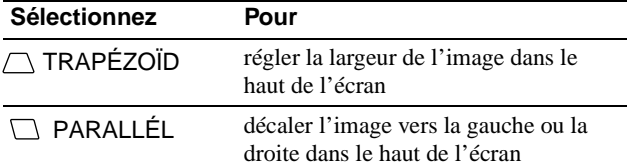

### **Réglage de la rotation de l'image (ROTATION)**

Ce réglage est enregistré dans la mémoire pour tous les signaux d'entrée.

- **1 Appuyez au centre de la manette de commande.** Le MENU principal apparaît à l'écran.
- **2 Déplacez la manette de commande pour mettre ROTATION en évidence et appuyez à nouveau au centre de la manette de commande.** Le menu ROTATION apparaît à l'écran.
- **3 Déplacez la manette de commande vers la gauche ou la droite** <**/**, **pour faire pivoter l'image.**

### **Agrandissement ou réduction de l'image (ZOOM)**

Ce réglage est enregistré dans la mémoire pour le signal d'entrée en cours.

- **1 Appuyez au centre de la manette de commande.** Le MENU principal apparaît à l'écran.
- **2 Déplacez la manette de commande pour mettre ZOOM en évidence et appuyez à nouveau au centre de la manette de commande.** Le menu ZOOM apparaît à l'écran.
- **3 Déplacez la manette de commande vers la gauche ou la droite** <**/**, **pour agrandir ou réduire l'image.**

#### **Remarque**

Le réglage s'arrête lorsque la plage de réglage horizontal ou vertical atteint sa valeur limite maximum ou minimum.

### **Réglage des couleurs de l'image (COULEUR)**

Les réglages COULEUR vous permettent de régler la température des couleurs de l'image en changeant le niveau de couleur du champ de couleur blanche. Les couleurs semblent rougeâtres si la température est basse ou bleuâtres si la température est élevée. Ce réglage s'avère très pratique pour faire correspondre les couleurs du moniteur aux couleurs d'une image imprimée. Ce réglage est enregistré dans la mémoire pour tous les signaux d'entrée.

- **1 Appuyez au centre de la manette de commande.** Le MENU principal apparaît à l'écran.
- **2 Déplacez la manette de commande pour mettre COULEUR en évidence et appuyez à nouveau au centre de la manette de commande.** Le menu COULEUR apparaît à l'écran.
- **3 Déplacez la manette de commande vers la gauche ou la droite ←/→ pour sélectionner une température de couleur.**

Les températures de couleur présélectionnées sont 5000K, 6500K et 9300K. Comme le réglage par défaut est 9300K, les blancs passent d'une nuance bleuâtre à une nuance rougeâtre lorsque la température est abaissée de 6500K à 5000K.

**4 Si nécessaire, ajustez avec précision la température des couleurs.**

Déplacez d'abord sur la manette de commande vers la gauche ou la droite ←/→ pour sélectionner USER. Déplacez ensuite sur la manette de commande vers le haut ou le bas **↓/↑** pour sélectionner R (rouge), G (vert) ou B (bleu) et déplacez ensuite sur la manette de commande vers la gauche ou la droite ←/→ pour exécuter le réglage.

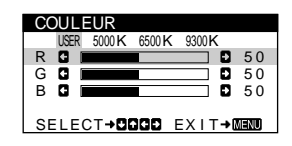

Si vous procédez au réglage précis de la température des couleurs, le nouveau réglage des couleurs est mémorisé et rappelé chaque fois que vous sélectionnez USER.

**FR**

### **Réglages supplémentaires (DÉMAGNÉTISÉ/MOIRÉ)**

Vous pouvez dégausser (démagnétiser) l'écran manuellement et supprimer le moiré.

- **1 Appuyez au centre de la manette de commande.** Le MENU principal apparaît à l'écran.
- **2 Déplacez la manette de commande vers le haut ou le bas** m**/**M **de façon à mettre en évidence DÉMAGNÉTISÉ/MOIRÉ et appuyez ensuite de nouveau sur le centre de la manette de commande.** Le menu DÉMAGNÉTISÉ/MOIRÉ apparaît à l'écran.
- **3 Déplacez la manette de commande vers le haut ou le bas** m**/**M **pour sélectionner le paramètre de réglage voulu.**

Ajustez le paramètre sélectionné selon les instructions suivantes.

### **Démagnétisation de l'écran**

Le moniteur est automatiquement démagnétisé lors de la mise sous tension.

**Pour démagnétiser manuellement l'écran, déplacez d'abord la manette de commande vers le haut ou le bas ↓/↑** afin de sélectionner  $\forall$  (DÉMAGNÉTISÉ). **Déplacez ensuite la manette de commande vers la**  droite  $\rightarrow$ .

L'écran est démagnétisé pendant environ 5 secondes. Si un second cycle de démagnétisation s'avère nécessaire, laissez s'écouler un intervalle d'au moins 20 minutes de manière à obtenir les meilleurs résultats.

### **Suppression du moiré\***

Si des motifs elliptiques ou ondulatoires apparaissent à l'écran, ajustez le niveau de suppression du moiré.

**Pour régler le niveau de suppression du moiré, déplacez d'abord la manette de commande vers le haut ou le bas** m**/**M **afin de sélectionner (ADAPTE MOIRÉ). Déplacez ensuite la manette de commande**  vers la gauche ou la droite  $\leftarrow$ / $\rightarrow$  jusqu'à ce que l'effet **de moiré soit minimal.**

\* La moire est un genre d'interférence naturelle qui produit de douces lignes ondulatoires sur l'écran. Ce phénomène peut se produire à la suite d'interférences entre le motif de l'image à l'écran et le motif des luminophores du moniteur.

Exemple de moire

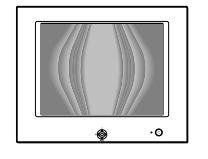

### **Réinitialisation des réglages (RAPPEL)**

Ce moniteur est doté des deux modes de réinitialisation suivants. Utilisez le menu RAPPEL pour réinitialiser les réglages.

- **1 Appuyez au centre de la manette de commande.** Le MENU principal apparaît à l'écran.
- **2 Déplacez la manette de commande vers le haut ou le bas** m**/**M **de façon à mettre en évidence**  0 **RAPPEL et appuyez ensuite de nouveau sur le centre de la manette de commande.**

Le menu RAPPEL apparaît à l'écran. Réinitialisez les réglages selon les instructions suivantes.

### **Réinitialisation de toutes les données de réglage pour le signal d'entrée en cours (MODE)**

#### **Déplacez la manette de commande vers la gauche** <**.**

Le paramètre MODE est sélectionné. Toutes les données de réglage pour le signal d'entrée en cours sont réinitialisées. Attention que les paramètres suivants ne peuvent être réinitialisés suivant cette méthode.

- langue d'affichage des menus (page 8)
- rotation de l'image (page 11)

### **Réinitialisation de toutes les données de réglage aux valeurs par défaut (TOTAL)**

#### Déplacez la manette de commande vers la droite  $\rightarrow$ .

Le paramètre TOTAL est sélectionné. Toutes les données de réglage pour le signal d'entrée en cours sont réinitialisées. Toutes les données de réglage (excepté pour les réglages USER dans le menu COULEUR) sont réinitialisées aux valeurs par défaut.

#### **Remarque**

Les touches du moniteur sont inopérantes pendant environ 5 secondes lorsque TOTAL est sélectionné.

### **Caractéristiques techniques**

### **Modes présélectionné et utilisateur**

Lorsque le moniteur reçoit un signal d'entrée, il le fait automatiquement correspondre à l'un des modes présélectionnés par défaut enregistrés dans la mémoire du moniteur de manière à produire une image de haute qualité au centre de l'écran. (Voir la liste des modes présélectionnés par défaut en Appendix.) Pour les signaux d'entrée qui ne correspondent pas à l'un des modes présélectionnés, la technologie Multiscan numérique intégrée dans ce moniteur fait en sorte qu'une image claire apparaisse à l'écran pour toutes les synchronisations dans la plage de fréquence du moniteur (horizontale: 30 à 70 kHz, verticale: 48 à 120 Hz). Lorsque l'image est réglée, les données de réglage sont mémorisées comme un mode utilisateur et sont rappelées automatiquement chaque fois que le même signal d'entrée est reçu.

### **Remarque à l'intention des utilisateurs de Windows**

Pour les utilisateurs de Windows, consultez le manuel de votre carte graphique ou le programme d'utilitaire livré avec votre carte graphique et sélectionnez le taux de rafraîchissement le plus élevé possible afin de maximiser les performances du moniteur.

### **Fonction d'économie d'énergie**

Ce moniteur est conforme aux spécifications VESA, ENERGY STAR et NUTEK relatives aux économies d'énergie. Si aucun signal n'est reçu par le moniteur en provenance de l'ordinateur raccordé, le moniteur réduira automatiquement sa consommation d'énergie comme illustré ci-dessous.

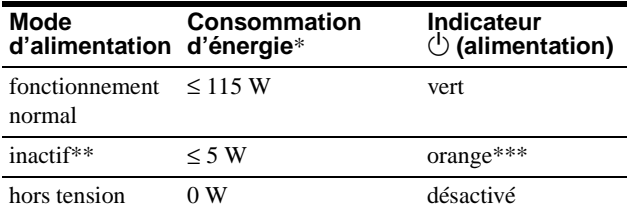

Les chiffres indiquent la consommation d'énergie lorsqu'aucun périphérique compatible USB n'est raccordé au moniteur.

Lorsque votre ordinateur passe en mode "inactif", le signal d'entrée est coupé et l'indication PAS ENTREE VIDEO apparaît à l'écran. Au bout de 20 secondes, le moniteur passe en mode d'économie d'énergie.

\*\*\* Si le signal de synchronisation horizontal ou vertical est reçu par le moniteur, il est possible que le voyant de mise sous tension clignote tour à tour en vert ou en orange.

### **Dépannage**

Consultez cette section avant de faire appel au service d'assistance technique.

### **Si de fines lignes apparaissent à l'écran (fils d'amortissement)**

L'apparition de lignes fines sur l'écran de votre moniteur Trinitron, tout spécialement lorsque la couleur de l'arrière-plan est claire (en général blanc), est normale. Il ne s'agit pas d'un mauvais fonctionnement. Ces lignes sont en fait les ombres de fils d'amortissement utilisés pour stabiliser la grille d'ouverture. La grille d'ouverture est l'élément essentiel qui rend les tubes image Trinitron uniques en permettant le passage d'une plus grande quantité de lumière vers l'écran, ce qui garantit une image plus lumineuse et plus finement détaillée.

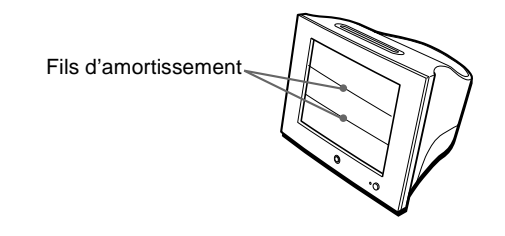

### **Messages affichés à l'écran**

Lorsqu'une anomalie du signal d'entrée est détectée, l'un des messages suivants apparaît à l'écran. Pour remédier au problème survenu, voir "Symptômes et remèdes" à la page 14.

**OINFORMATION** 

HORS PLAGE DE BALAYAGE | Condition du signal d'entrée

#### **La condition du signal d'entrée HORS PLAGE DE BALAYAGE**

indique que le signal d'entrée n'est pas supporté par les spécifications du moniteur.

### **PAS ENTREE VIDEO**

indique qu'aucun signal n'est entré sur le moniteur.

### **Symptômes et remèdes**

Si le problème est provoqué par l'ordinateur ou tout autre appareil raccordé, veuillez vous référer au mode d'emploi de l'appareil raccordé. Utilisez la fonction d'autodiagnostic (page 16) si les recommandations suivantes ne vous permettent pas de résoudre le problème survenu.

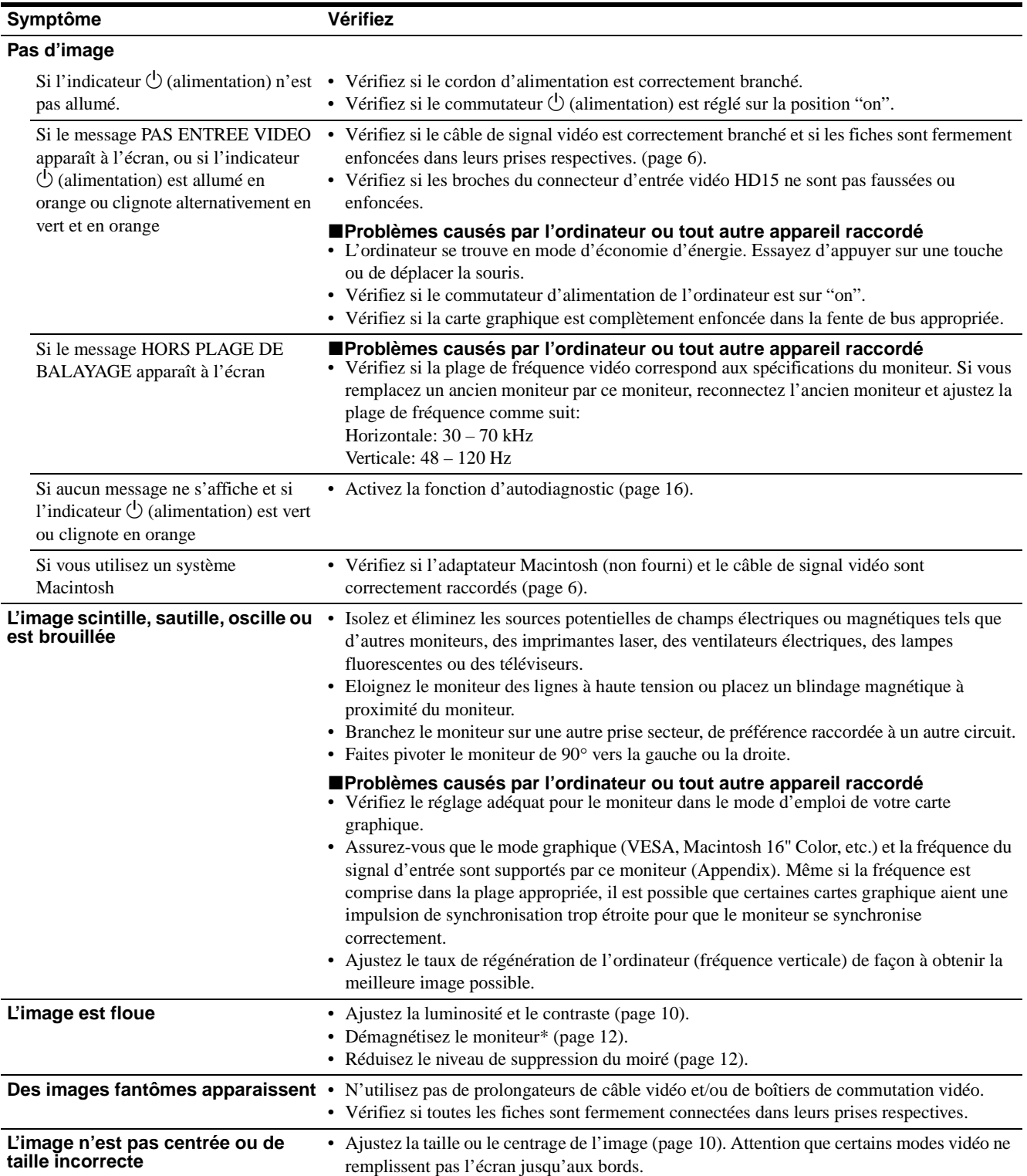

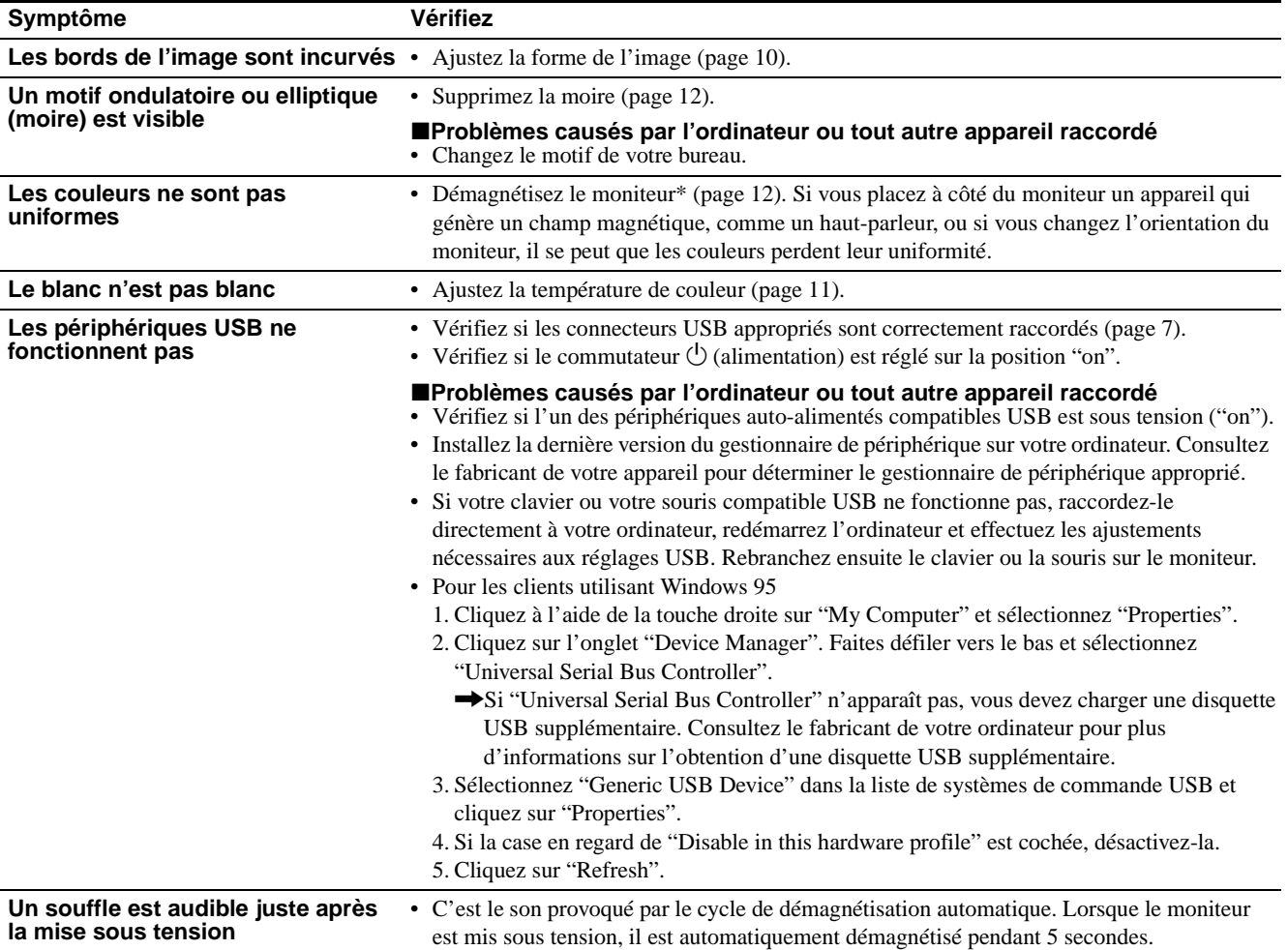

\* Si un second cycle de démagnétisation s'avère nécessaire, laissez s'écouler un intervalle de 20 minutes pour obtenir de meilleurs résultats. Un bruit de souffle peut se faire entendre, mais il ne s'agit pas d'un dysfonctionnement.

### **Affichage de la désignation, du numéro de série et de la date de fabrication du moniteur (INFORMATION)**

- **1 Appuyez au centre de la manette de commande.** Le MENU principal apparaît à l'écran.
- **2 Déplacez la manette de commande pour mettre**   $\Box$  LANGUE/INFORMATION en évidence et appuyez **au centre de la manette de commande.** Le menu LANGUE/INFORMATION apparaît à l'écran.
- **3** Déplacez la manette de commande ↓/↑ pour **sélectionner (INFORMATION) et appuyez ensuite sur le centre de la manette de commande.** Cette fenêtre d'information sur le moniteur apparaît à l'écran.

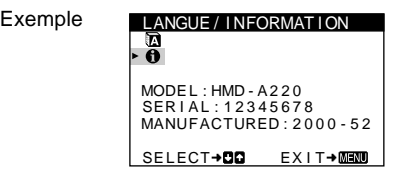

Si le problème persiste, appelez votre revendeur Sony agréé et fournissez-lui les informations suivantes:

- Désignation du modèle: HMD-A220
- Numéro de série
- Marque et spécifications de votre ordinateur et de votre carte graphique.

**FR**

### **Fonction d'autodiagnostic**

Ce moniteur est doté d'une fonction d'autodiagnostic. S'il y a un problème avec votre moniteur ou votre ordinateur, l'écran devient blanc et l'indicateur  $\bigcirc$  (alimentation) s'allume en vert ou clignote en orange. Si l'indicateur  $\circlearrowleft$  (alimentation) est allumé en orange, c'est que l'ordinateur se trouve en mode d'économie d'énergie. Essayez d'appuyer sur une touche ou de déplacer la souris.

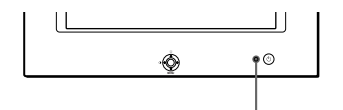

Indicateur  $\bigcirc$  (alimentation)

### **Si l'indicateur** 1 **(alimentation) est allumé en vert**

- **1 Débranchez le câble d'entrée vidéo ou mettez l'ordinateur connecté hors tension.**
- **2 Appuyez sur la touche**  $\circlearrowleft$  **(alimentation) pour mettre le moniteur sous et hors tension.**
- **3 Déplacez la manette de commande vers la droite** , **pendant 2 secondes avant que le moniteur passe en mode d'économie d'énergie.**

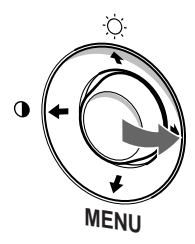

Si les trois barres de couleur apparaissent (rouge, vert, bleu), c'est que le moniteur fonctionne correctement. Rebranchez les câbles d'entrée vidéo et vérifiez le statut de votre ordinateur. Si les barres de couleur n'apparaissent pas, c'est probablement parce qu'une anomalie s'est produite au niveau du moniteur. Informez votre revendeur Sony agréé de l'état du moniteur.

### **Si l'indicateur** 1 **(alimentation) clignote en orange**

### **Appuyez sur le commutateur** 1 **(alimentation) pour mettre le moniteur hors et puis sous tension.**

Si l'indicateur  $\circlearrowleft$  (alimentation) s'allume en vert, c'est que le moniteur fonctionne correctement.

Si l'indicateur  $\bigcirc$  (alimentation) clignote toujours, c'est probablement parce qu'il y a une anomalie au niveau du moniteur. Comptez le nombre de secondes entre les clignotements oranges de l'indicateur  $\circlearrowleft$  (alimentation) et informez votre revendeur Sony agréé de l'état du moniteur. Notez également la désignation du modèle et le numéro de série de votre moniteur. Veuillez également noter la marque et le modèle de votre ordinateur et de votre carte graphique.

### **Spécifications**

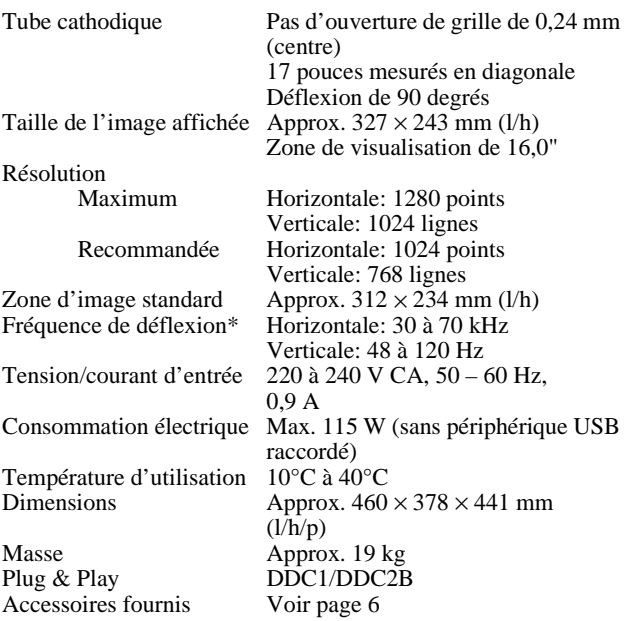

\* Condition de synchronisation horizontale et verticale

- La largeur de synchronisation horizontale doit être supérieure à 1,0 µs.
- La largeur de suppression horizontale doit être supérieure à  $3,0 \,\mu s$ .
- La largeur de suppression verticale doit être supérieure à 500 µs.

La conception et les spécifications sont sujettes à modifications sans préavis.

### **Inhalt**

#### Hinweis

Dieses Gerät erfüllt bezüglich tieffrequenter (very low frequency) und tiefstfrequenter (extremely low frequency) Strahlung die Vorschriften des "Swedish" National Council for Metrology (MPR)" vom Dezember 1990 (MPR II).

Dieses Garät entspricht den folgenden europäischen EMV-Vorschriften für Betrieb in Wohngebieten, gewerblicher Gebleten und Leichtindustriegebieten.

EN55022/1994 Klasse B EN55024/1998 EN61000-3-2/1995

#### **Hinweise**

- Aus ergonomischen Gründen wird empfohlen, die Grundfarbe Blau nicht auf dunklem Untergrund zu verwenden (schlechte Erkennbarkeit, Augenbelastung bei zu geringem Zeichenkontrast).
- Aus ergonomischen Gründen (flimmern) sollten nur Darstellungen bei Vertikalfrequenzen ab 70 Hz (ohne Zeilensprung) verwendet werden.
- Die Konvergenz des Bildes kann sich auf Grund des Magnetfeldes am Ort der Aufstellung aus der korrekten Grundeinstellung verändern. Zur Korrektur empfiehlt es sich deshalb, die Regler an der Frontseite für Konvergenz so einzustellen, daß die getrennt sichtbaren Farblinien für Rot, Grün und Blau bei z.B. der Darstellung eines Buchstabens zur Deckung (Konvergenz) gelangen.
- Siehe hierzu auch die Erklärungen zu Konvergenz.

### • Trinitron $\mathscr P$  ist ein eingetragenes

Warenzeichen der Sony Corporation. • Macintosh ist ein Warenzeichen der Apple Computer, Inc., in den USA und anderen Ländern.

• Windows $^{\circledR}$  und MS-DOS sind eingetragene Warenzeichen der Microsoft Corporation in den USA und anderen Ländern.

- IBM PC/AT und VGA sind eingetragene Warenzeichen der IBM
- Corporation in den USA.  $\bullet$  VESA und DDC<sup>™</sup> sind Warenzeichen der Video Electronics Standard Association.
- ENERGY STAR ist ein eingetragenes Warenzeichen in den USA.
- Alle anderen in diesem Handbuch erwähnten Produktnamen können Warenzeichen oder eingetragene Warenzeichen der jeweiligen Eigentümer sein.
- Im Handbuch sind die Warenzeichen und eingetragenen Warenzeichen nicht überall ausdrücklich durch "™" und "®" gekennzeichnet.

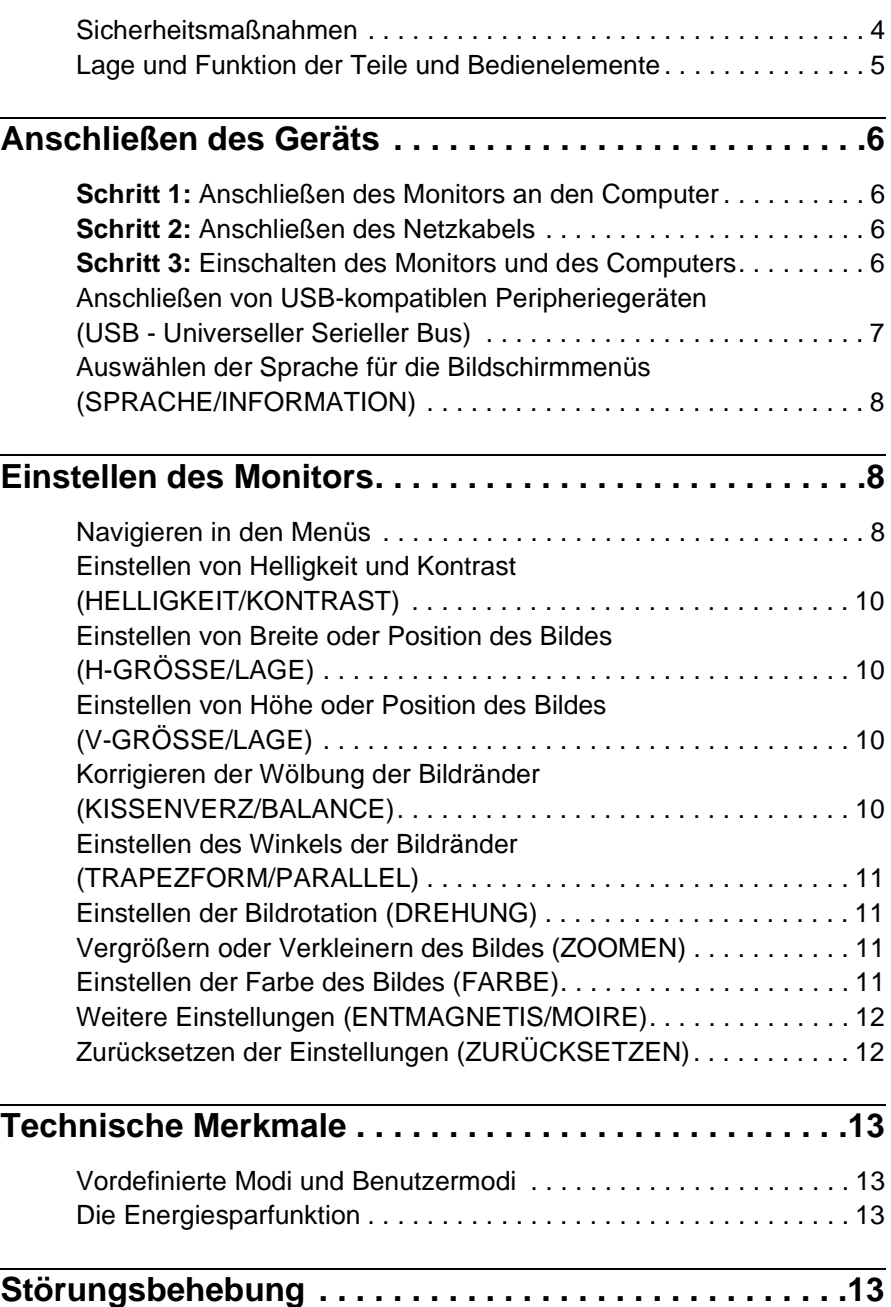

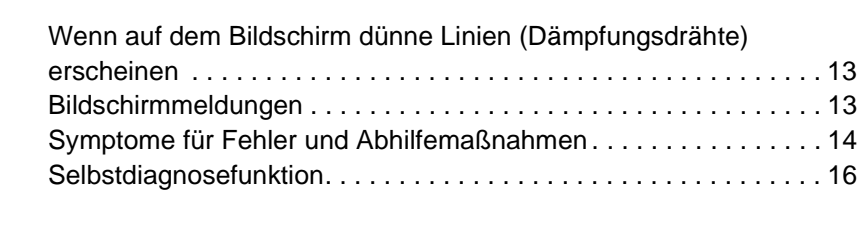

### **Technische Daten . . . . . . . . . . . . . . . . . . . . . . . . . . . . . .16 Anhang (Appendix) . . . . . . . . . . . . . . . . . . . . . . . . . . . . . . i**

Preset mode timing table . . . . . . . . . . . . . . . . . . . . . . . . . . . . . . . . . .i

**DE**

### **Sicherheitsmaßnahmen**

### **Warnhinweis zum Netzanschluß**

• Verwenden Sie ausschließlich das mitgelieferte Netzkabel. Wenn Sie ein anderes Netzkabel verwenden, achten Sie darauf, daß es für die Stromversorgung in Ihrem Land geeignet ist. **Für Kunden in Großbritannien**

Wenn Sie den Monitor in Großbritannien verwenden, benutzen Sie bitte das mitgelieferte Kabel mit dem für Großbritannien geeigneten Stecker.

Beispiele für Steckertypen

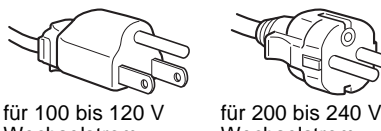

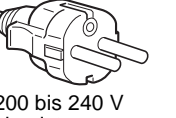

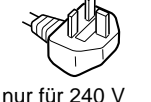

Wechselstrom

Wechselstrom

Wechselstrom

- Warten Sie nach dem Ausschalten des Geräts mindestens 30 Sekunden, bevor Sie das Netzkabel lösen. In dieser Zeit kann sich die statische Elektrizität auf der Oberfläche des Bildschirms entladen.
- Wenn Sie das Gerät einschalten, wird der Bildschirm etwa 5 Sekunden lang entmagnetisiert. Dadurch entsteht um den Bildschirm ein starkes magnetisches Feld, das Daten auf Magnetbändern, Disketten oder anderen Datenträgern in der Nähe beschädigen kann. Legen Sie magnetische Datenträger und Bänder/Disketten daher nicht zu nahe bei diesem Monitor ab.

Die Netzsteckdose sollte sich in der Nähe des Geräts befinden und leicht zugänglich sein.

### **Aufstellung**

Stellen Sie den Monitor nicht an folgenden Standorten auf:

- Auf Oberflächen wie Teppichen oder Decken oder in der Nähe von Materialien wie Gardinen und Wandbehängen, die die Lüftungsöffnungen blockieren könnten.
- In der Nähe von Wärmequellen wie Heizkörpern oder Warmluftauslässen oder an einem Ort, an dem der Monitor direktem Sonnenlicht ausgesetzt ist.
- An einem Ort, an dem der Monitor starken Temperaturschwankungen ausgesetzt ist.
- An einem Ort, an dem der Monitor mechanischen Vibrationen oder Stößen ausgesetzt ist.
- Auf einer instabilen Oberfläche.
- In der Nähe anderer Geräte, die ein starkes Magnetfeld generieren, wie zum Beispiel ein Transformator oder eine Hochspannungsleitung.
- In der Nähe von oder auf einer elektrisch geladenen Metallfläche.

### **Wartung**

- Reinigen Sie den Bildschirm mit einem weichen Tuch. Wenn Sie ein Glasreinigungsmittel verwenden, achten Sie darauf, daß es keine Antistatik-Lösung oder ähnliche Zusätze enthält, da diese zu Kratzern auf der Beschichtung des Bildschirms führen könnten.
- Berühren Sie die Bildschirmoberfläche nicht mit scharfen, rauhen oder spitzen Gegenständen wie zum Beispiel Kugelschreibern oder Schraubenziehern. Andernfalls könnte die Bildschirmoberfläche zerkratzt werden.
- Reinigen Sie Gehäuse, Bedienfeld und Bedienelemente mit einem weichen Tuch, das Sie leicht mit einem milden Reinigungsmittel angefeuchtet haben. Verwenden Sie keine Scheuermittel, Scheuerschwämme oder Lösungsmittel wie Alkohol oder Benzin.

### **Transport**

Wenn Sie den Monitor zur Reparatur oder bei einem Umzug transportieren müssen, verpacken Sie ihn mit Hilfe der Originalverpackungsmaterialien wieder im Originalkarton.

### **Verwenden des Ständers**

Setzen Sie den mitgelieferten Ständer in die Kerbe ein, um den Winkel des Monitors einzustellen. Sie können den Ständer in vertikaler oder horizontaler Position benutzen.

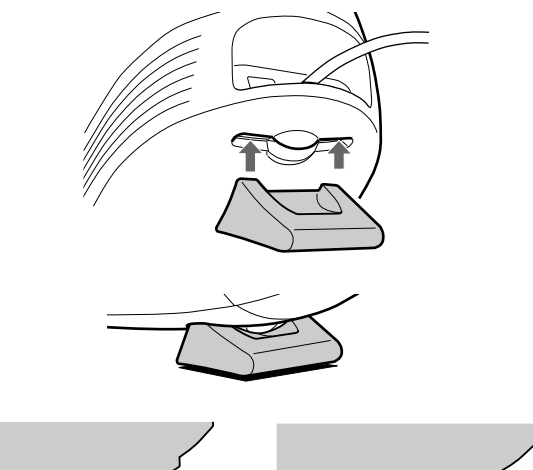

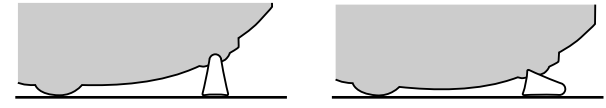

### **Zweck der Vertiefung an der Oberseite**

Sie können einen Fotorahmen oder eine CD-Hülle in die Vertiefung stellen.

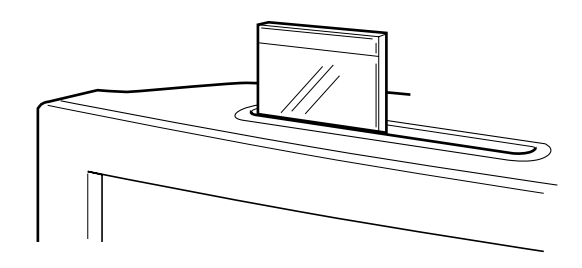

#### **Hinweis**

Verwenden Sie die Vertiefung auf keinen Fall für einen anderen Zweck.

### **Lage und Funktion der Teile und Bedienelemente**

Weitere Informationen finden Sie auf den in Klammern angegebenen Seiten.

#### **Vorderseite Rückseite**

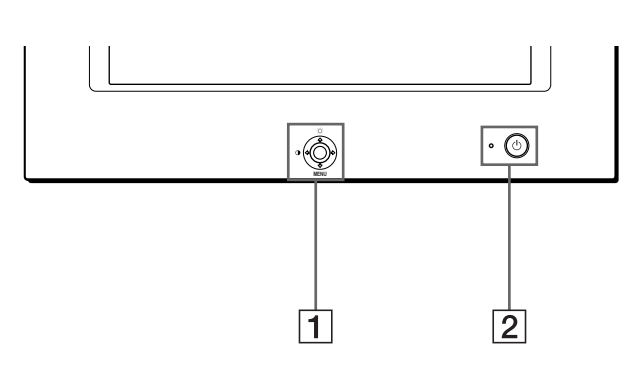

#### 1 **Steuertaste (Seite 9)**

Mit der Steuertaste können Sie die Menüs aufrufen und die Einstellungen des Monitors, einschließlich der Helligkeitsund Kontrasteinstellungen, ändern.

#### **2** Netzschalter und -anzeige  $\bigcirc$  (Seite 6, 13, 16)

Dieser Schalter dient zum Ein- und Ausschalten des Monitors. Die Netzanzeige leuchtet grün, wenn der Monitor eingeschaltet ist, und blinkt grün und orange bzw. leuchtet orange, wenn sich der Monitor im Energiesparmodus befindet.

#### 3 **Netzeingang AC IN (Seite 6)**

Dieser Anschluß dient zur Stromversorgung des Monitors.

#### 4 **Videoeingang (HD15) (Seite 6)**

Dieser Anschluß dient zum Einspeisen von RGB-Videosignalen (0,700 Vp-p, positiv) und Synchronisationssignalen.

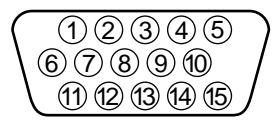

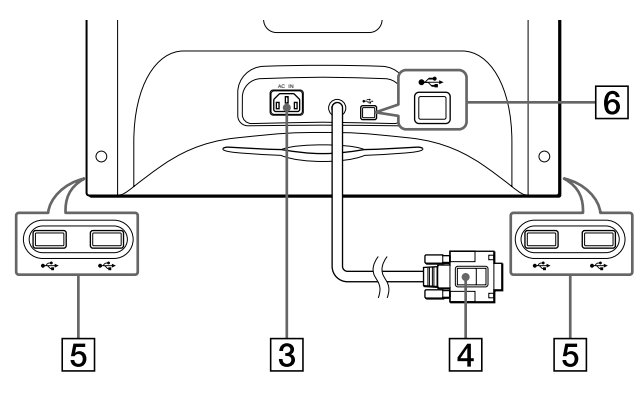

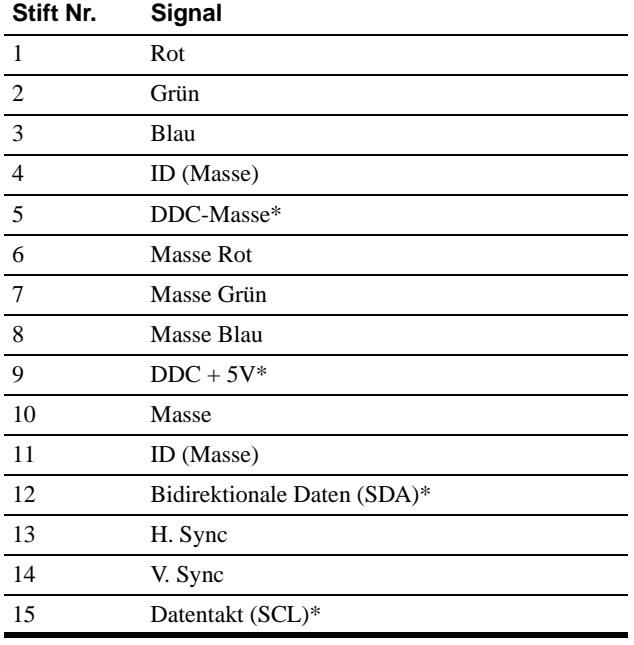

\* DDC (Display Data Channel) ist ein Standard der VESA.

#### 5 **USB-Anschlüsse (Universeller Serieller Bus) für nachgeschaltete Geräte (Seite 7)**

Über diese Anschlüsse können Sie USB-Peripheriegeräte mit dem Monitor verbinden.

#### 6 **USB-Anschluß (Universeller Serieller Bus) für vorgeschaltetes Gerät (Seite 7)**

Über diesen Anschluß können Sie den Monitor mit einem USB-kompatiblen Computer verbinden.

### **Anschließen des Geräts**

Bevor Sie mit dem Monitor arbeiten, überprüfen Sie bitte, ob folgende Zubehörteile mitgeliefert wurden:

- Netzkabel (1)
- USB-Kabel (1)
- Monitorständer (1)
- Garantiekarte (1)
- Hinweise zum Reinigen der Bildschirmoberfläche (1)
- Diese Bedienungsanleitung (1)

### **Schritt 1: Anschließen des Monitors an den Computer**

Schalten Sie vor dem Anschließen den Monitor und den Computer aus.

### ■ Anschließen an einen IBM PC/AT oder **kompatiblen Computer**

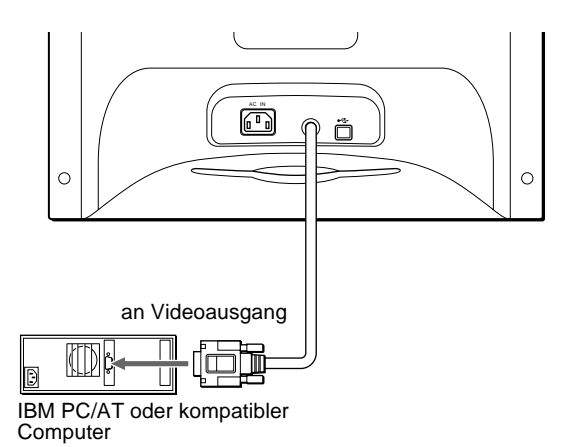

### ■ Anschließen an einen Macintosh oder **kompatiblen Computer**

Dazu benötigen Sie einen Macintosh-Adapter (nicht mitgeliefert).

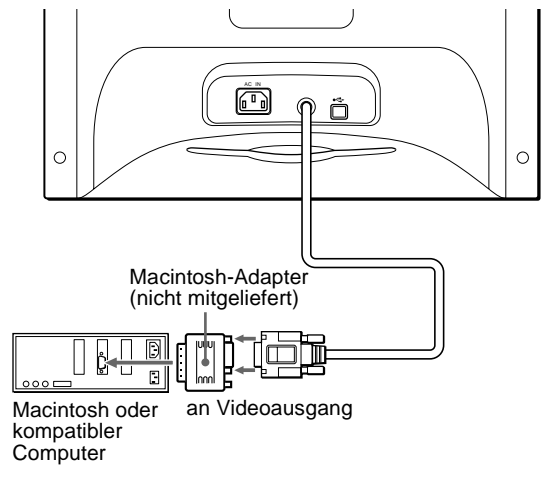

### **Schritt 2: Anschließen des Netzkabels**

Schließen Sie bei ausgeschaltetem Monitor und Computer das Netzkabel an den Monitor an, und stecken Sie den Netzstecker in eine Netzsteckdose.

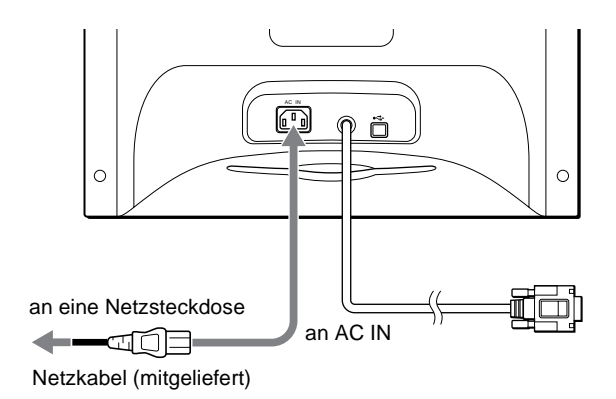

### **Schritt 3: Einschalten des Monitors und des Computers**

Schalten Sie zunächst den Monitor und dann den Computer ein.

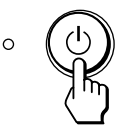

Die Installation des Monitors ist damit abgeschlossen. Stellen Sie gegebenenfalls das Bild mit den Bedienelementen des Monitors nach Ihren Wünschen ein.

### **Wenn auf dem Bildschirm kein Bild erscheint**

- Überprüfen Sie, ob der Monitor korrekt an den Computer angeschlossen ist.
- Wird KEIN EINGANGSSIGNAL auf dem Bildschirm angezeigt, überprüfen Sie, ob die Grafikkarte des Computers korrekt in den richtigen Steckplatz eingebaut ist.
- Wenn Sie einen älteren Monitor durch diesen Monitor ersetzt haben und NICHT IM ABTASTBEREICH auf dem Bildschirm erscheint, schließen Sie den alten Monitor wieder an. Stellen Sie dann die Grafikkarte des Computers auf eine Horizontalfrequenz zwischen 30 und 70 kHz und eine Vertikalfrequenz zwischen 48 und 120 Hz ein.

Weitere Informationen über die Bildschirmmeldungen finden Sie unter "Symptome für Fehler und Abhilfemaßnahmen" auf Seite 14.

#### **Konfigurieren des Monitors mit verschiedenen Betriebssystemen**

Dieser Monitor entspricht dem Plug-and-Play-Standard "DDC", so daß alle Daten des Monitors automatisch erkannt werden. Daher muß kein spezifischer Treiber auf dem Computer installiert werden. Wenn Sie den Monitor an Ihren PC anschließen und den PC dann zum ersten Mal starten, wird möglicherweise der Hardware-Assistent auf dem Bildschirm angezeigt. Klicken Sie entsprechend den Anweisungen des Assistenten mehrmals auf "Next", bis der Plug-and-Play-Monitor automatisch ausgewählt ist und Sie ihn benutzen können.

#### **Für Benutzer von Windows NT4.0**

Beim Konfigurieren des Monitors unter Windows NT4.0 wird der Bildschirmtreiber nicht verwendet. Näheres zum Einstellen der Auflösung, der Auffrischungsrate und der Anzahl der Farben finden Sie im Benutzerhandbuch zu Windows NT4.0.

### **Anschließen von USB-kompatiblen Peripheriegeräten (USB - Universeller Serieller Bus)**

Ihr Monitor ist mit einem USB-Anschluß für vorgeschaltete Geräte (auf der Rückseite) und vier USB-Anschlüssen für nachgeschaltete Geräte (jeweils zwei auf der linken und rechten Seite) ausgestattet. Über diese Anschlüsse lassen sich mit Hilfe eines USB-Standardkabels schnell und problemlos USBkompatible Peripheriegeräte (Tastatur, Maus, Drucker, Scanner usw.) an den Computer anschließen.

Wenn Sie den Monitor als Hub für Peripheriegeräte verwenden möchten, stellen Sie die USB-Anschlüsse wie unten abgebildet her.

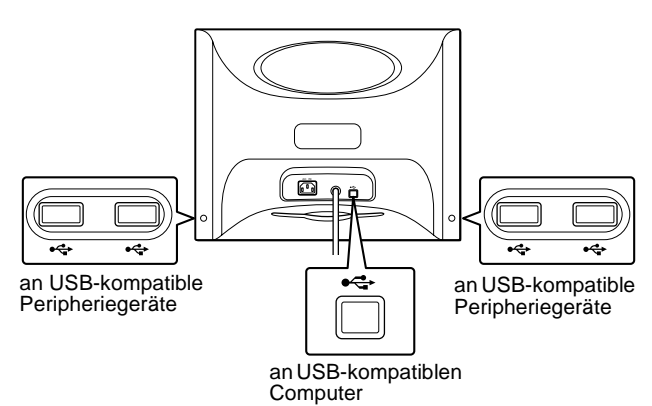

- **1 Schalten Sie Monitor und Computer ein.**
- **2 Schließen Sie Ihren Computer mit dem mitgelieferten USB-Kabel an den quadratischen**  USB-Anschluß  $\leftarrow$  für das vorgeschaltete Gerät an.

#### **Für Benutzer von Windows**

Wenn eine Meldung auf Ihrem Bildschirm erscheint, gehen Sie nach den Anweisungen auf dem Bildschirm vor, und wählen Sie Generic USB Hub als Standardeinstellung.

**3 Schließen Sie die USB-kompatiblen Peripheriegeräte an die rechteckigen USB-**Anschlüsse  $\leftarrow$  für die nachgeschalteten Geräte **an.**

#### **Hinweise**

- Nicht alle Computer und/oder Betriebssysteme unterstützen USB-Konfigurationen. Schlagen Sie im Handbuch zu Ihrem Computer nach, ob Sie USB-Geräte anschließen können.
- In den meisten Fällen muß USB-Treibersoftware auf dem Host-Computer installiert werden. Näheres hierzu finden Sie in den Bedienungsanleitungen zu den Peripheriegeräten.
- Der Monitor fungiert als USB-Hub, wenn er eingeschaltet und betriebsbereit ist oder sich im Energiesparmodus befindet.
- Wenn Sie den Computer zum ersten Mal starten, nachdem Sie eine Tastatur oder eine Maus an die USB-Anschlüsse angeschlossen haben, funktionieren die Peripheriegeräte möglicherweise nicht. Schließen Sie in diesem Fall die Tastatur und die Maus direkt an den Computer an, und installieren Sie die USB-kompatiblen Geräte. Schließen Sie sie dann an diesen Monitor an.
- Lehnen Sie sich nicht auf den Monitor, wenn Sie die USB-Kabel einstecken. Der Monitor könnte kippen, und Sie könnten sich verletzen.

### **Auswählen der Sprache für die Bildschirmmenüs (SPRACHE/INFORMATION)**

Für die Bildschirmmenüs stehen die Sprachen Englisch, Französisch, Deutsch, Italienisch, Spanisch, Russisch und Japanisch zur Verfügung. Die Standardeinstellung ist Englisch.

#### **1 Drücken Sie auf die Mitte der Steuertaste.**

Weitere Informationen zur Steuertaste finden Sie auf Seite 9.

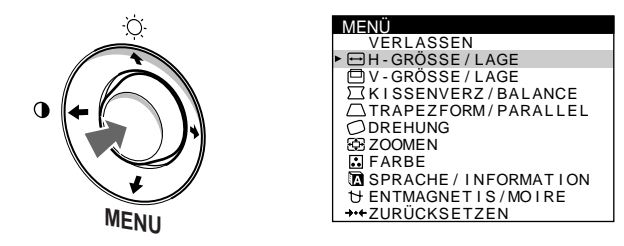

**2 Bewegen Sie die Steuertaste, um die Option SPRACHE/INFORMATION hervorzuheben, und drücken Sie erneut auf die Mitte der Steuertaste.**

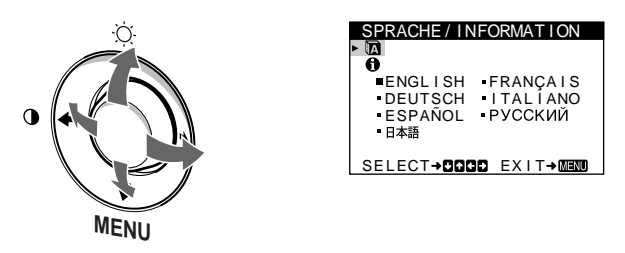

**3** Bewegen Sie die Steuertaste in Richtung ♦/↑, um **die Option (SPRACHE) hervorzuheben, und drücken Sie auf die Mitte der Steuertaste. Bewegen Sie die Steuertaste dann in Richtung ↓/↑, um eine Sprache auszuwählen.**

#### • ENGLISH: Englisch

- FRANÇAIS: Französisch
- DEUTSCH
- ITALIANO: Italienisch
- ESPAÑOL: Spanisch
- РУССКИЙ: Russisch
- 日本語: Japanisch

#### **So schließen Sie das Menü**

Drücken Sie einmal auf die Mitte der Steuertaste, um zum Hauptmenü MENÜ zu wechseln. Wenn Sie zur normalen Anzeige wechseln wollen, drücken Sie die Taste zweimal. Wenn Sie keine weitere Taste drücken, wird das Bildschirmmenü nach etwa 30 Sekunden automatisch ausgeblendet.

#### **So setzen Sie die Menüsprache auf Englisch zurück**

Informationen dazu finden Sie unter "Zurücksetzen der Einstellungen (ZURÜCKSETZEN)" auf Seite 12.

### **Einstellen des Monitors**

Mit den Bildschirmmenüs können Sie eine Vielzahl von Einstellungen vornehmen.

### **Navigieren in den Menüs**

Drücken Sie auf die Mitte der Steuertaste, um das Hauptmenü MENÜ auf dem Monitor aufzurufen. Weitere Informationen zur Steuertaste finden Sie auf Seite 9.

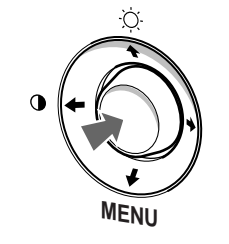

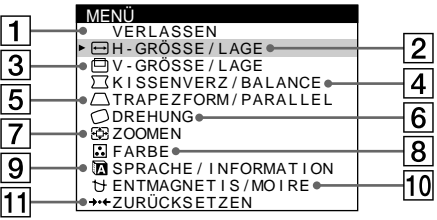

Wählen Sie mit der Steuertaste eines der folgenden Menüs aus.

### 1 **VERLASSEN**

Wählen Sie VERLASSEN, wenn Sie das Hauptmenü schließen wollen.

#### 2 **H-GRÖSSE/LAGE (Seite 10)**

Im Menü H-GRÖSSE/LAGE können Sie Breite und Position des Bildes einstellen.

### 3 **V-GRÖSSE/LAGE (Seite 10)**

Im Menü V-GRÖSSE/LAGE können Sie Höhe und Position des Bildes einstellen.

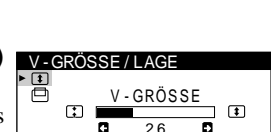

H - GRÖSSE 2 6 ELECT→DD EXIT→MEMU

 $\bigoplus$ 

GRÖSSE / LAGE

### SELECT**→DD** EXIT<del>→</del>MENU

K I SSENVERZ / BALANCE

### 4 **KISSENVERZ/BALANCE**

**(Seite 10)** Im Menü KISSENVERZ/ BALANCE können Sie die Wölbung der Bildränder korrigieren.

5 **TRAPEZFORM/PARALLEL (Seite 11)**

Im Menü TRAPEZFORM/ PARALLEL können Sie den Winkel der Bildränder einstellen.

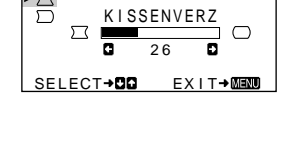

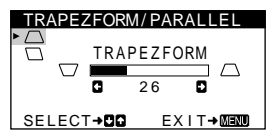
## 6 **DREHUNG (Seite 11)**

Im Menü DREHUNG können Sie die Rotation des Bildes einstellen.

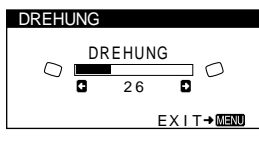

ZOOMEN 2 6

USER 5000K 6500K 9300K R 6 3 G 60 **B 50 B 50**<br>B **6** B <del>B 50 B 50</del> B 50 SELECT**→CID** EXIT→MENU

ZOOMEN

FARBE

**EXIT→MEN** 

භ

## 7 **ZOOMEN (Seite 11)**

Im Menü ZOOMEN können Sie das Bild vergrößern oder verkleinern.

## 8 **FARBE (Seite 11)**

Im Menü FARBE können Sie die Farbtemperatur des Bildes einstellen. Mit Hilfe dieser Funktion können Sie die Farben auf dem Monitor an die Farben eines gedruckten Bildes anpassen.

#### 9 **SPRACHE/INFORMATION (Seite 8, 15)**

Im Menü SPRACHE/ INFORMATION können Sie die Sprache für die Bildschirmanzeigen wählen und Informationen zu diesem Monitor anzeigen lassen.

#### **10 ENTMAGNETIS/MOIRE (Seite 12)**

Im Menü ENTMAGNETIS/ MOIRE können Sie den Bildschirm entmagnetisieren und den Moiré-Effekt korrigieren.

## **11 ZURÜCKSETZEN (Seite 12)**

Im Menü ZURÜCKSETZEN können Sie die Einstellungen zurücksetzen.

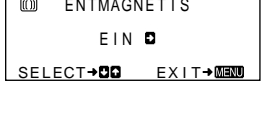

MAGNET IS/MOIRE

ENGLISH FRANÇAIS<br>DEUTSCH ITALIANO

SPRACHE / I NFORMAT I ON

SELECT+0000 EXIT+0000

- ESPAÑOL<br>- 日本語

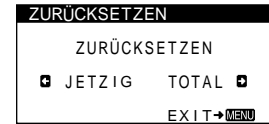

## ■ Anzeigen des aktuellen Eingangssignals

Die Horizontal- und die Vertikalfrequenz des aktuellen Eingangssignals werden im Menü HELLIGKEIT/KONTRAST angezeigt. Wenn das Eingangssignal einem der werkseitig voreingestellten Modi des Monitors entspricht, wird auch die Auflösung angezeigt.

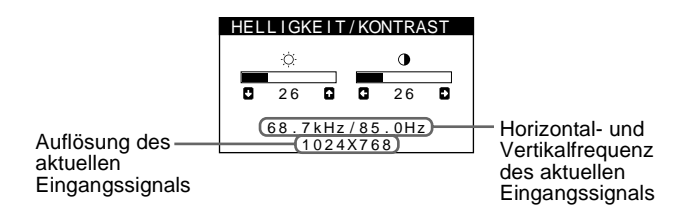

## $\blacksquare$  **Die Steuertaste**

## **1 Rufen Sie das Hauptmenü MENÜ auf.**

Drücken Sie auf die Mitte der Steuertaste, um das Hauptmenü MENÜ auf dem Monitor aufzurufen.

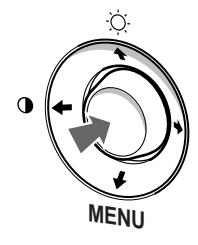

#### **2 Wählen Sie das Menü aus, in dem Sie Einstellungen vornehmen wollen.**

Heben Sie das gewünschte Menü hervor, indem Sie die Steuertaste nach oben  $(\bigstar)$ , unten  $(\bigstar)$ , links  $(\leftstar)$  oder rechts  $(\rightarrow)$  bewegen.

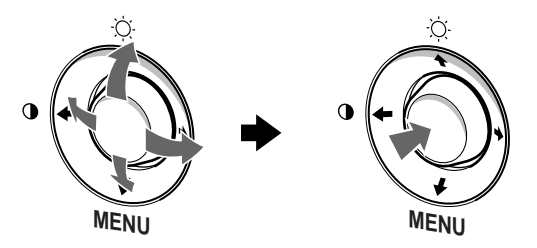

## **3 Nehmen Sie im Menü die gewünschten Einstellungen vor.**

Bewegen Sie die Steuertaste nach links ( $\blacklozenge$ ) oder rechts ( $\rightarrow$ ), um den Wert oder die Einstellung auszuwählen.

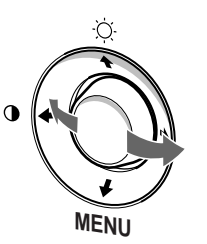

## **4 Schließen Sie das Menü.**

Drücken Sie einmal auf die Mitte der Steuertaste, um zum Hauptmenü MENÜ zu wechseln. Wenn Sie zur normalen Anzeige wechseln wollen, drücken Sie die Taste zweimal. Wenn Sie keine weitere Taste drücken, wird das Bildschirmmenü nach etwa 30 Sekunden automatisch ausgeblendet.

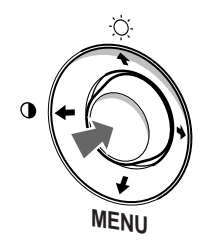

## ■ Zurücksetzen der Einstellungen

Sie können die Einstellungen über das Menü ZURÜCKSETZEN zurücksetzen. Weitere Informationen zum Zurücksetzen der Einstellungen finden Sie auf Seite 12.

**DE**

## **Einstellen von Helligkeit und Kontrast (HELLIGKEIT/KONTRAST)**

Helligkeit und Kontrast können Sie über ein spezielles Menü, HELLIGKEIT/KONTRAST, einstellen.

Diese Einstellungen werden gespeichert und gelten für alle Eingangssignale.

**1 Bewegen Sie die Steuertaste in eine beliebige Richtung.**

Das Menü HELLIGKEIT/KONTRAST erscheint auf dem Bildschirm.

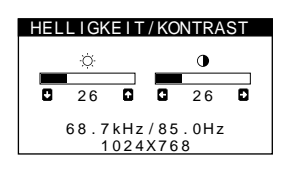

**2 Bewegen Sie die Steuertaste zum Einstellen der Helligkeit (** $\Diamond$ **) in Richtung**  $\frac{1}{\sqrt{M}}$  **und zum Einstellen des Kontrasts (<b>0**) in Richtung ←/→. Nach etwa 3 Sekunden wird das Menü automatisch ausgeblendet.

## **Einstellen von Breite oder Position des Bildes (H-GRÖSSE/LAGE)**

Diese Einstellungen werden nur für das gerade eingespeiste Eingangssignal gespeichert.

- **1 Drücken Sie auf die Mitte der Steuertaste.** Das Hauptmenü MENÜ erscheint auf dem Bildschirm.
- **2 Bewegen Sie die Steuertaste, um die Option H-GRÖSSE/LAGE hervorzuheben, und drücken Sie erneut auf die Mitte der Steuertaste.** Das Menü H-GRÖSSE/LAGE erscheint auf dem Bildschirm.
- **3** Bewegen Sie die Steuertaste in Richtung  $\frac{1}{\sqrt{1}}$ , um **die gewünschte Einstelloption auszuwählen. Bewegen Sie dann die Steuertaste in Richtung ←/→, um die Einstellung vorzunehmen.**

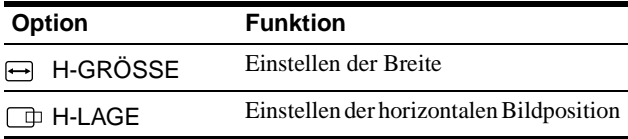

## **Einstellen von Höhe oder Position des Bildes (V-GRÖSSE/LAGE)**

Diese Einstellungen werden nur für das gerade eingespeiste Eingangssignal gespeichert.

- **1 Drücken Sie auf die Mitte der Steuertaste.** Das Hauptmenü MENÜ erscheint auf dem Bildschirm.
- **2 Bewegen Sie die Steuertaste, um die Option V-GRÖSSE/LAGE hervorzuheben, und drücken Sie erneut auf die Mitte der Steuertaste.** Das Menü V-GRÖSSE/LAGE erscheint auf dem Bildschirm.
- **3** Bewegen Sie die Steuertaste in Richtung ↓/↑, um **die gewünschte Einstelloption auszuwählen. Bewegen Sie dann die Steuertaste in Richtung ←/→, um die Einstellung vorzunehmen.**

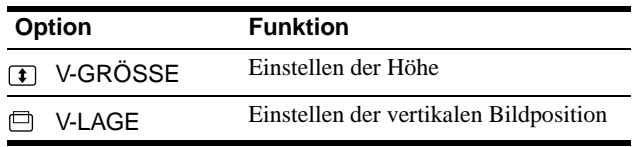

## **Korrigieren der Wölbung der Bildränder (KISSENVERZ/BALANCE)**

Diese Einstellungen werden nur für das gerade eingespeiste Eingangssignal gespeichert.

- **1 Drücken Sie auf die Mitte der Steuertaste.** Das Hauptmenü MENÜ erscheint auf dem Bildschirm.
- **2 Bewegen Sie die Steuertaste, um die Option KISSENVERZ/BALANCE hervorzuheben, und drücken Sie erneut auf die Mitte der Steuertaste.** Das Menü KISSENVERZ/BALANCE erscheint auf dem Bildschirm.
- **3** Bewegen Sie die Steuertaste in Richtung ↓/↑, um **die gewünschte Einstelloption auszuwählen. Bewegen Sie dann die Steuertaste in Richtung ←/→, um die Einstellung vorzunehmen.**

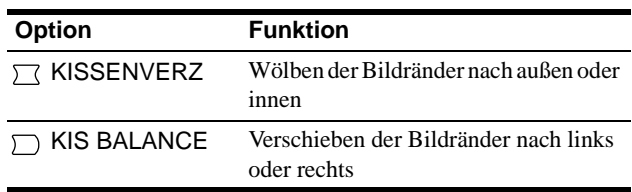

## **Einstellen des Winkels der Bildränder (TRAPEZFORM/PARALLEL)**

Diese Einstellungen werden nur für das gerade eingespeiste Eingangssignal gespeichert.

- **1 Drücken Sie auf die Mitte der Steuertaste.** Das Hauptmenü MENÜ erscheint auf dem Bildschirm.
- **2 Bewegen Sie die Steuertaste, um die Option TRAPEZFORM/PARALLEL hervorzuheben, und drücken Sie erneut auf die Mitte der Steuertaste.** Das Menü TRAPEZFORM/PARALLEL erscheint auf dem Bildschirm.
- **3** Bewegen Sie die Steuertaste in Richtung  $\frac{1}{\sqrt{1}}$ , um **die gewünschte Einstelloption auszuwählen. Bewegen Sie dann die Steuertaste in Richtung**  <**/**,**, um die Einstellung vorzunehmen.**

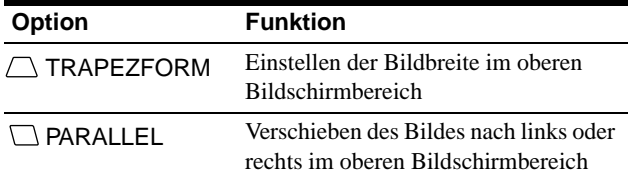

## **Einstellen der Bildrotation (DREHUNG)**

Diese Einstellung wird gespeichert und gilt für alle Eingangssignale.

- **1 Drücken Sie auf die Mitte der Steuertaste.** Das Hauptmenü MENÜ erscheint auf dem Bildschirm.
- **2 Bewegen Sie die Steuertaste, um die Option DREHUNG hervorzuheben, und drücken Sie erneut auf die Mitte der Steuertaste.** Das Menü DREHUNG wird auf dem Bildschirm angezeigt.
- **3** Bewegen Sie die Steuertaste in Richtung  $\leftarrow$ / $\rightarrow$ , um **das Bild zu drehen.**

## **Vergrößern oder Verkleinern des Bildes (ZOOMEN)**

Diese Einstellung wird gespeichert und gilt nur für das aktuelle Eingangssignal.

- **1 Drücken Sie auf die Mitte der Steuertaste.** Das Hauptmenü MENÜ erscheint auf dem Bildschirm.
- **2 Bewegen Sie die Steuertaste, um die Option ZOOMEN hervorzuheben, und drücken Sie erneut auf die Mitte der Steuertaste.** Das Menü ZOOMEN erscheint auf dem Bildschirm.
- **3** Bewegen Sie die Steuertaste in Richtung  $\leftarrow$ / $\rightarrow$ , um **das Bild zu vergrößern bzw. zu verkleinern.**

#### **Hinweis**

Sobald die maximale bzw. minimale Höhe bzw. Breite des Bildes erreicht ist, läßt sich der Zoom nicht weiter ändern.

## **Einstellen der Farbe des Bildes (FARBE)**

Mit den Optionen im Menü FARBE können Sie die Farbtemperatur des Bildes einstellen. Dabei ändert sich der Farbwert im weißen Farbfeld. Farben erscheinen bei einer niedrigen Farbtemperatur rötlich, bei einer hohen Farbtemperatur bläulich. Mit Hilfe dieser Funktion können Sie die Farben auf dem Monitor an die Farben eines gedruckten Bildes anpassen. Diese Einstellung wird gespeichert und gilt für alle Eingangssignale.

- **1 Drücken Sie auf die Mitte der Steuertaste.** Das Hauptmenü MENÜ erscheint auf dem Bildschirm.
- **2 Bewegen Sie die Steuertaste, um die Option FARBE hervorzuheben, und drücken Sie erneut auf die Mitte der Steuertaste.**

Das Menü FARBE wird auf dem Bildschirm angezeigt.

**3** Bewegen Sie die Steuertaste in Richtung  $\leftarrow$ / $\rightarrow$ , um **eine Farbtemperatur auszuwählen.**

5000K, 6500K und 9300K sind die voreingestellten Farbtemperaturen. Der Standardwert ist 9300K. Wenn Sie die Farbtemperatur auf 6500K und 5000K senken, erscheinen weiße Flächen nicht mehr bläulich, sondern rötlich.

**4 Nehmen Sie bei Bedarf eine Feineinstellung der Farbtemperatur vor.**

Bewegen Sie zunächst die Steuertaste in Richtung  $\leftarrow$ / $\rightarrow$ , um USER auszuwählen. Bewegen Sie die Steuertaste in Richtung  $\blacklozenge/\blacklozenge$ , um R (rot), G (grün) oder B (blau) auszuwählen, und dann in Richtung  $\leftarrow$ / $\rightarrow$ , um die Einstellung vorzunehmen.

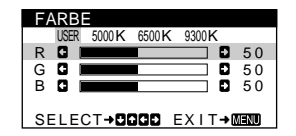

Wenn Sie die Farbtemperatur feineinstellen, werden die neuen Farbeinstellungen gespeichert und immer abgerufen, wenn Sie USER auswählen.

## **Weitere Einstellungen (ENTMAGNETIS/MOIRE)**

Sie können den Bildschirm manuell entmagnetisieren und den Moiré-Effekt korrigieren.

- **1 Drücken Sie auf die Mitte der Steuertaste.** Das Hauptmenü MENÜ erscheint auf dem Bildschirm.
- **2** Bewegen Sie die Steuertaste in Richtung ♦/↑, um  **ENTMAGNETIS/MOIRE hervorzuheben, und drücken Sie erneut auf die Mitte der Steuertaste.** Das Menü ENTMAGNETIS/MOIRE erscheint auf dem Bildschirm.
- **3 Bewegen Sie die Steuertaste in Richtung ↓/↑, um die gewünschte Einstelloption auszuwählen.** Stellen Sie die ausgewählte Option dann anhand der folgenden Anweisungen ein.

## **Entmagnetisieren des Bildschirms**

Der Monitor wird automatisch entmagnetisiert, wenn das Gerät eingeschaltet wird.

**Um den Monitor manuell zu entmagnetisieren, bewegen Sie zunächst die Steuertaste in Richtung**  $\frac{1}{\sqrt{T}}$ **und wählen die Option (ENTMAGNETIS) aus. Bewegen Sie dann die Steuertaste in Richtung** ,**.**

Der Bildschirm wird etwa 5 Sekunden lang entmagnetisiert. Ist ein zweiter Entmagnetisierungszyklus erforderlich, warten Sie nach dem ersten Zyklus mindestens 20 Minuten. Auf diese Weise erzielen Sie die besten Ergebnisse.

## **Korrigieren des Moiré-Effekts\***

Wenn elliptische oder wellenförmige Muster auf dem Bildschirm erscheinen, stellen Sie den Grad der Moiré-Korrektur ein. **Zum Einstellen der Moiré-Korrektur bewegen Sie die Steuertaste zunächst in Richtung ↓/↑, um <sub>(CANCEL</sub>) MOIRE) auszuwählen. Bewegen Sie die Steuertaste dann in Richtung** <**/**,**, bis der Moiré-Effekt auf ein Minimum reduziert ist.** 

\* Moiré ist eine natürliche Interferenz, die weiche, wellenförmige Linien auf dem Bildschirm verursacht. Diese Linien können durch die Interferenz zwischen dem Muster des Bildes auf dem Bildschirm und dem Phosphor-Pitch-Muster des Monitors verursacht werden.

> Beispiel für den Moiré-Effekt

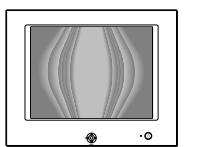

## **Zurücksetzen der Einstellungen (ZURÜCKSETZEN)**

Bei diesem Monitor haben Sie zwei Möglichkeiten, die Einstellungen zurückzusetzen. Im Menü ZURÜCKSETZEN können Sie die Einstellungen zurücksetzen.

- **1 Drücken Sie auf die Mitte der Steuertaste.** Das Hauptmenü MENÜ erscheint auf dem Bildschirm.
- **2 Bewegen Sie die Steuertaste in Richtung ↓/↑, um** 0 **ZURÜCKSETZEN hervorzuheben, und drücken Sie erneut auf die Mitte der Steuertaste.**

Das Menü ZURÜCKSETZEN erscheint auf dem Bildschirm. Setzen Sie die Einstellungen dann anhand der folgenden Anweisungen zurück.

## **Zurücksetzen aller Einstellungen für das aktuelle Eingangssignal (JETZIG)**

## **Bewegen Sie die Steuertaste in Richtung** <**.**

Die Option JETZIG wird ausgewählt. Alle Einstellungen für das aktuelle Eingangssignal werden zurückgesetzt. Beachten Sie, daß die folgenden Einstellungen bei diesem Verfahren nicht zurückgesetzt werden.

- Sprache der Bildschirmmenüs (Seite 8)
- Bildrotation (Seite 11)

## **Zurücksetzen aller Einstellungen auf die werkseitigen Werte (TOTAL)**

#### Bewegen Sie die Steuertaste in Richtung  $\rightarrow$ .

Die Option TOTAL wird ausgewählt. Alle Einstellungen für das aktuelle Eingangssignal werden zurückgesetzt. Für Signale, die einem der voreingestellten Modi entsprechen, werden alle Einstellungen auf die werkseitigen Werte zurückgesetzt, mit Ausnahme der USER-Einstellungen im Menü FARBE.

#### **Hinweis**

Wenn Sie TOTAL wählen, funktionieren die Tasten des Monitors etwa 5 Sekunden lang nicht.

# **Technische Merkmale**

## **Vordefinierte Modi und Benutzermodi**

Wenn ein Eingangssignal in den Monitor eingespeist wird, vergleicht der Monitor dieses Signal mit den werkseitig vordefinierten Modi im Speicher des Monitors und wählt automatisch den Modus aus, bei dem sich in der Bildschirmmitte eine hohe Bildqualität erzielen läßt. (Eine Liste der werkseitig vordefinierten Modi finden Sie im Appendix.) Bei Eingangssignalen, die keinem der werkseitig vordefinierten Modi entsprechen, sorgt der Monitor mit Hilfe seiner digitalen Multiscan-Technologie dafür, daß bei einem beliebigen Timing innerhalb des für den Monitor gültigen Frequenzbereichs ein scharfes Bild angezeigt wird (horizontal: 30 – 70 kHz, vertikal: 48 – 120 Hz). Wenn Sie das Bild einstellen, werden die Einstellungen als Benutzermodus automatisch gespeichert und abgerufen, wann immer das betreffende Eingangssignal eingeht.

#### **Hinweis für Benutzer von Windows**

Wenn Sie mit Windows arbeiten, sehen Sie in der Dokumentation oder im Dienstprogramm zu Ihrer Grafikkarte nach, welches die höchste Auffrischungsrate ist, und wählen Sie diese aus, um die Leistung des Geräts zu optimieren.

## **Die Energiesparfunktion**

Dieser Monitor erfüllt die Energiesparrichtlinien der VESA, des ENERGY STAR-Programms und des NUTEK-Standards. Wenn am Monitor kein Signal vom angeschlossenen Computer eingeht, wird der Stromverbrauch des Monitors automatisch wie unten erläutert reduziert.

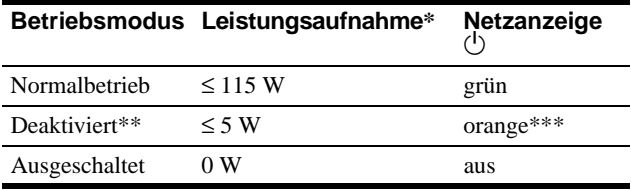

- Die Zahlen geben den Stromverbrauch an, wenn keine USBkompatiblen Peripheriegeräte an den Monitor angeschlossen sind.
- \*\* Wenn der Computer in den Modus "Deaktiviert" wechselt, geht kein Eingangssignal mehr ein, und KEIN EINGANGSSIGNAL erscheint auf dem Bildschirm. Nach 20 Sekunden schaltet der Monitor in den Energiesparmodus.
- \*\*\* Wenn am Monitor ein horizontales oder vertikales Synchronisationssignal eingeht, blinkt die Netzanzeige unter Umständen abwechselnd grün und orange.

# **Störungsbehebung**

Lesen Sie bitte im folgenden Abschnitt nach, bevor Sie sich an den Kundendienst wenden.

## **Wenn auf dem Bildschirm dünne Linien (Dämpfungsdrähte) erscheinen**

Die Linien, die vor allem bei einem hellen (normalerweise weißen) Bildschirmhintergrund auf dem Bildschirm zu sehen sind, sind bei einem Trinitron-Monitor normal und keine Fehlfunktion. Es handelt sich dabei um Schatten der Dämpfungsdrähte, mit denen die Streifenmaske stabilisiert wird. Die Streifenmaske ist ein wichtiges Merkmal der Trinitron-Bildröhre. Sie bewirkt, daß mehr Licht auf den Bildschirm gelangt, und ermöglicht eine höhere Farbintensität und Detailgenauigkeit.

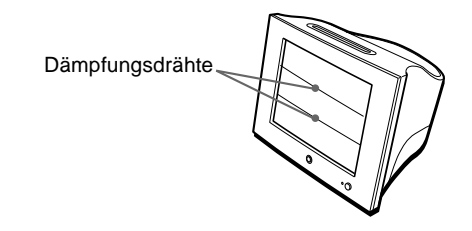

## **Bildschirmmeldungen**

Wenn am Eingangssignal ein Fehler vorliegt, erscheint eine der folgenden Warnmeldungen auf dem Bildschirm. Wie Sie das Problem beheben, schlagen Sie unter "Symptome für Fehler und Abhilfemaßnahmen" auf Seite 14 nach.

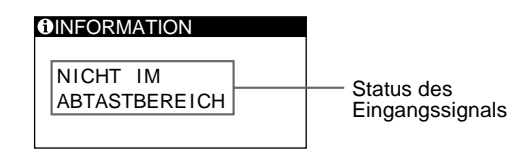

#### **Status des Eingangssignals NICHT IM ABTASTBEREICH**

Gibt an, daß das Eingangssignal nicht den technischen Daten des Monitors entspricht.

**KEIN EINGANGSSIGNAL**

Zeigt an, daß kein Signal in den Monitor eingespeist wird.

## **Symptome für Fehler und Abhilfemaßnahmen**

Wenn ein Problem auf den angeschlossenen Computer oder andere Geräte zurückzuführen ist, schlagen Sie bitte in der Dokumentation zu dem angeschlossenen Gerät nach.

Führen Sie die Selbstdiagnosefunktion (Seite 16) aus, wenn sich ein Problem mit den im folgenden empfohlenen Maßnahmen nicht beheben läßt.

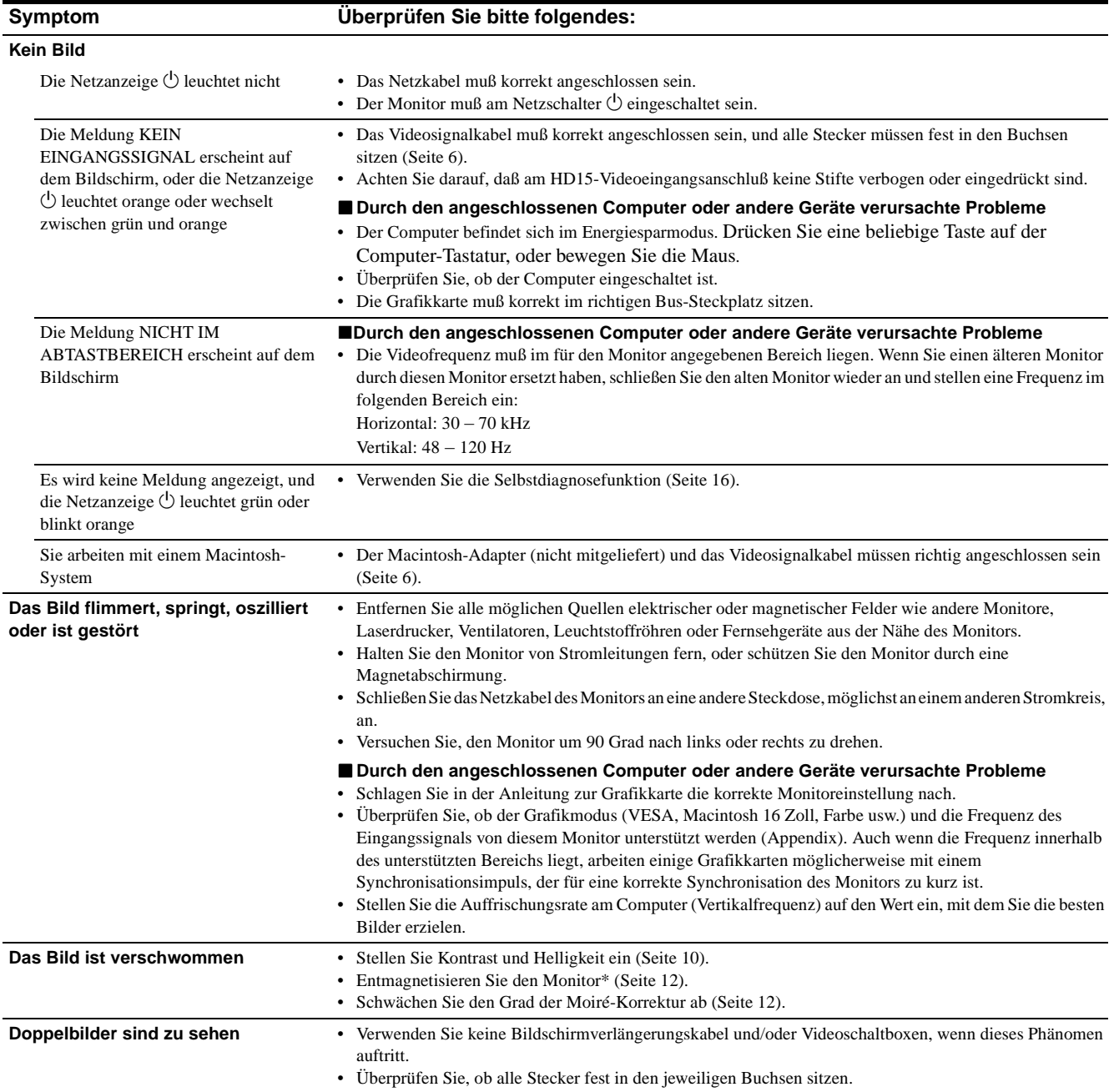

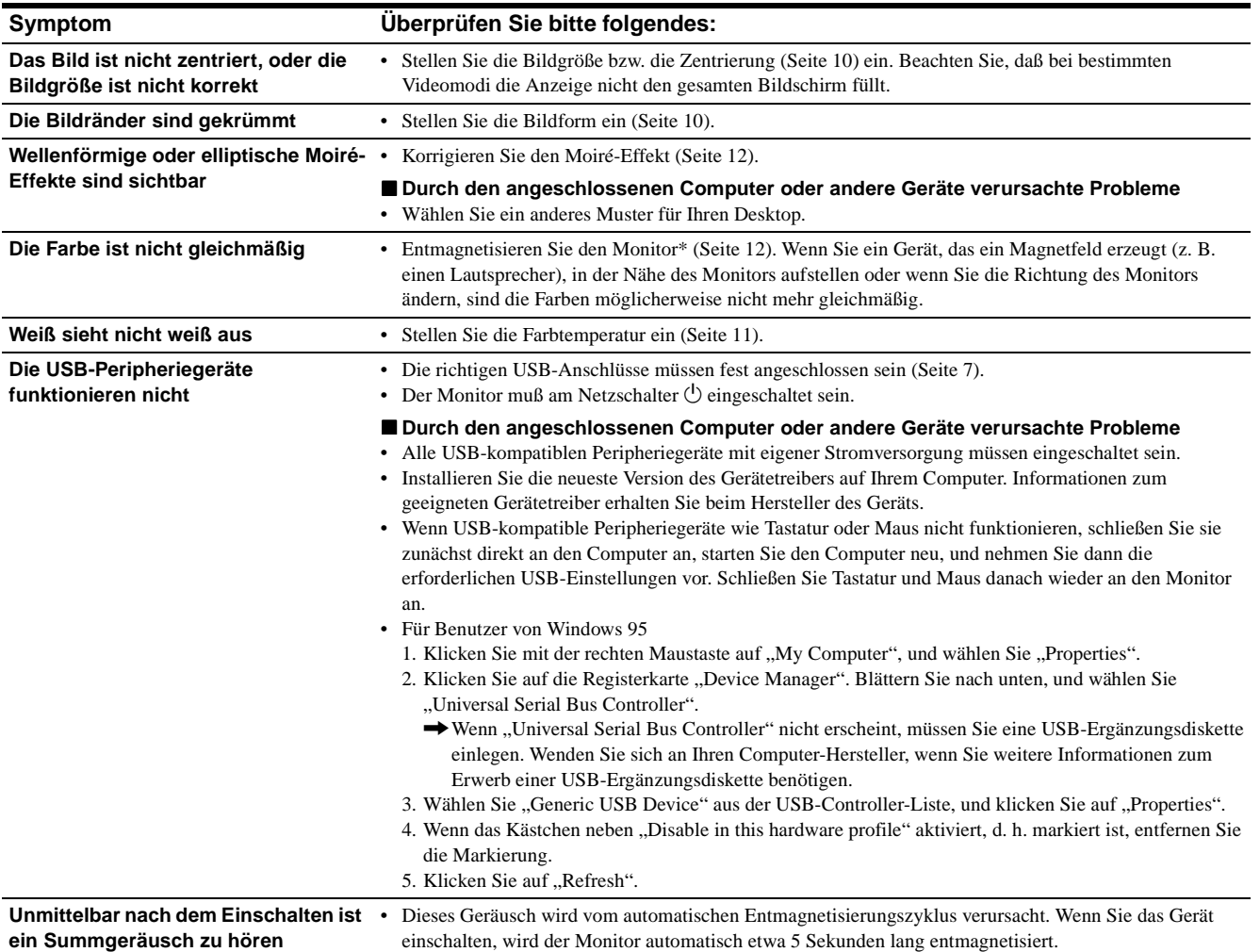

\* Ist ein zweiter Entmagnetisierungszyklus erforderlich, warten Sie nach dem ersten Zyklus mindestens 20 Minuten. Auf diese Weise erreichen Sie die besten Ergebnisse. Dabei ist möglicherweise ein Summgeräusch zu hören, aber dies ist keine Fehlfunktion.

## **Anzeigen des Namens, der Seriennummer und des Herstellungsdatums des Monitors (INFORMATION)**

- **1 Drücken Sie auf die Mitte der Steuertaste.** Das Hauptmenü MENÜ erscheint auf dem Bildschirm.
- **2 Bewegen Sie die Steuertaste, um die Option SPRACHE/INFORMATION hervorzuheben, und drücken Sie auf die Mitte der Steuertaste.** Das Menü SPRACHE/INFORMATION erscheint auf dem Bildschirm.
- **3** Bewegen Sie die Steuertaste in Richtung  $\frac{1}{\sqrt{1}}$ , um **die Option (INFORMATION) hervorzuheben, und drücken Sie auf die Mitte der Steuertaste.** Ein Feld mit Informationen zu diesem Monitor wird auf dem

Bildschirm angezeigt.

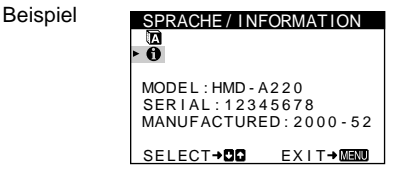

Bleibt das Problem bestehen, wenden Sie sich an Ihren autorisierten Sony-Händler. Halten Sie die folgenden Informationen bereit:

- Modellbezeichnung: HMD-A220
- Seriennummer
- Modellbezeichnung und technische Daten des Computers und der Grafikkarte

## **Selbstdiagnosefunktion**

Dieser Monitor verfügt über eine Selbstdiagnosefunktion. Wenn an dem Monitor oder am Computer ein Problem auftritt, erscheint ein leerer Bildschirm, und die Netzanzeige  $\bigcirc$  leuchtet grün auf oder blinkt orange. Wenn die Netzanzeige  $\bigcirc$  orange leuchtet, befindet sich der Computer im Energiesparmodus. Drücken Sie eine beliebige Taste auf der Computer-Tastatur, oder bewegen Sie die Maus.

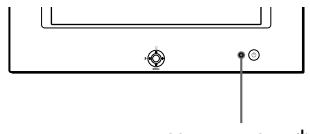

Netzanzeige  $\bigcirc$ 

## **Wenn die Netzanzeige**  $\bigcirc$  **grün leuchtet**

- **1 Lösen Sie das Videoeingangskabel, oder schalten Sie den angeschlossenen Computer aus.**
- **2 Schalten Sie den Monitor am Netzschalter**  $\bigcirc$  aus **und wieder ein.**
- **3 Bewegen Sie die Steuertaste 2 Sekunden lang in Richtung →, bevor der Monitor in den Energiesparmodus wechselt.**

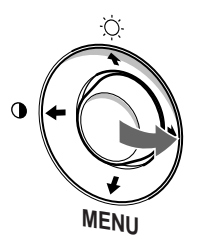

Wenn alle drei Farbbalken (rot, grün, blau) angezeigt werden, funktioniert der Monitor ordnungsgemäß. Schließen Sie die Videoeingangskabel wieder an, und überprüfen Sie den Zustand des Computer.

Wenn die Farbbalken nicht erscheinen, liegt möglicherweise ein Fehler am Monitor vor. Wenden Sie sich mit der Beschreibung des Problems an einen autorisierten Sony-Händler.

## **Wenn die Netzanzeige** 1 **orange blinkt**

#### **Schalten Sie den Monitor am Netzschalter (1) aus und \, wieder ein.**

Wenn die Netzanzeige  $\circlearrowright$  jetzt grün leuchtet, funktioniert der Monitor ordnungsgemäß.

Wenn die Netzanzeige  $\bigcirc$  immer noch blinkt, liegt möglicherweise ein Fehler am Monitor vor. Ermitteln Sie das Intervall, in dem die Netzanzeige  $\bigcirc$  blinkt (in Sekunden), und wenden Sie sich mit der Beschreibung des Problems an einen autorisierten Sony-Händler. Notieren Sie sich unbedingt die Modellbezeichnung und die Seriennummer des Monitors. Notieren Sie sich außerdem das Fabrikat und Modell Ihres Computers und der Grafikkarte.

# **Technische Daten**

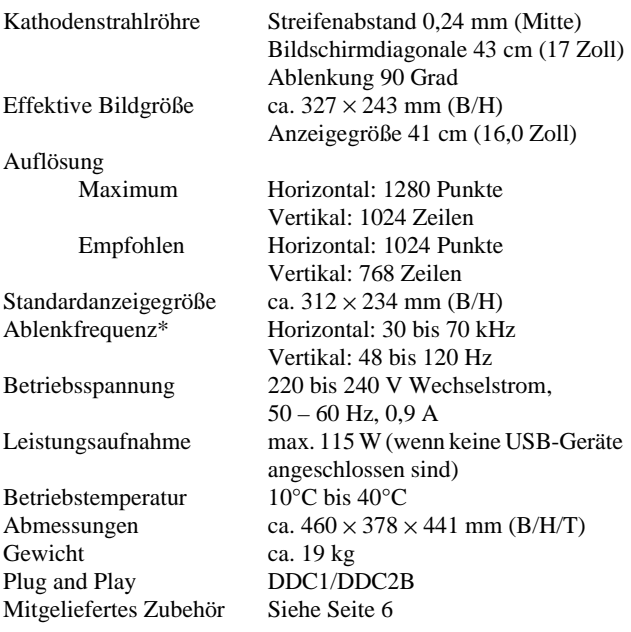

- \* Empfohlene Werte für das horizontale und vertikale Timing
	- Das horizontale Synchronbreitenverhältnis sollte über 1,0 µSek. liegen.
	- Die horizontale Austastbreite sollte über 3,0 µSek. liegen.
	- Die vertikale Austastbreite sollte über 500 µSek. liegen.

Änderungen, die dem technischen Fortschritt dienen, bleiben vorbehalten.

# **Índice**

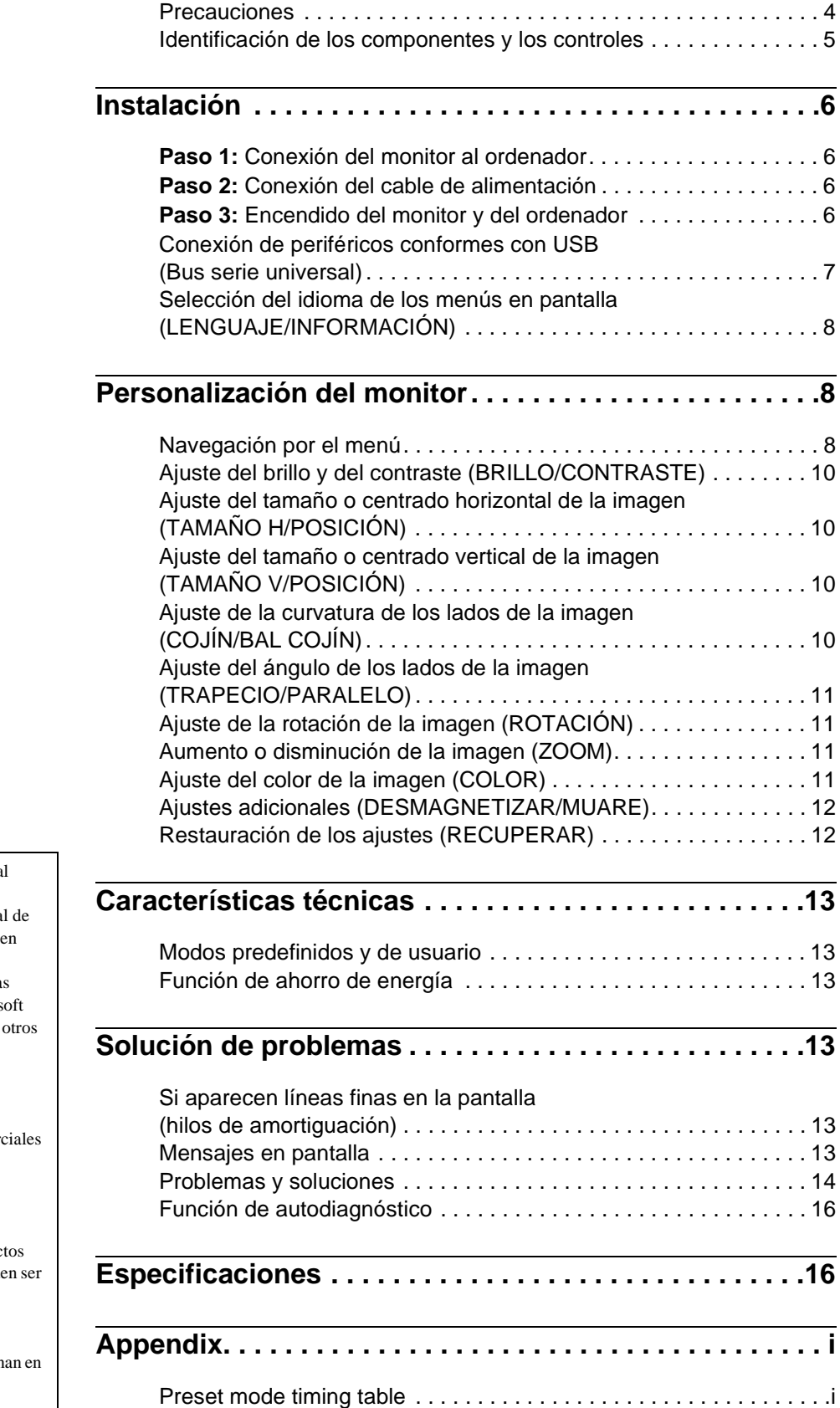

- Trinitron $^\circledR$  es una marca comercia registrada de Sony Corporation.
- Macintosh es una marca comercia Apple Computer, Inc., registrada EE.UU. y otros países.
- Windows® y MS-DOS son marca comerciales registradas de Micros Corporation en Estados Unidos y países.
- IBM PC/AT y VGA son marcas comerciales registradas de IBM Corporation de EE.UU.
- VESA y DDC $^{\text{TM}}$  son marcas comercial de Video Electronics Standard Association.
- ENERGY STAR es una marca registrada de EE.UU.
- El resto de los nombres de produc mencionados en este manual puede marcas comerciales o marcas comerciales registradas de sus respectivas compañías.
- Además, " $W''$  y " $\oplus$ " no se mencion cada caso en este manual.

3

## **Precauciones**

## **Aviso sobre las conexiones de alimentación**

• Utilice el cable de alimentación suministrado. Si utiliza un cable diferente, asegúrese de que sea compatible con el suministro de alimentación local.

#### **Para los clientes en el Reino Unido**

Si utiliza el monitor en el Reino Unido, asegúrese de utilizar el cable de alimentación suministrado para dicho país.

Ejemplo de tipos de enchufe

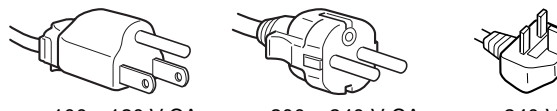

para 100 a 120 V CA para 200 a 240 V CA para 240 V CA

solamente

- Antes de desconectar el cable de alimentación, espere al menos 30 segundos después de desactivar la alimentación para permitir la descarga de la electricidad estática de la superficie de la pantalla.
- Después de activar la alimentación, la pantalla se desmagnetiza durante unos 5 segundos. Esto genera un intenso campo magnético alrededor de la pantalla que puede afectar a los datos almacenados en discos o cintas magnéticas situados cerca del monitor. Asegúrese de mantener las cintas, discos, y equipos de grabación magnéticos alejados del monitor.

El equipo debe instalarse cerca de una toma de corriente de fácil acceso.

## **Instalación**

No instale el monitor en los siguientes lugares:

- sobre superficies (mantas, colchas, etc.) o cerca de materiales (cortinas, tapices, etc.) que puedan bloquear los orificios de ventilación
- cerca de fuentes de calor, como radiadores o conductos de aire caliente, ni en lugares expuestos a la luz solar directa
- en lugares expuestos a cambios bruscos de temperatura
- en lugares expuestos a vibraciones mecánicas o golpes
- sobre superficies inestables
- cerca de equipos que generen magnetismo, como transformadores o líneas eléctricas de alta tensión
- cerca o sobre superficies metálicas con carga eléctrica

## **Mantenimiento**

- Limpie la pantalla con un paño suave. Si utiliza algún líquido de limpieza de cristales, no emplee ningún tipo de producto de limpieza que contenga soluciones antiestáticas ni aditivos similares, ya que puede rayar la capa de la superficie de la pantalla.
- No frote, toque ni manipule la superficie de la pantalla con objetos afilados o abrasivos, como un bolígrafo o un destornillador. Este tipo de contacto puede rayar el tubo de imagen.
- Limpie el exterior, el panel y los controles con un paño suave ligeramente humedecido con una solución detergente poco concentrada. No utilice estropajos abrasivos, detergente en polvo ni disolventes, como alcohol o bencina.

## **Transporte**

Cuando transporte este monitor para su reparación o traslado, utilice los materiales y la caja de embalaje originales.

## **Uso del soporte**

Inserte el soporte suministrado en la ranura para ajustar el ángulo del monitor. Es posible emplear el soporte en posición vertical u horizontal.

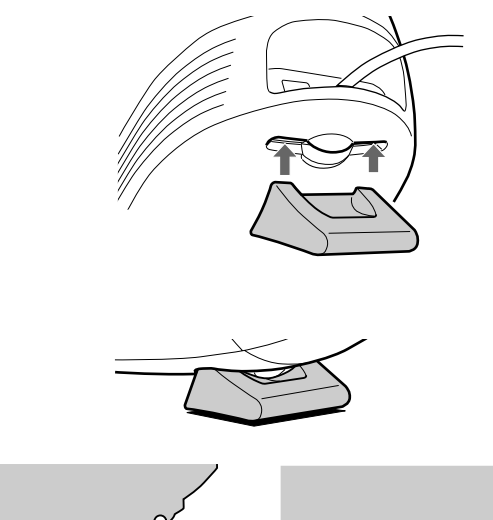

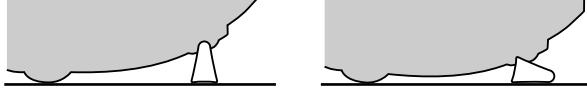

## **Uso de la ranura de la parte superior**

Es posible colocar un marco para fotografías o una caja de CD en la ranura.

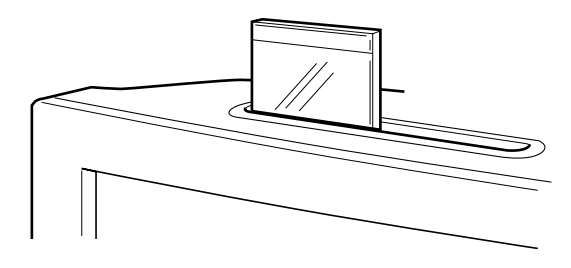

**Nota** No utilice la ranura para otra finalidad.

## **Identificación de los componentes y los controles**

Consulte las páginas entre paréntesis para obtener más información.

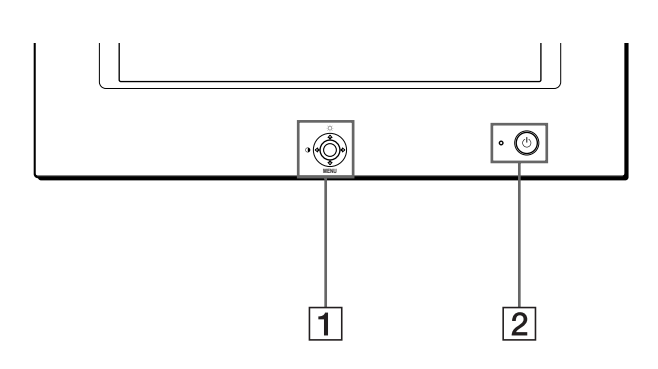

#### 1 **Botón de control (página 9)**

El botón de control se utiliza para mostrar el menú y realizar ajustes del monitor, incluidos los de brillo y contraste.

#### **2** Interruptor e indicador  $\circlearrowleft$  (alimentación) **(páginas 6, 13, 16)**

Este botón enciende y apaga el monitor. El indicador de alimentación se ilumina en verde cuando se enciende el monitor, y parpadea en verde y naranja o se ilumina en naranja cuando dicho monitor se encuentra en el modo de ahorro de energía.

## 3 **Conector AC IN (página 6)**

Este conector proporciona alimentación de CA al monitor.

#### **Parte frontal Parte posterior**

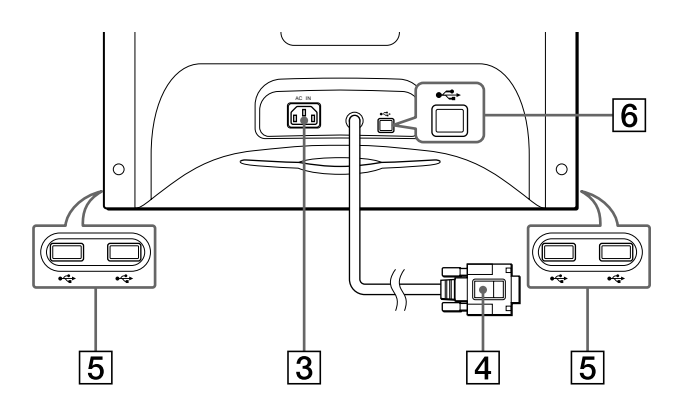

#### 4 **Conector de entrada de vídeo (HD15) (página 6)** Este conector introduce las señales de vídeo RVA (0,700 Vp-p, positivo) y de sincronización.

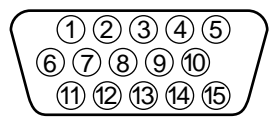

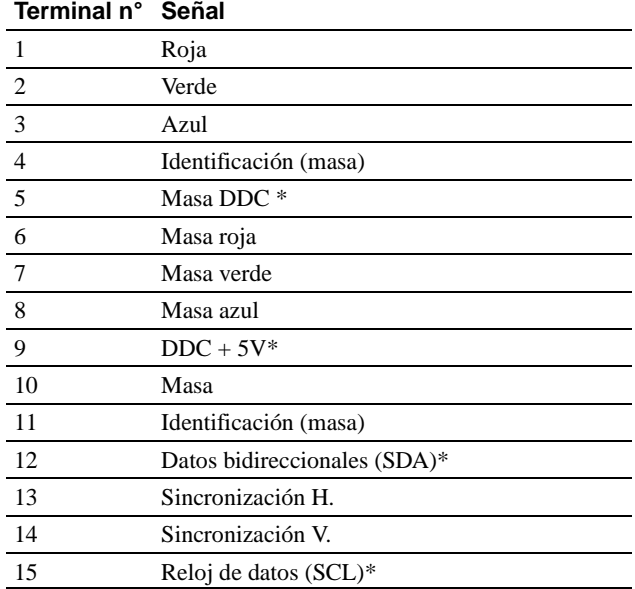

\* DDC (Display Data Channel) es un estándar de VESA.

#### 5 **Conectores de flujo de entrada USB (bus serie universal) (página 7)**

Utilice estos conectores para conectar los dispositivos periféricos USB al monitor.

#### 6 **Conector de flujo de salida USB (bus serie universal) (página 7)**

Emplee este conector para conectar el monitor a un ordenador conforme con USB.

# **Instalación**

Antes de utilizar el monitor, compruebe que ha recibido los siguientes accesorios:

- Cable de alimentación (1)
- Cable USB (1)
- Soporte para monitor (1)
- Tarjeta de garantía (1)
- Notas sobre la limpieza de la superficie de la pantalla (1)
- Este manual de instrucciones (1)

## **Paso 1: Conexión del monitor al ordenador**

Apague el monitor y el ordenador antes de realizar la conexión.

## ■ Conexión a un ordenador IBM PC/AT o **compatible**

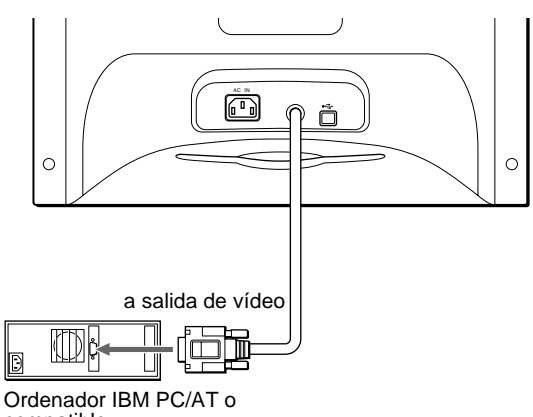

compatible

## ■ Conexión a un ordenador Macintosh o **compatible**

Es necesario un adaptador Macintosh (no suministrado).

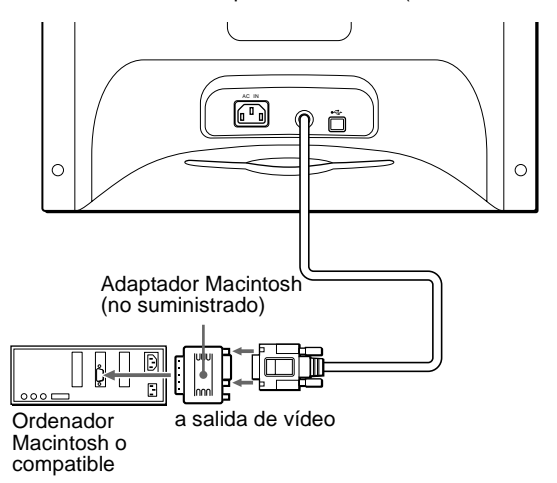

## **Paso 2: Conexión del cable de alimentación**

Con el monitor y el ordenador apagados, conecte primero el cable de alimentación al monitor y, a continuación, a una toma de corriente.

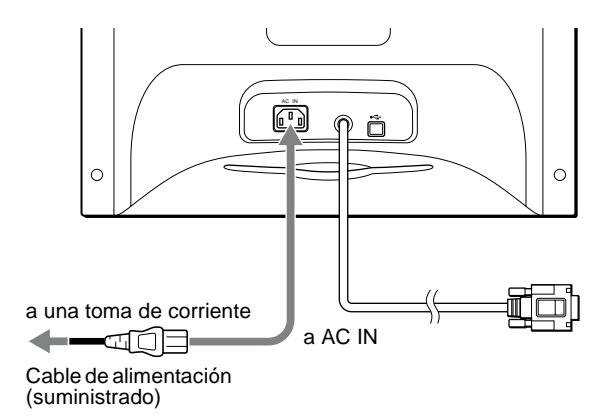

## **Paso 3: Encendido del monitor y del ordenador**

Encienda primero el monitor y, a continuación, el ordenador.

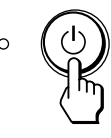

La instalación del monitor se ha completado. Si es necesario, utilice los controles del monitor para ajustar la imagen.

#### **Si no aparece ninguna imagen en la pantalla**

- Compruebe que el monitor esté correctamente conectado al ordenador.
- Si NO SEÑAL aparece en pantalla, compruebe que la tarjeta gráfica del ordenador esté completamente insertada en la ranura de bus correcta.
- Si sustituye un monitor antiguo por este modelo y FUERA DE RANGO EXPLORACION aparece en la pantalla, vuelva a conectar el monitor antiguo. A continuación, ajuste la tarjeta gráfica del ordenador de forma que la frecuencia horizontal se encuentre entre 30 y 70 kHz, y la vertical entre 48 y 120 Hz.

Para obtener más información sobre los mensajes en pantalla, consulte "Problemas y soluciones" en la página 14.

#### **Instalación en distintos sistemas operativos (OS)**

Este monitor cumple con el estándar Plug & Play "DDC" y detecta automáticamente toda la información de dicho monitor. No es preciso instalar ningún controlador específico en el ordenador.

Si conecta el monitor al PC y, a continuación, inicia éste por primera vez, es posible que el asistente de instalación aparezca en pantalla. Haga clic en "Next" varias veces, según las instrucciones del asistente, hasta que el monitor Plug & Play se seleccione automáticamente para que pueda utilizar este monitor.

#### **Para los usuarios que utilicen Windows NT4.0**

En la instalación del monitor en Windows NT4.0 no se utiliza el controlador de pantalla. Consulte el manual de instrucciones de Windows NT4.0 para obtener información detallada sobre el ajuste de la resolución, frecuencia de barrido y número de colores.

## **Conexión de periféricos conformes con USB (Bus serie universal)**

El monitor dispone de un conector USB de flujo de salida (en el panel posterior) y de cuatro conectores USB de flujo de entrada (dos en el lado izquierdo y dos en el derecho). Éstos permiten conectar rápida y fácilmente dispositivos periféricos conformes con USB (como teclados, ratones, impresoras y escáneres) al ordenador con un cable USB estandarizado. Para emplear el monitor como hub para los dispositivos periféricos, conecte los USB como se ilustra a continuación.

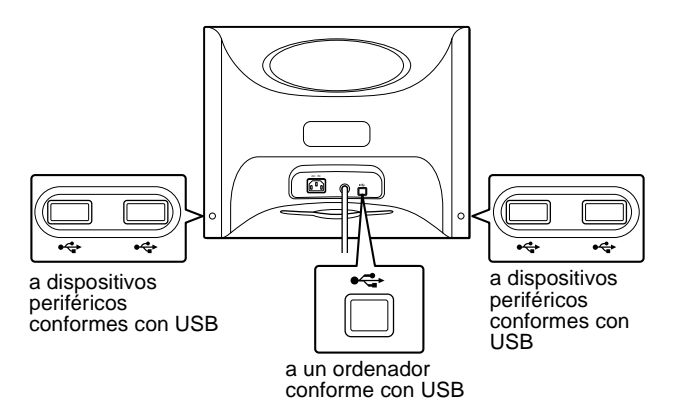

- **1 Encienda el monitor y el ordenador.**
- **2** Conecte el ordenador al conector  $\leftarrow$  de flujo de **salida cuadrado con el cable USB suministrado.**

**Para los usuarios que utilicen Windows** Si aparece un mensaje, siga las instrucciones en pantalla y seleccione Generic USB Hub como ajuste por defecto.

**3 Conecte los dispositivos periféricos conformes con**  USB a los conectores USB  $\leftarrow$  de flujo de entrada **rectangulares.**

#### **Notas**

- No todos los ordenadores y/o sistemas operativos admiten las configuraciones USB. Consulte el manual de instrucciones del ordenador para averiguar si puede conectar dispositivos USB.
- En la mayoría de los casos, es preciso instalar software de controlador USB en el ordenador central. Consulte el manual de instrucciones del dispositivo periférico para más información.
- El monitor funciona como un hub USB siempre que se encuentra encendido o en modo de ahorro de energía.
- Si conecta un teclado o un ratón a los conectores USB y después arranca el ordenador por primera vez, los dispositivos periféricos pueden no funcionar. Primero conecte el teclado y el ratón directamente al ordenador e instale los dispositivos conformes con USB. Después, conéctelos a este monitor.
- No se apoye en el monitor cuando enchufe los cables USB, ya que puede moverse repentinamente y causar daños.

## **Selección del idioma de los menús en pantalla (LENGUAJE/INFORMACIÓN)**

Puede seleccionar inglés, francés, alemán, italiano, español, ruso o japonés como idioma de los menús en pantalla. El ajuste de fábrica es inglés.

#### **1 Pulse el centro del botón de control.**

Consulta la página 9 para obtener más información sobre el uso del botón de control.

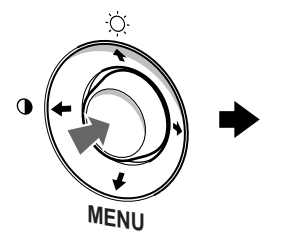

MENÚ<br>SAL I DA TAMAÑO H/POSICIÓN<br>TAMAÑO V/POSICIÓN<br>COJÍN/BAL COJÍN  $\triangle$ TRAPEC I O / PARALELO ROTAC I ÓN ES ZOOM Ē COLOR LENGUAJE / INFORMAC IÓN<br>DESMAGNET I ZAR / MUARE **RECUPERAR** 

**2 Desplace el botón de control para resaltar LENGUAJE/INFORMACIÓN y pulse de nuevo el centro del botón de control.**

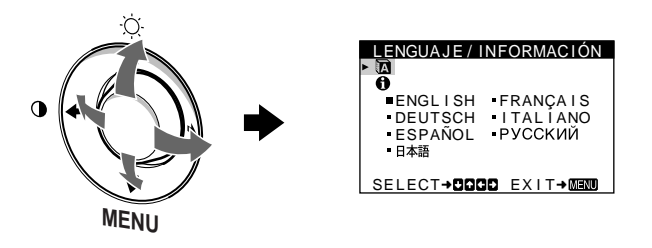

- **3 Desplace el botón de control ↓/↑ para seleccionar (LENGUAJE) y pulse el centro del botón de control. A continuación, desplace el botón de control** m**/**M **para seleccionar un idioma.**
	- ENGLISH: inglés
	- FRANÇAIS: francés
	- DEUTSCH: alemán
	- ITALIANO: italiano
	- ESPAÑOL
	- РУССКИЙ: Ruso
	- 日本語: Japonés

#### **Para cerrar el menú**

Pulse el centro del botón de control una vez para volver al MENU principal, y dos veces para volver a la visualización normal. Si no pulsa ningún botón, el menú se cerrará automáticamente transcurridos unos 30 segundos.

#### **Para recuperar el idioma inglés**

Consulte "Restauración de los ajustes (RECUPERAR)" en la página 12.

# **Personalización del monitor**

Es posible realizar diversos ajustes en el monitor mediante el menú en pantalla.

## **Navegación por el menú**

Pulse el centro del botón de control para que aparezca el MENU principal en pantalla. Consulte la página 9 para obtener más información sobre el empleo del botón de control.

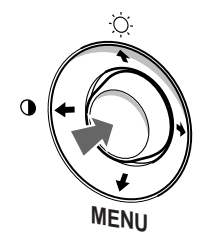

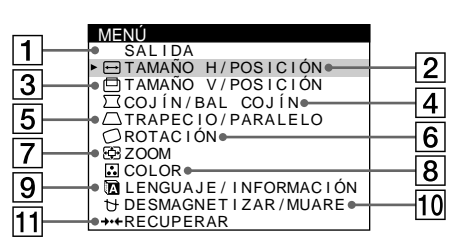

Utilice el botón de control para seleccionar uno de los siguientes menús.

## 1 **SALIDA**

Seleccione SALIDA para cerrar el menú.

#### 2 **TAMAÑO H/POSICIÓN (página 10)**

Seleccione el menú TAMAÑO H/ POSICIÓN para ajustar el tamaño y centrado horizontal de la imagen.

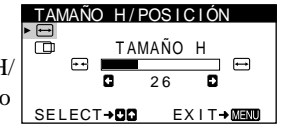

#### 3 **TAMAÑO V/POSICIÓN (página 10)**

Seleccione el menú TAMAÑO V/ POSICIÓN para ajustar el tamaño y centrado vertical de la imagen.

## 4 **COJÍN/BAL COJÍN (página 10)**

Seleccione el menú COJÍN/BAL COJÍN para ajustar la curvatura de los lados de la imagen.

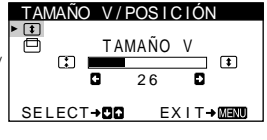

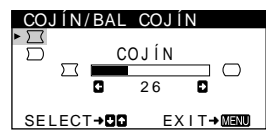

5 **TRAPECIO/PARALELO (página 11)**

Seleccione el menú TRAPECIO/ PARALELO para ajustar el ángulo de los lados de la imagen.

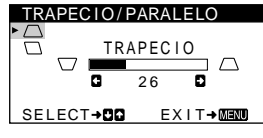

## 6 **ROTACIÓN (página 11)**

Seleccione el menú ROTACIÓN para ajustar la rotación de la imagen.

## 7 **ZOOM (página 11)**

Seleccione el menú ZOOM para aumentar o reducir la imagen.

## ROTAC I ÓN 2 6 EX I T ROTAC I ÓN

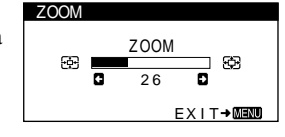

USER 5000K 6500K 9300K R G **de la seu de 19** 50 G **G d d** 50 B G **d and the second S** 50 SELECT→DD EXIT→MEMU

COLOR

## 8 **COLOR (página 11)**

Seleccione el menú COLOR para ajustar la temperatura del color de la imagen. Puede utilizar esta función para hacer que los colores del monitor coincidan con los de una imagen impresa.

#### 9 **LENGUAJE/INFORMACIÓN (páginas 8, 15)**

Seleccione el menú LENGUAJE/ INFORMACIÓN para seleccionar el idioma de los menús en pantalla y visualizar el cuadro de información sobre este monitor.

## **10 DESMAGNETIZAR/MUARE**

**(página 12)** Seleccione el menú DESMAGNETIZAR/MUARE para desmagnetizar la pantalla y cancelar el muaré.

#### qa **RECUPERAR (página 12)** Seleccione el menú

RECUPERAR para restaurar los ajustes.

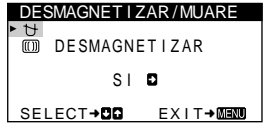

ENGL I SH FRANÇA I S

ENGUAJE / INFORMACIÓN

SELECT+DOOD EXIT+MNO

- DEUTSCH<br>ESPAÑOL<br>日本語

I TAL I ANO

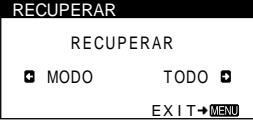

## ■ Visualización de la señal de entrada actual

Las frecuencias horizontal y vertical de la señal de entrada actual aparecen en el menú BRILLO/CONTRASTE. Si la señal se corresponde con alguno de los modos predefinidos de fábrica de este monitor, también aparecerá la resolución.

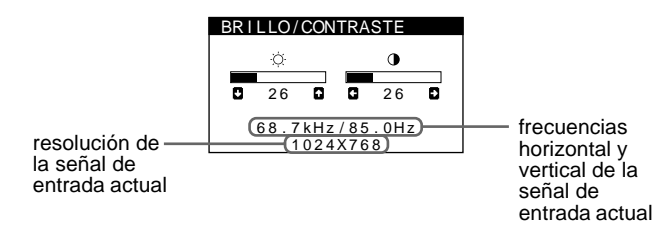

## ■ Uso del botón de control

## **1 Acceda al MENU principal.**

Pulse el centro del botón de control para que el MENU principal aparezca en pantalla.

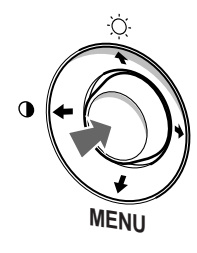

## **2 Seleccione el menú que desee ajustar.**

Resalte el menú deseado desplazando el botón de control  $arriba (\diamondsuit), abajo (\diamondsuit)$  y a izquierda  $(\diamondsuit)$  o derecha  $(\diamondsuit)$  para desplazarse hacia los lados.

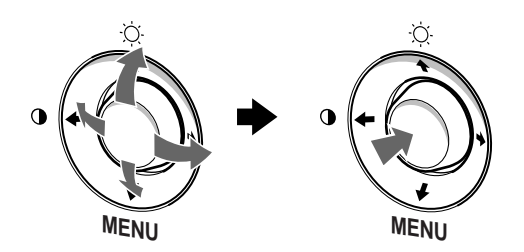

## **3 Ajuste el menú.**

Desplace el botón de control hacia la izquierda (+) o la derecha  $(\rightarrow)$  para realizar el ajuste.

# **MENU**

## **4 Cierre el menú.**

Pulse el centro del botón de control una vez para volver al MENU principal, y dos veces para volver a la visualización normal. Si no pulsa ningún botón, el menú se cerrará automáticamente transcurridos unos 30 segundos.

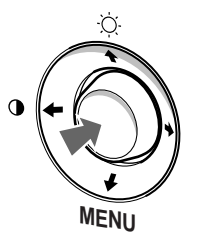

## **Restauración de los ajustes**

Puede restaurar los ajustes mediante el menú RECUPERAR. Consulte la página 12 para obtener más información sobre la restauración de los ajustes.

**ES**

## **Ajuste del brillo y del contraste (BRILLO/CONTRASTE)**

Los ajustes de brillo y contraste se realizan mediante un menú BRILLO/CONTRASTE independiente.

Estos ajustes se almacenan en memoria para todas las señales de entrada.

**1 Desplace el botón de control en cualquier dirección.** El menú BRILLO/CONTRASTE aparece en pantalla.

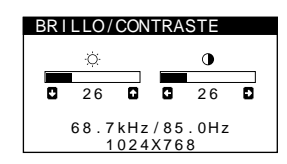

**2 Desplace el botón de control ♦/↑ para ajustar el brillo (**  $\oslash$  **), y ←/→ para ajustar el contraste (0).** El menú desaparece automáticamente transcurridos unos 3 segundos.

## **Ajuste del tamaño o centrado horizontal de la imagen (TAMAÑO H/POSICIÓN)**

Estos ajustes se almacenan en memoria para la señal de entrada actual.

- **1 Pulse el centro del botón de control.** El MENÚ principal aparece en pantalla.
- **2 Desplace el botón de control para resaltar TAMAÑO H/POSICIÓN y vuelva a pulsar el centro de dicho botón.** El menú TAMAÑO H/POSICIÓN aparece en pantalla.

**3** Primero, desplace el botón de control  $\frac{1}{\sqrt{1}}$  para **seleccionar la opción de ajuste que desee. A continuación, desplace el botón** <**/**, **para realizar el ajuste.**

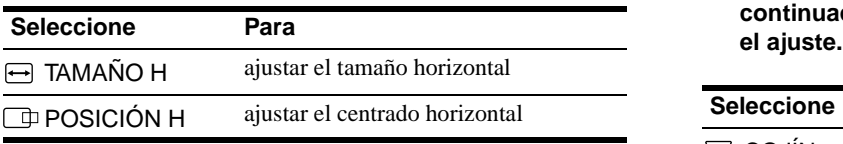

## **Ajuste del tamaño o centrado vertical de la imagen (TAMAÑO V/POSICIÓN)**

Estos ajustes se almacenan en memoria para la señal de entrada actual.

- **1 Pulse el centro del botón de control.** El MENÚ principal aparece en pantalla.
- **2 Desplace el botón de control para resaltar TAMAÑO V/POSICIÓN y vuelva a pulsar el centro de dicho botón.** El menú TAMAÑO V/POSICIÓN aparece en pantalla.
- **3 Primero, desplace el botón de control** m**/**M **para seleccionar la opción de ajuste que desee. A continuación, desplace el botón** <**/**, **para realizar el ajuste.**

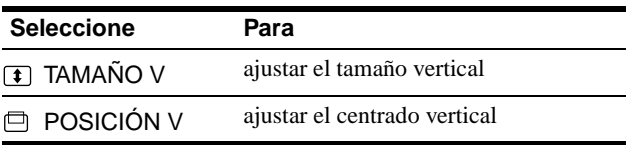

## **Ajuste de la curvatura de los lados de la imagen (COJÍN/BAL COJÍN)**

Estos ajustes se almacenan en memoria para la señal de entrada actual.

- **1 Pulse el centro del botón de control.** El MENÚ principal aparece en pantalla.
- **2 Desplace el botón de control para resaltar COJÍN/BAL COJÍN y vuelva a pulsar el centro de dicho botón.** El menú COJÍN/BAL COJÍN aparece en pantalla.
- **3** Primero, desplace el botón de control  $\frac{1}{2}$  para **seleccionar la opción de ajuste que desee. A continuación, desplace el botón** <**/**, **para realizar**

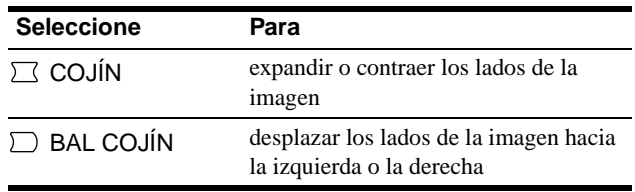

## **Ajuste del ángulo de los lados de la imagen (TRAPECIO/PARALELO)**

Estos ajustes se almacenan en memoria para la señal de entrada actual.

- **1 Pulse el centro del botón de control.** El MENÚ principal aparece en pantalla.
- **2 Desplace el botón de control para resaltar TRAPECIO/PARALELO y vuelva a pulsar el centro de dicho botón.** El menú TRAPECIO/PARALELO aparece en pantalla.
- **3** Primero, desplace el botón de control  $\frac{1}{\sqrt{1}}$  para **seleccionar la opción de ajuste que desee. A continuación, desplace el botón** <**/**, **para realizar el ajuste.**

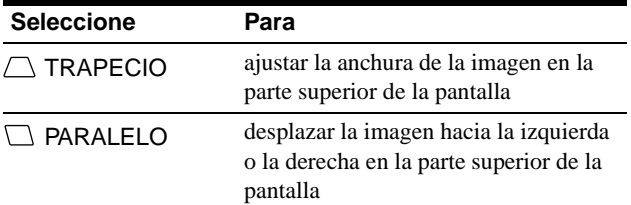

## **Ajuste de la rotación de la imagen (ROTACIÓN)**

Este ajuste se almacena en memoria para todas las señales de entrada.

- **1 Pulse el centro del botón de control.** El MENÚ principal aparece en pantalla.
- **2 Desplace el botón de control para resaltar ROTACIÓN y vuelva a pulsar el centro de dicho botón.**

El menú ROTACIÓN aparece en pantalla.

**3 Desplace el botón de control** <**/**, **para girar la imagen.**

## **Aumento o disminución de la imagen (ZOOM)**

Este ajuste se almacena en memoria para la señal de entrada actual.

- **1 Pulse el centro del botón de control.** El MENÚ principal aparece en pantalla.
- **2 Desplace el botón de control para resaltar <b>E ZOOM y vuelva a pulsar el centro de dicho botón.** El menú ZOOM aparece en pantalla.
- **3 Desplace el botón de control** <**/**, **para aumentar o reducir la imagen.**

#### **Nota**

El ajuste se detiene cuando el tamaño horizontal o vertical alcanza su valor máximo o mínimo.

## **Ajuste del color de la imagen (COLOR)**

Los ajustes de COLOR permiten definir la temperatura del color de la imagen mediante el cambio del nivel de color del campo blanco. Los colores aparecen rojizos cuando la temperatura es baja, y azulados cuando es alta. Este ajuste resulta útil para hacer coincidir los colores del monitor con los de las imágenes impresas.

Este ajuste se almacena en memoria para todas las señales de entrada.

- **1 Pulse el centro del botón de control.** El MENÚ principal aparece en pantalla.
- **2 Desplace el botón de control para resaltar COLOR y vuelva a pulsar el centro de dicho botón.**

El menú COLOR aparece en pantalla.

**3 Desplace el botón de control ←/→ para seleccionar una temperatura del color.**

Las temperaturas predefinidas son 5000K, 6500K y 9300K. Puesto que el valor ajustado en fábrica es de 9300K, la tonalidad del color blanco cambiará de azulada a rojiza al disminuir la temperatura hasta 6500K y 5000K.

**4 Si es necesario, sintonice la temperatura del color con precisión.**

Primero desplace el botón de control  $\leftrightarrow$  para seleccionar USER. Después desplace el botón de control  $\bigcup_{n=1}^{\infty} P_n$  para seleccionar R (rojo), G (verde) o B (azul), y desplace el botón de control  $\leftarrow$ / $\rightarrow$  para realizar el ajuste.

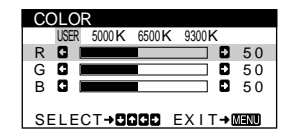

Si sintoniza la temperatura con precisión, los valores del color nuevos se almacenan en memoria y se recuperan siempre que seleccione USER.

## **Ajustes adicionales (DESMAGNETIZAR/MUARE)**

Es posible desmagnetizar manualmente la pantalla y cancelar el muaré.

- **1 Pulse el centro del botón de control.** El MENÚ principal aparece en pantalla.
- **2 Desplace el botón de control ♦/↑ para resaltar DESMAGNETIZAR/MUARE y pulse de nuevo el centro del botón de control.**

El menú DESMAGNETIZAR/MUARE aparece en pantalla.

**3 Desplace el botón de control ↓/↑ para seleccionar la opción de ajuste que desee.**

Ajuste la opción seleccionada según las siguientes instrucciones.

## **Desmagnetización de la pantalla**

El monitor se desmagnetiza automáticamente al activar la alimentación.

#### **Para desmagnetizarlo manualmente, primero desplace el botón de control** m**/**M **para seleccionar (DESMAGNETIZAR). A continuación, desplace el**   $\mathsf{boton} \rightarrow \mathsf{.}$

La pantalla se desmagnetiza durante unos 5 segundos. Si es necesario aplicar un segundo ciclo de desmagnetización, deje que transcurra un intervalo mínimo de 20 minutos para obtener el mejor resultado posible.

## **Cancelación del muaré\***

Si aparecen en pantalla patrones elípticos u ondulados, ajuste el nivel de cancelación de muaré.

**Para ajustar la cantidad de cancelación de muaré, primero desplace el botón de control ♦/↑ para seleccionar (CANCELAR MUARE). A continuación, desplace el botón** <**/**, **hasta que el efecto de muaré sea mínimo.**

\* El muaré es un tipo de interferencia natural que produce líneas suaves y onduladas en la pantalla. Puede aparecer debido a interferencias entre el patrón de la imagen en pantalla y el de paso de fósforo del monitor.

Ejemplo de muaré

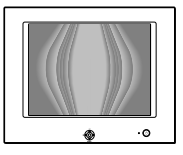

## **Restauración de los ajustes (RECUPERAR)**

Este monitor dispone de los siguientes métodos de restauración. Utilice el menú RECUPERAR para restaurar los ajustes.

- **1 Pulse el centro del botón de control.** El MENÚ principal aparece en pantalla.
- **2 Desplace el botón de control ♦/↑ para resaltar** 0 **RECUPERAR y pulse de nuevo el centro del botón de control.**

El menú RECUPERAR aparece en pantalla. Restaure los valores según las siguientes instrucciones.

## **Restauración de todos los datos de ajuste para la señal de entrada actual (MODO)**

#### **Desplace el botón de control ←.**

MODO se selecciona la opción y se restauran todos los datos de ajuste para la señal de entrada actual.

Tenga en cuenta que las siguientes opciones no se restauran mediante este método:

- idioma del menú en pantalla (página 8)
- rotación de la imagen (página 11)

## **Restauración de todos los datos de ajuste a los niveles predefinidos de fábrica (TODO)**

#### **Desplace el botón de control →.**

Se selecciona la opción TODO y se restauran todos los datos de ajuste para la señal de entrada actual. Todos los datos de ajuste (excepto los ajustes de USER del menú COLOR) recuperan los niveles predefinidos de fábrica.

#### **Nota**

Si TODO se encuentra seleccionado, los botones del monitor no funcionarán durante unos 5 segundos.

# **Características técnicas**

## **Modos predefinidos y de usuario**

Cuando el monitor recibe una señal de entrada, hace coincidir automáticamente la señal con alguno de los modos predefinidos de fábrica almacenados en la memoria del monitor, con el fin de mostrar imágenes de alta calidad en el centro de la pantalla. (Consulte la lista de los modos predefinidos de fábrica en la sección Appendix.) Con respecto a las señales de entrada que no se correspondan con ninguno de los modos predefinidos de fábrica, la tecnología digital Multiscan de este monitor garantiza la presentación en pantalla de imágenes nítidas para cualquier sincronización dentro del margen de frecuencias del monitor (horizontal: 30 – 70 kHz , vertical: 48 – 120 Hz). Si la imagen se ajusta, los datos de ajuste se almacenan como modo de usuario y se recuperan automáticamente al recibirse la misma señal de entrada.

## **Nota para los usuarios de Windows**

Para los usuarios de Windows, consulte el manual de la tarjeta gráfica o el programa de utilidades suministrado con la tarjeta gráfica y seleccione la frecuencia de barrido más alta disponible para maximizar el rendimiento del monitor.

## **Función de ahorro de energía**

Este monitor cumple con las directrices de ahorro de energía definidas por VESA, ENERGY STAR y NUTEK. Si no se recibe ninguna señal mediante el monitor desde el ordenador conectado, dicho monitor reducirá automáticamente el consumo de energía como se muestra a continuación.

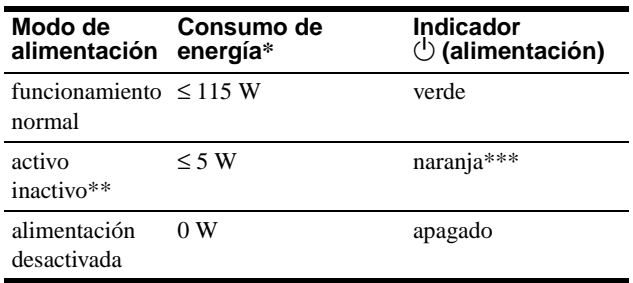

Las cifras reflejan el consumo de energía cuando no hay ningún periférico compatible con USB conectado al monitor.

\*\* Cuando el ordenador entra en el modo "activo-inactivo", la señal de entrada se interrumpe y la pantalla muestra NO SEÑAL. Transcurridos 20 segundos, el monitor entra en el modo de ahorro de energía.

\*\*\* Si la señal de sincronización horizontal o vertical se recibe mediante el monitor, el indicador de alimentación puede parpadear de forma alterna en verde y naranja.

# **Solución de problemas**

Antes de ponerse en contacto con el servicio técnico, consulte esta sección.

## **Si aparecen líneas finas en la pantalla (hilos de amortiguación)**

Las líneas que se aprecian en pantalla, especialmente cuando el color de fondo es luminoso (normalmente blanco), son normales en los monitores Trinitron. No se trata de un fallo de funcionamiento. Son sombras de los hilos de amortiguación utilizados para estabilizar la rejilla de apertura. La rejilla de apertura es el elemento esencial por el que el tubo de imagen Trinitron es único, permitiendo que la pantalla reciba más iluminación, por lo que las imágenes aparecen con más brillo y más detalle.

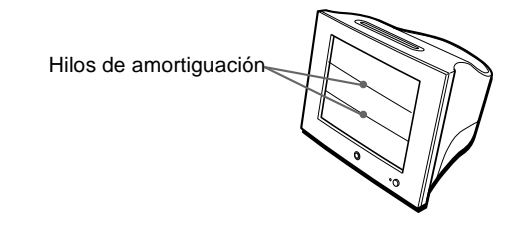

## **Mensajes en pantalla**

Si la señal de entrada presenta algún problema, la pantalla mostrará uno de los siguientes mensajes. Para solucionar el problema, consulte "Problemas y soluciones" en la página 14.

**OINFORMACIÓN** 

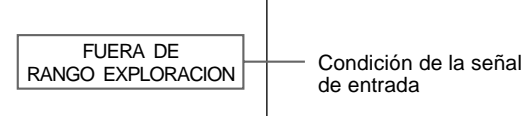

de entrada

#### **Condición de la señal de entrada FUERA DE RANGO EXPLORACION**

indica que las especificaciones del monitor no aceptan la señal de entrada.

## **NO SEÑAL**

indica que el monitor no recibe ninguna señal.

# **Problemas y soluciones**

Si el problema lo causa el ordenador u otro equipo conectado, consulte el manual de instrucciones del equipo conectado. Si lo expuesto a continuación no resuelve el problema utilice la función de autodiagnóstico (página 16).

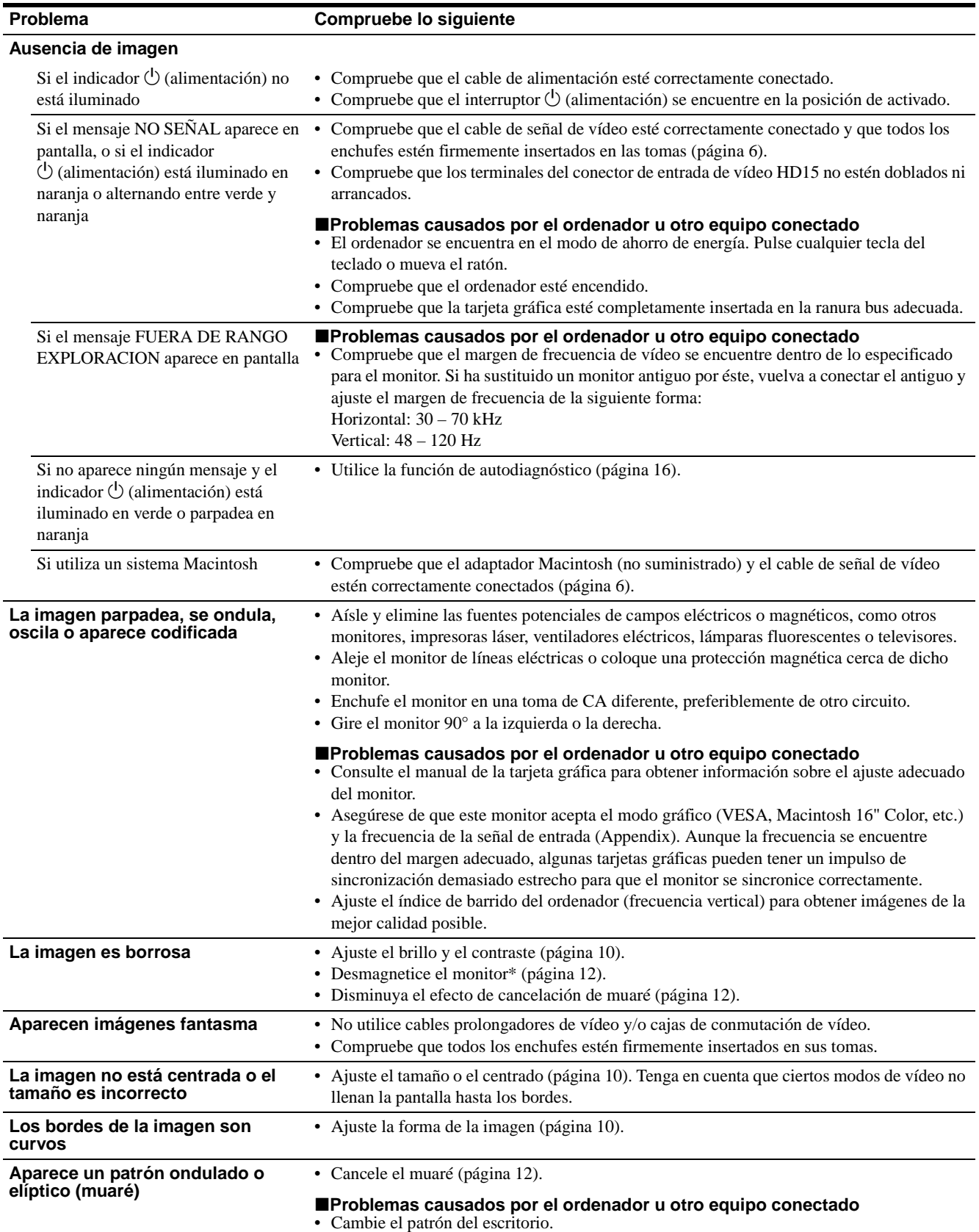

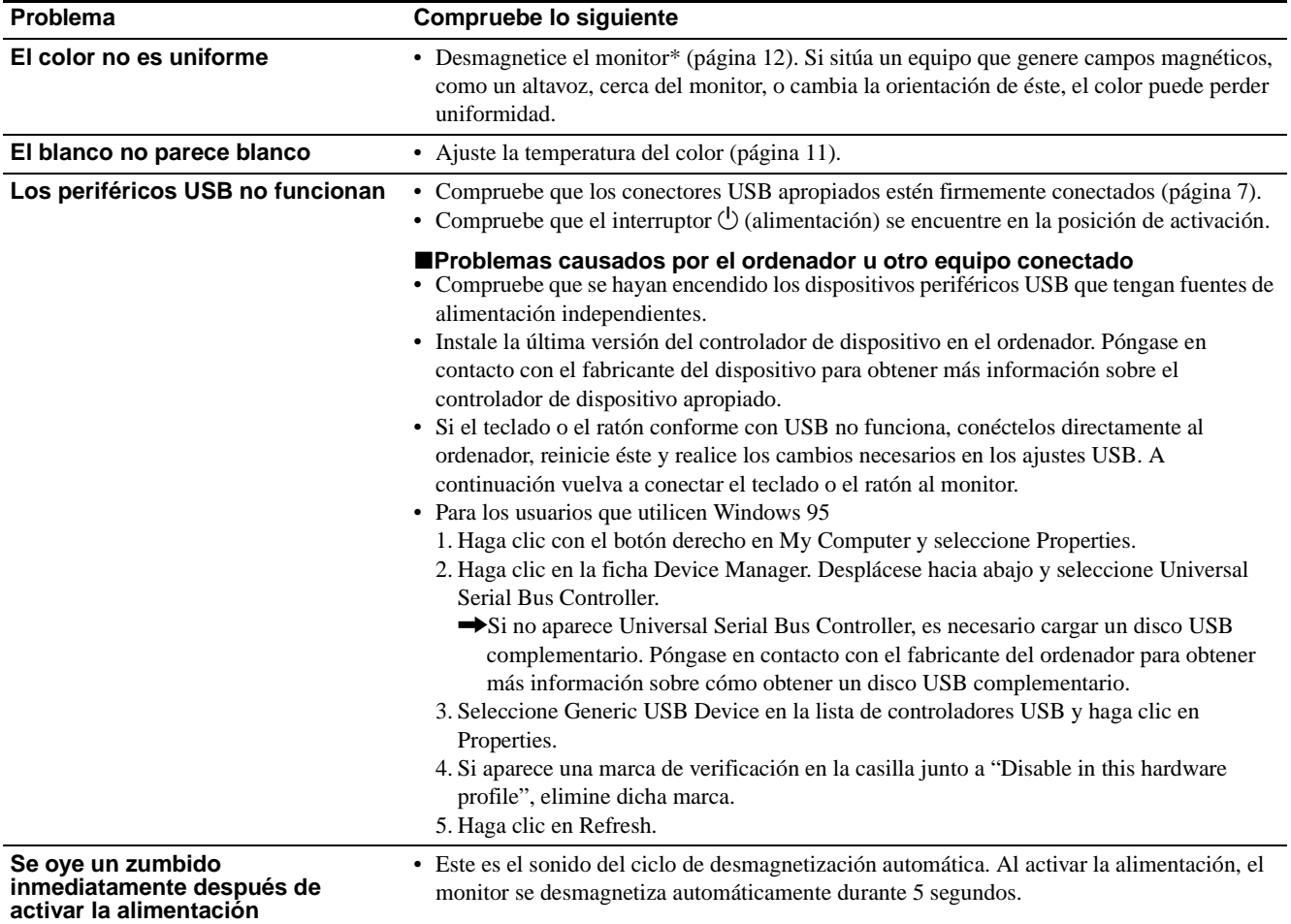

\* Si es necesario aplicar un segundo ciclo de desmagnetización, deje que transcurran al menos 20 minutos antes de volver a aplicarlo para obtener el mejor **ES** resultado posible. Es posible que se oiga un zumbido, pero no es un fallo de funcionamiento.

## **Visualización del nombre, número de serie y fecha de fabricación de este monitor (INFORMACIÓN)**

- **1 Pulse el centro del botón de control.** El MENÚ principal aparece en pantalla.
- **2 Desplace el botón de control para resaltar LENGUAJE/INFORMACIÓN y pulse el centro de dicho botón.**

El menú LENGUAJE/INFORMACIÓN aparece en pantalla.

**3** Desplace el botón de control  $\frac{1}{\sqrt{1}}$  para seleccionar  **(INFORMACIÓN) y pulse el centro del botón de control.**

Aparece en pantalla el cuadro de información de este monitor.

Ejemplo

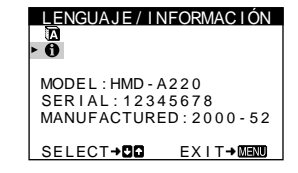

Si el problema no se soluciona, póngase en contacto con un proveedor Sony autorizado y proporciónele la siguiente información.

- Nombre del modelo: HMD-A220
- Número de serie
- Nombre y especificaciones del ordenador y de la tarjeta gráfica

## **Función de autodiagnóstico**

Este monitor dispone de una función de autodiagnóstico. Si existe algún problema con el monitor o con el ordenador, la pantalla se mostrará en blanco y el indicador  $\bigcirc$  (alimentación) se iluminará en verde o parpadeará en naranja. Si el indicador

 $\circ$  (alimentación) se ilumina en naranja, significa que el ordenador se encuentra en el modo de ahorro de energía. Pulse cualquier tecla del teclado o mueva el ratón.

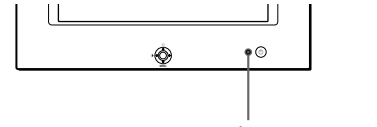

Indicador  $\bigcirc$  (alimentación)

## **Si el indicador** 1 **(alimentación) está iluminado en verde**

- **1 Desconecte el cable de entrada de vídeo o apague el ordenador conectado.**
- **2 Pulse el botón**  $\circlearrowright$  (alimentación) para apagar y **encender el monitor.**
- **3 Mantenga desplazado el botón de control** , **durante 2 segundos antes de que el monitor entre en el modo de ahorro de energía.**

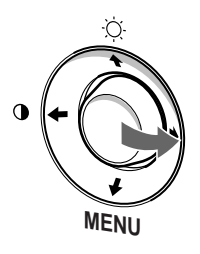

Si aparecen las tres barras de color (rojo, verde, azul), significa que el monitor funciona correctamente. Vuelva a conectar los cables de entrada de vídeo y compruebe el estado del ordenador. Si las barras de color no aparecen, significa que hay un fallo potencial del monitor. Informe al proveedor Sony autorizado del estado del monitor.

## Si el indicador  $\bigcirc$  (alimentación) parpadea en **naranja**

#### **Pulse el botón**  $\bigcirc$  **(alimentación) para apagar y encender el monitor.**

Si el indicador  $\circlearrowright$  (alimentación) se ilumina en verde, significa que el monitor funciona correctamente.

Si el indicador  $\bigcirc$  (alimentación) sigue parpadeando, significa que hay un fallo potencial del monitor. Cuente el número de segundos entre los parpadeos en naranja del indicador  $\bigcirc$  (alimentación) e informe al proveedor Sony autorizado sobre el estado del monitor. Asegúrese de anotar el nombre del modelo y el número de serie de dicho monitor. Igualmente, tome nota del fabricante y del modelo del ordenador y de la tarjeta gráfica.

# **Especificaciones**

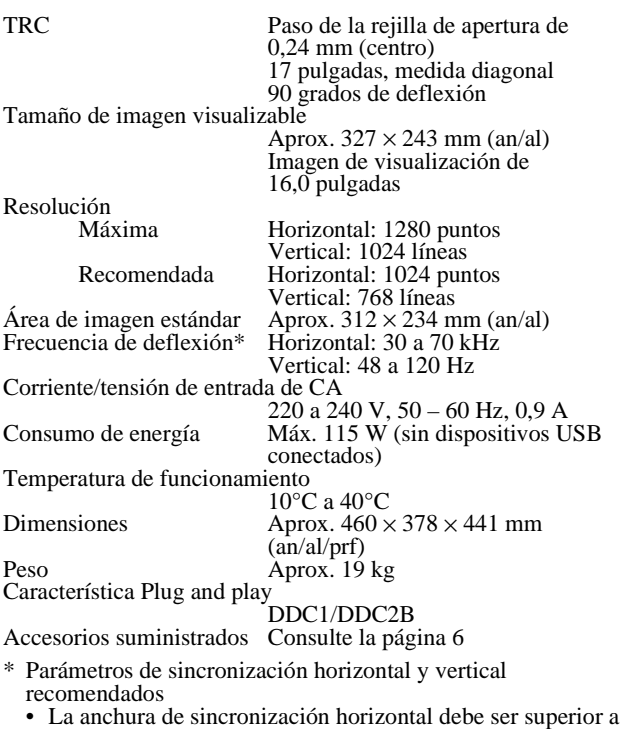

- 1,0 µseg. La anchura de supresión horizontal debe ser superior a
- 3,0 µseg. • La anchura de supresión vertical debe ser superior a 500 µseg.

Diseño y especificaciones sujetos a cambios sin previo aviso.

# **Indice**

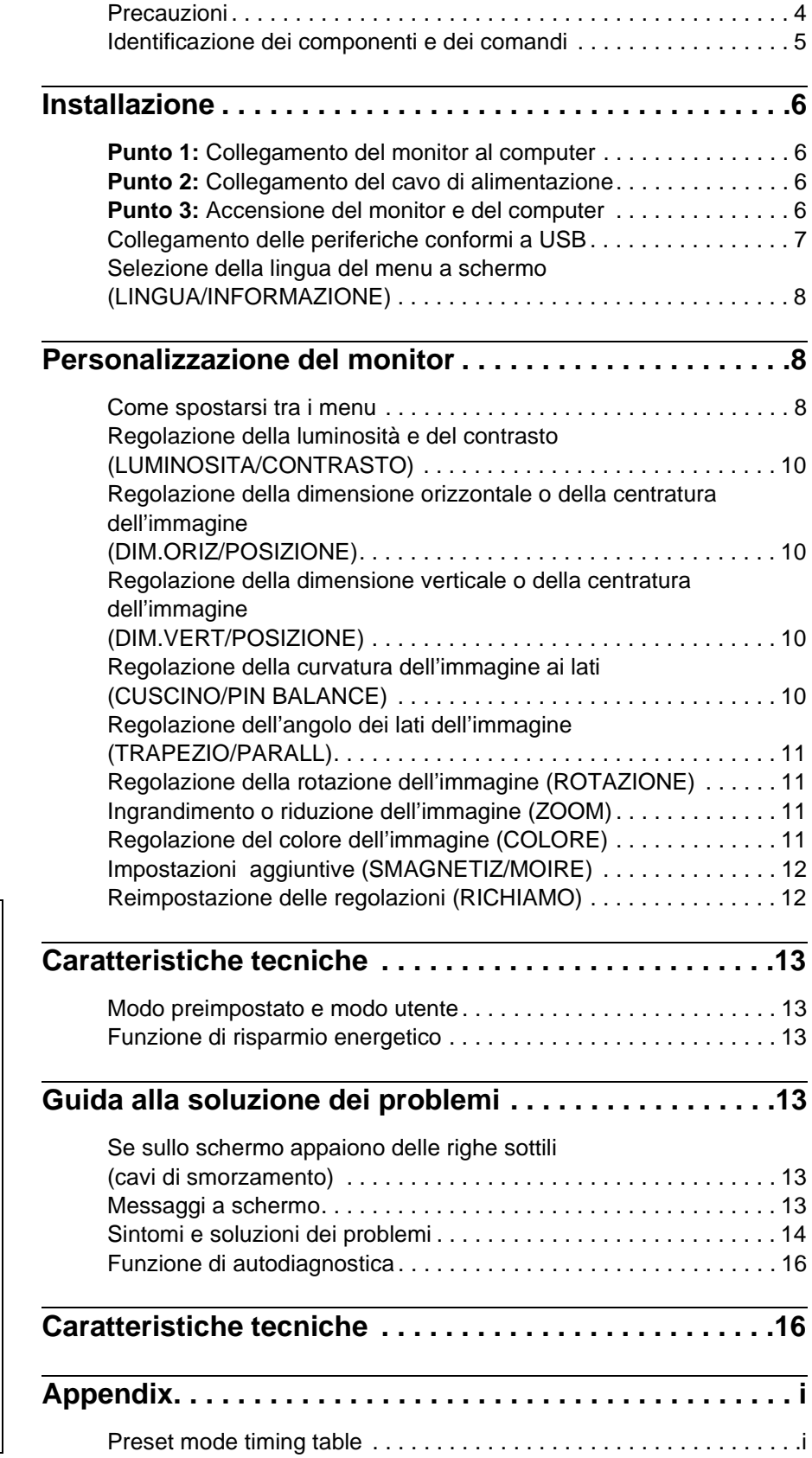

- Trinitron<sup>®</sup> è un marchio di fabbrica registrato di Sony Corporation.
- Macintosh è un marchio di fabbrica concesso in licenza a Apple Computer, Inc., registrato negli U.S.A. e in altri paesi.
- Windows<sup>®</sup> e MS-DOS sono marchi di fabbrica registrati di Microsoft Corporation negli U.S.A. e in altri paesi.
- IBM PC/AT e VGA sono marchi di fabbrica registrati di IBM Corporation degli U.S.A.
- VESA e DDC<sup>™</sup> sono marchi di fabbrica di Video Electronics Standard Association.
- ENERGY STAR è un marchio di fabbrica registrato negli U.S.A.
- Tutti i nomi degli altri prodotti citati in questo manuale potrebbero essere marchi di fabbrica o marchi di fabbrica registrati delle rispettive compagnie.
- Inoltre, " $\mathbb{R}^n$ " e " $\mathbb{B}^n$ " non sempre vengono riportati nel manuale.

**IT**

## **Precauzioni**

## **Avvertenza per i collegamenti di alimentazione**

• Utilizzare il cavo di alimentazione in dotazione. Se si utilizza un cavo diverso, accertarsi che sia compatibile con la tensione operativa locale.

#### **Per i clienti nel Regno Unito**

Se si utilizza il monitor nel Regno Unito, utilizzare il cavo di alimentazione per il Regno Unito in dotazione.

Esempio di tipi di spina

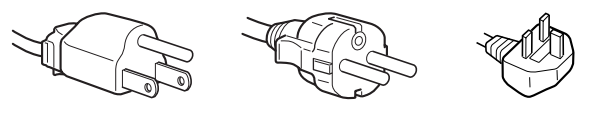

da 100 a 120 V CA da 200 a 240 V CA solo per 240 V CA

- Prima di scollegare il cavo di alimentazione, attendere almeno 30 secondi dallo spegnimento dell'apparecchio per consentire la dispersione dell'elettricità statica sulla superficie dello schermo.
- Non appena si accende l'apparecchio, lo schermo viene smagnetizzato per circa 5 secondi. Questa operazione crea un forte campo magnetico attorno allo schermo che potrebbe danneggiare i dati memorizzati su nastri magnetici o dischi situati vicino al monitor. Collocare eventuali apparecchiature di registrazione magnetica, nastri e dischi lontano dal monitor.

L'apparecchiatura dovrebbe essere installata vicino ad una presa di rete facilmente accessibile.

## **Installazione**

Non installare il monitor nei luoghi descritti di seguito:

- su superfici quali tappetini, coperte e simili né vicino a materiali quali tendaggi, tessuti e simili che potrebbero bloccarne le prese di ventilazione
- vicino a fonti di calore quali radiatori o condotti d'aria calda, né in luoghi esposti alla luce diretta del sole
- in luoghi soggetti a significativi sbalzi di temperatura
- in luoghi soggetti a urti o vibrazioni meccaniche
- su una superficie instabile
- vicino ad apparecchiature che generano campi magnetici, quali trasformatori o linee ad alta tensione
- vicino o sopra superfici metalliche con carica elettrica

## **Manutenzione**

- Pulire lo schermo con un panno morbido. Se si usa un detergente per vetro, accertarsi che non contenga una soluzione antistatica o un additivo simile che potrebbe graffiare il rivestimento dello schermo.
- Non strofinare, toccare o tamburellare sulla superficie dello schermo con oggetti abrasivi o appuntiti quali una penna a sfera o un cacciavite, onde evitare di graffiare il cinescopio a colori.
- Pulire il rivestimento, il pannello e i comandi con un panno morbido leggermente inumidito con una soluzione detergente delicata. Non usare alcun tipo di spugnetta o polvere abrasiva, né solventi quali alcool o benzene.

## **Trasporto**

Per spedire il monitor o inviarlo in riparazione, usare il materiale di imballaggio originale.

## **Utilizzo del supporto**

Per regolare l'angolatura del monitor, inserire il supporto in dotazione nella scanalatura. È possibile utilizzare il supporto in posizione orizzontale o in posizione verticale.

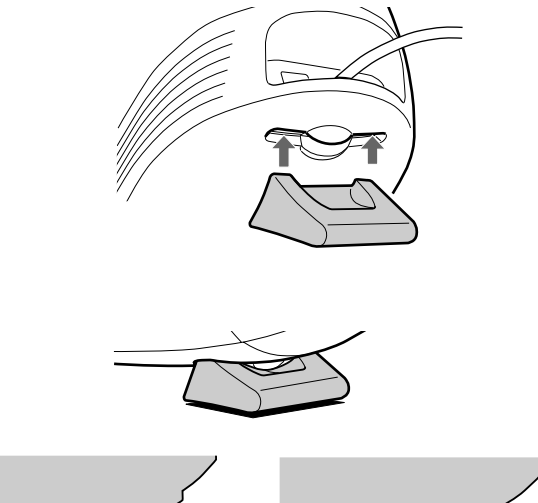

## **Utilizzo della fessura situata nella parte superiore del monitor**

Questa fessura può essere utilizzata per inserirvi la custodia di un CD o una fotografia in cornice.

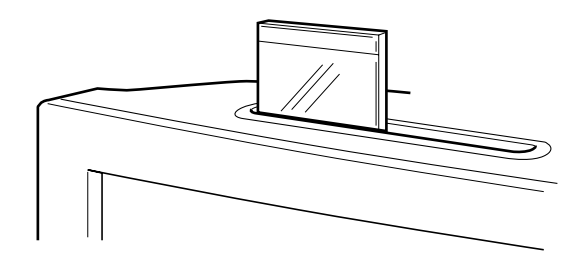

#### **Nota**

Non utilizzare la fessura per altri scopi.

## **Identificazione dei componenti e dei comandi**

Per maggiori informazioni, vedere le pagine fra parentesi.

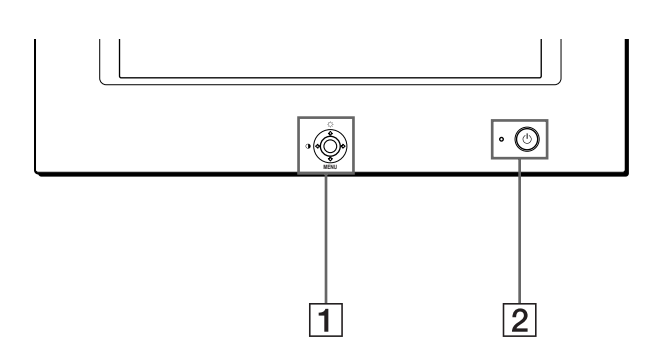

#### 1 **Tasto di comando (pagina 9)**

Il tasto di comando viene utilizzato per visualizzare il menu ed effettuare le regolazioni del monitor, incluse le regolazioni della luminosità e del contrasto.

#### **2** Interruttore e indicatore di accensione  $\bigcirc$ **(pagine 6, 13, 16)**

Per accendere e spegnere il monitor. L'indicatore si illumina in verde quando il monitor viene acceso e lampeggia in verde e arancione oppure si illumina in arancione quando il monitor è nel modo di risparmio energetico.

#### 3 **Connettore AC IN (pagina 6)**

Per collegare il cavo di alimentazione CA al monitor.

#### **Parte anteriore Parte posteriore**

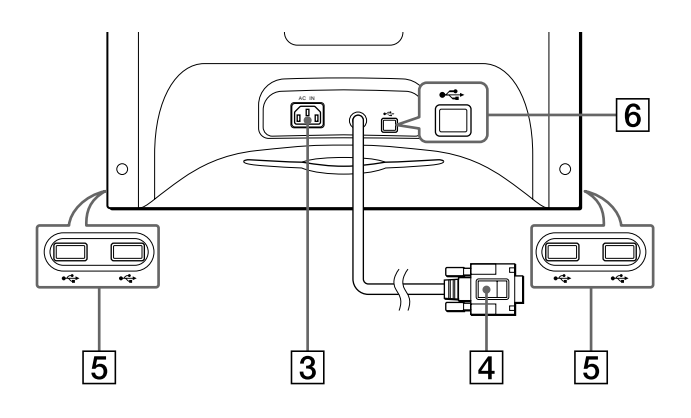

#### 4 **Connettore di ingresso video (HD15) (pagina 6)** Questo connettore immette segnali video RGB (0,700 Vp-p, positivo) e segnali sincronici.

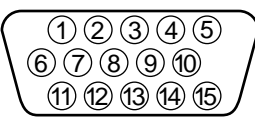

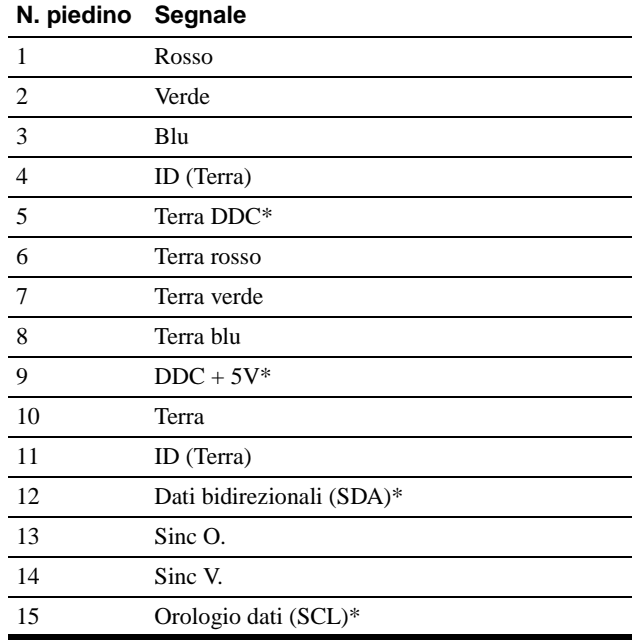

\* Standard del Display Data Channel (DDC) del marchio VESA.

#### 5 **Connettori downstream USB (bus seriale universale) (pagina 7)** Usare questi connettori per collegare le periferiche USB al

monitor.

#### 6 **Connettore upstream USB (bus seriale universale) (pagina 7)**

Usare questo connettore per collegare il monitor ad un computer conforme a USB.

# **Installazione**

Prima di utilizzare il monitor, verificare che la confezione contenga i seguenti accessori.

- Cavo di alimentazione (1)
- Cavo USB (1)
- Supporto del monitor (1)
- Scheda di garanzia (1)
- Note sulla pulizia della superficie dello schermo (1)
- Il presente manuale di istruzioni (1)

## **Punto 1:Collegamento del monitor al computer**

Spegnere il monitor e il computer prima del collegamento.

## ■ Collegamento ad un computer IBM PC/AT o **compatibile**

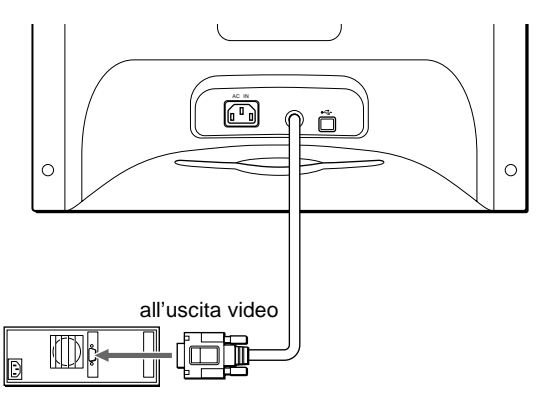

computer IBM PC/AT o compatibile

## ■ Collegamento ad un computer Macintosh o **compatibile**

È necessario un adattatore Macintosh (non in dotazione).

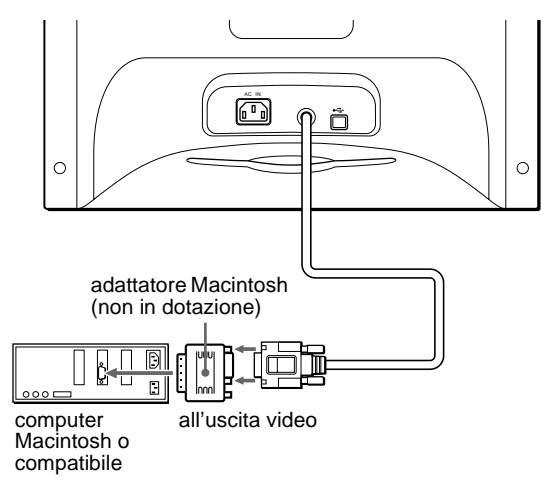

## **Punto 2:Collegamento del cavo di alimentazione**

Con il monitor e il computer spenti, collegare prima il cavo di alimentazione al monitor, quindi collegarlo alla presa di rete.

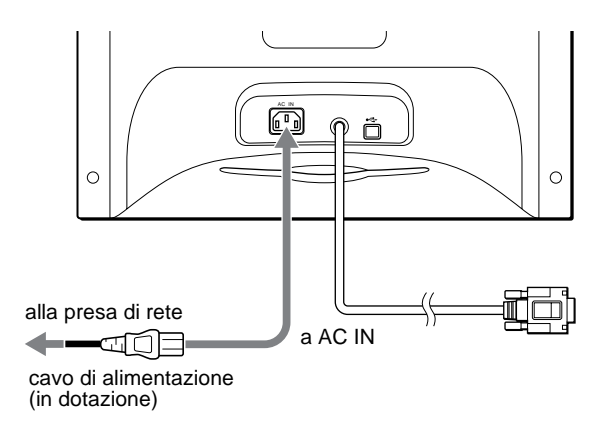

## **Punto 3:Accensione del monitor e del computer**

Accendere prima il monitor, quindi accendere il computer.

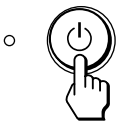

L'installazione del monitor è completata. Se necessario, usare i comandi del monitor per regolare l'immagine.

## **Se sullo schermo non appare alcuna immagine**

- Verificare che il monitor sia collegato al computer correttamente.
- Se sullo schermo appare il messaggio NO SEGNALE INGRESSO, verificare che la scheda grafica del computer sia completamente inserita nel corretto alloggiamento del bus.
- Se si sostituisce un vecchio monitor con questo modello e sullo schermo appare FUORI GAMMA SCANS, ricollegare il vecchio monitor. Quindi regolare la scheda grafica del computer in modo che la frequenza orizzontale sia fra 30 e 70 kHz e la frequenza verticale sia fra 48 e 120 Hz.

Per maggiori informazioni sui messaggi a schermo, vedere la sezione "Sintomi e soluzioni dei problemi" a pagina 14.

#### **Installazione su diversi sistemi operativi (OS)**

Il presente monitor è conforme allo standard Plug & Play "DDC" ed individua automaticamente tutte le informazioni relative al monitor. L'installazione di un driver specifico non è necessaria. Se si collega il monitor al computer e si riavvia il computer per la prima volta, sullo schermo potrebbe apparire la finestra del programma di installazione guidata. Fare clic su "Next" per alcune volte secondo le istruzioni del programma di installazione guidata fino a quando non viene automaticamente selezionato il monitor Plug & Play.

#### **Per gli utenti di Windows NT4.0**

Per l'installazione di questo monitor con Windows NT4.0 non è necessario il driver del video. Per maggiori informazioni sulla regolazione della risoluzione, della frequenza di refresh e del numero di colori, consultare le istruzioni per l'uso di Windows NT4.0.

## **Collegamento delle periferiche conformi a USB**

Il monitor è dotato di un connettore upstream USB (sul pannello posteriore) e di quattro connettori downstream USB (due sul lato destro e due sul lato sinistro). Questi consentono di collegare al computer, in modo facile e veloce, le periferiche conformi a USB quali tastiere, mouse, stampanti e scanner usando un cavo USB standard.

Per usare il monitor come hub per le periferiche, collegare i connettori USB come descritto qui sotto.

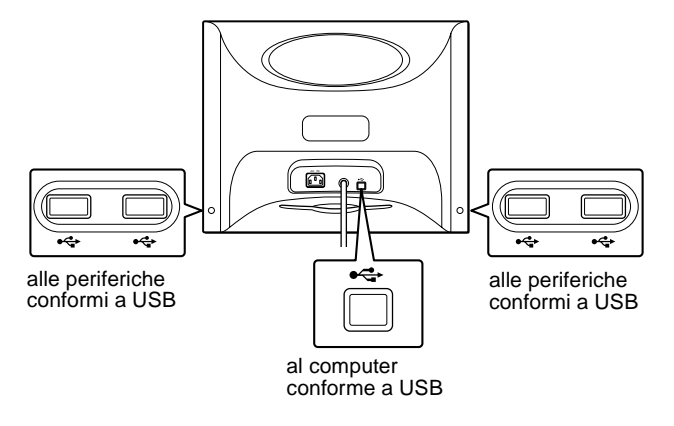

#### **1 Accendere il monitor e il computer.**

#### **2 Collegare il computer al connettore**  $\leftarrow$  **upstream quadrato usando il cavo USB in dotazione.**

#### **Per gli utenti di Windows**

Se appare un messaggio sullo schermo, seguire le istruzioni a schermo e selezionare Generic USB Hub come impostazione predefinita.

#### **3 Collegare le periferiche conformi a USB ai**  connettori  $\leftarrow$  USB downstream rettangolari.

#### **Note**

- Non tutti i computer e/o i sistemi operativi supportano configurazioni USB. Per verificare se è possibile collegare le periferiche USB, consultare le istruzioni per l'uso del computer.
- Nella maggior parte dei casi, occorre installare sul computer host il software del driver USB. Per maggiori informazioni, consultare le istruzioni per l'uso delle periferiche.
- Il monitor funziona come hub USB se è acceso o in modo di risparmio energetico.
- Se si collega una tastiera o un mouse ai connettori USB e si avvia il computer per la prima volta, le periferiche potrebbero non funzionare. Collegare prima la tastiera e il mouse direttamente al computer e configurare le periferiche conformi a USB, quindi collegarle al monitor.
- Durante il collegamento dei cavi USB non appoggiarsi sul monitor onde evitare il rischio di farlo slittare e di provocare danni.

## **Selezione della lingua del menu a schermo (LINGUA/INFORMAZIONE)**

I menu a schermo sono disponibili in inglese, francese, tedesco, italiano, spagnolo, russo e giapponese. La lingua preimpostata è l'inglese.

#### **1 Premere il tasto di comando al centro.**

Per ulteriori informazioni sull'utilizzo del tasto di comando, vedere a pagina 9.

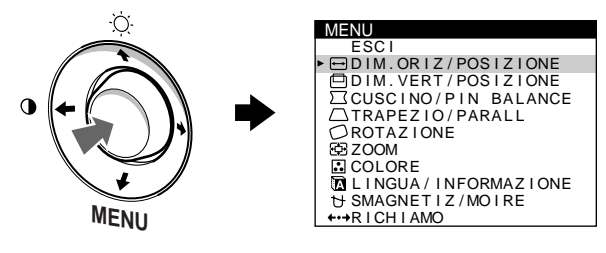

**2 Spostare il tasto di comando per evidenziare LINGUA/INFORMAZIONE, quindi premere di nuovo il tasto di comando al centro.**

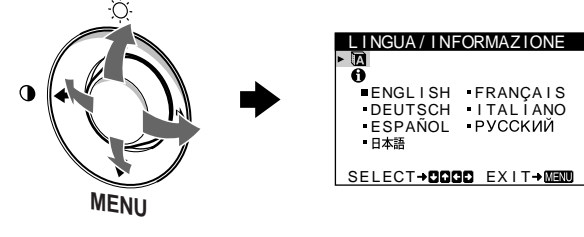

- **3** Spostare il tasto di comando  $\frac{1}{\sqrt{1}}$  per selezionare **(LINGUA) e premere il tasto di comando al centro, quindi spostare il tasto di comando**  $\frac{1}{\sqrt{1}}$  **per selezionare una lingua.**
	- ENGLISH: Inglese
	- FRANÇAIS: Francese
	- DEUTSCH: Tedesco
	- ITALIANO
	- ESPAÑOL: Spagnolo
	- РУССКИЙ: Russo
	- 日本語: Giapponese

#### **Per chiudere il menu**

Premere una volta il tasto di comando al centro per tornare al MENU principale, premerlo due volte per tornare al modo di visualizzazione normale. Se non viene premuto alcun tasto, il menu si chiude automaticamente dopo circa 30 secondi.

#### **Per reimpostare la lingua inglese**

Vedere "Reimpostazione delle regolazioni (RICHIAMO)" a pagina 12.

# **Personalizzazione del monitor**

È possibile effettuare numerose regolazioni del monitor usando il menu a schermo.

## **Come spostarsi tra i menu**

Premere il tasto di comando al centro per visualizzare il MENU principale. Per ulteriori informazioni sull'utilizzo del tasto di comando, vedere a pagina 9.

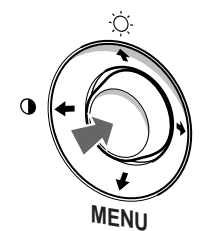

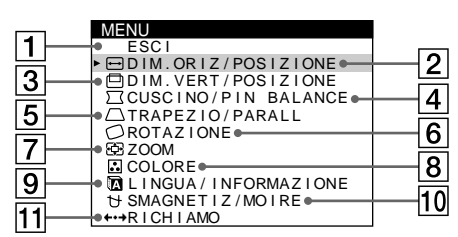

Utilizzare il tasto di comando per selezionare uno dei seguenti menu.

## **1** ESCI

Selezionare ESCI per chiudere il menu.

## 2 **DIM.ORIZ/POSIZIONE**

**(pagina 10)** Selezionare il menu DIM.ORIZ/ POSIZIONE per regolare la dimensione orizzontale e la centratura dell'immagine.

## D IM OR IZ / POSI Z IONE

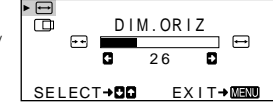

 $DIM$ 2 6

m

D I M . VERT / POSI Z IONE

 $\sqrt{1}$ 

#### 3 **DIM.VERT/POSIZIONE (pagina 10)**

Selezionare il menu DIM.VERT/ POSIZIONE per regolare la dimensione verticale e la centratura dell'immagine.

## 4 **CUSCINO/PIN BALANCE (pagina 10)**

Selezionare il menu CUSCINO/ PIN BALANCE per regolare la curvatura ai lati dell'immagine.

#### 5 **TRAPEZIO/PARALL (pagina 11)**

Selezionare il menu TRAPEZIO/ PARALL per regolare l'angolo dei lati dell'immagine.

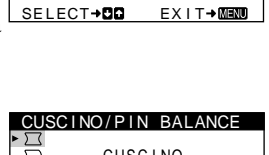

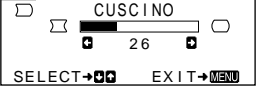

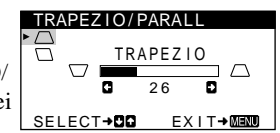

6 **ROTAZIONE (pagina 11)**

Selezionare il menu ROTAZIONE per regolare la rotazione dell'immagine.

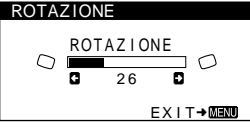

7 **ZOOM (pagina 11)** Selezionare il menu ZOOM per ingrandire o ridurre l'immagine.

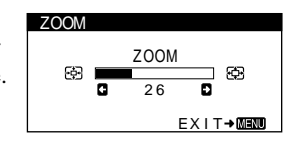

USER 5000K 6500K 9300K R G **de la componenta de la componenta de la componenta de la componenta de la componenta de la componenta de** G **G d d** 50 B 50 SELECT→CIO EXIT→MENU

COLORE

## 8 **COLORE (pagina 11)**

Selezionare il menu COLORE per regolare la temperatura di colore dell'immagine. È possibile usare questo menu per far corrispondere i colori del monitor ai colori di un'immagine stampata.

## 9 **LINGUA/INFORMAZIONE**

**(pagine 8, 15)** Selezionare il menu LINGUA/ INFORMAZIONE per scegliere la lingua del menu a schermo e visualizzare il riquadro informazioni del monitor.

#### 0 **SMAGNETIZ/MOIRE (pagina 12)**

Selezionare il menu SMAGNETIZ/MOIRE per smagnetizzare lo schermo ed eliminare l'effetto moiré.

## **11** RICHIAMO (pagina 12)

Selezionare il menu RICHIAMO per reimpostare le regolazioni.

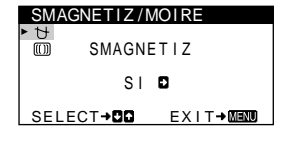

ENGLISH FRANÇAIS<br>DEUTSCH ITALIANO DEUTSCH ITALIANO<br>ESPAÑOL PYCCKИЙ

L I NGUA / I NFORMAZ IONE

SELECT+DOOD EXIT+MENU

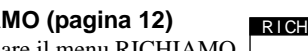

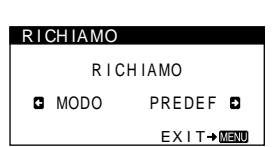

## ■ Visualizzazione del segnale di ingresso cor**rente**

Le frequenze orizzontali e verticali del segnale di ingresso corrente sono visualizzate nel menu LUMINOSITA/ CONTRASTO. Se il segnale corrisponde ad uno dei modi preimpostati in fabbrica di questo monitor, anche la risoluzione è visualizzata.

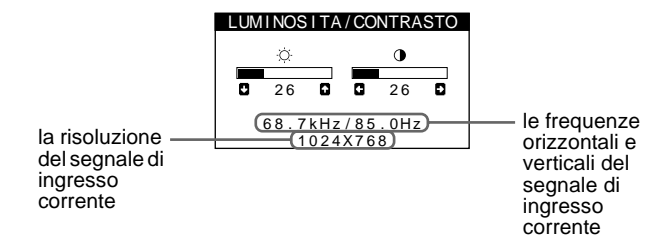

## ■ Utilizzo del tasto di comando

## **1 Visualizzazione del MENU principale.**

Per visualizzare il MENU principale, premere il tasto di comando al centro.

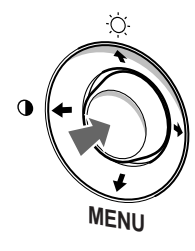

**2 Selezione del menu che si desidera regolare.** Per evidenziare il menu desiderato, spostare il tasto di comando verso l'alto  $(\biguparrow)$ , verso il basso  $(\biguparrow)$  e a sinistra  $(\biguparrow)$ o a destra  $(\rightarrow)$  per spostarsi lateralmente.

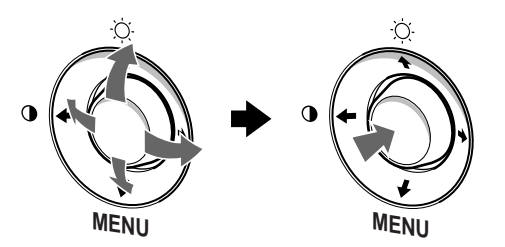

## **3 Regolazione del menu.**

Per effettuare la regolazione, spostare il tasto di comando verso sinistra  $(\Leftrightarrow)$  o verso destra  $(\Leftrightarrow)$ .

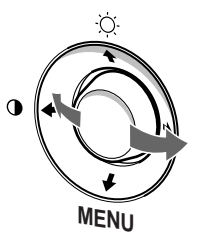

## **4 Chiusura del menu.**

Premere una volta il tasto di comando al centro per tornare al MENU principale, premerlo due volte per tornare al modo di visualizzazione normale. Se non viene premuto alcun tasto, il menu si chiude automaticamente dopo circa 30 secondi.

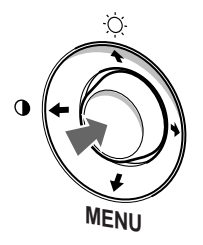

## ■ Reimpostazione delle regolazioni

È possibile reimpostare le regolazioni utilizzando il menu RICHIAMO. Per ulteriori informazioni sulla reimpostazione delle regolazioni, vedere pagina 12.

Download from Www.Somanuals.com. All Manuals Search And Download.

**IT**

## **Regolazione della luminosità e del contrasto (LUMINOSITA/CONTRASTO)**

Le regolazioni relative alla luminosità e al contrasto vengono effettuate utilizzando il menu LUMINOSITA/CONTRASTO. Queste impostazioni vengono memorizzate per tutti i segnali d'ingresso.

**1 Spostare il tasto di comando in qualsiasi direzione.** Sullo schermo appare il menu LUMINOSITA/ CONTRASTO.

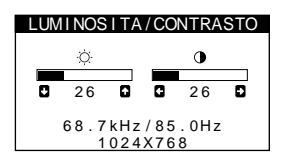

**2** Spostare il tasto di comando ♦/↑ per regolare la **luminosità ( ◯ ) e ←/→ per regolare il contrasto (**  $\odot$  **).** Il menu scompare automaticamente dopo circa 3 secondi.

## **Regolazione della dimensione orizzontale o della centratura dell'immagine (DIM.ORIZ/POSIZIONE)**

Queste impostazioni vengono memorizzate per il segnale di ingresso corrente.

- **1 Premere il tasto di comando al centro.** Sullo schermo appare il MENU principale.
- **2 Spostare il tasto di comando per evidenziare DIM.ORIZ/POSIZIONE, quindi premere di nuovo il tasto di comando al centro.** Sullo schermo appare il menu DIM.ORIZ/POSIZIONE.
- **3** Spostare prima il tasto di comando ♦/↑ per **selezionare la voce di regolazione desiderata, quindi spostare il tasto di comando ←/→ per effettuare la regolazione.**

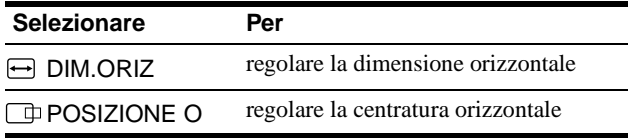

## **Regolazione della dimensione verticale o della centratura dell'immagine (DIM.VERT/POSIZIONE)**

Queste impostazioni vengono memorizzate per il segnale di ingresso corrente.

- **1 Premere il tasto di comando al centro.** Sullo schermo appare il MENU principale.
- **2 Spostare il tasto di comando per evidenziare DIM.VERT/POSIZIONE, quindi premere di nuovo il tasto di comando al centro.** Sullo schermo appare il menu DIM.VERT/POSIZIONE.
- **3** Spostare prima il tasto di comando ♦/↑ per **selezionare la voce di regolazione desiderata, quindi spostare il tasto di comando** <**/**, **per effettuare la regolazione.**

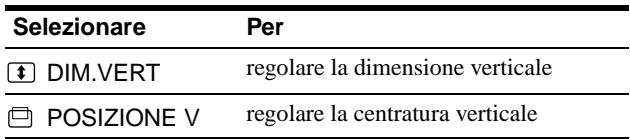

## **Regolazione della curvatura dell'immagine ai lati (CUSCINO/PIN BALANCE)**

Queste impostazioni vengono memorizzate per il segnale di ingresso corrente.

- **1 Premere il tasto di comando al centro.** Sullo schermo appare il MENU principale.
- **2 Spostare il tasto di comando per evidenziare CUSCINO/PIN BALANCE, quindi premere di nuovo il tasto di comando al centro.** Sullo schermo appare il menu CUSCINO/PIN BALANCE.
- **3** Spostare prima il tasto di comando  $\frac{1}{\sqrt{1}}$  per **selezionare la voce di regolazione desiderata, quindi spostare il tasto di comando** <**/**, **per effettuare la regolazione.**

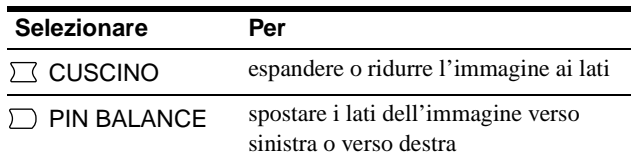

## **Regolazione dell'angolo dei lati dell'immagine (TRAPEZIO/PARALL)**

Queste impostazioni vengono memorizzate per il segnale di ingresso corrente.

- **1 Premere il tasto di comando al centro.** Sullo schermo appare il MENU principale.
- **2 Spostare il tasto di comando per evidenziare TRAPEZIO/PARALL, quindi premere di nuovo il tasto di comando al centro.** Sullo schermo appare il menu TRAPEZIO/PARALL.

**3** Spostare prima il tasto di comando  $\frac{1}{\sqrt{1}}$  per **selezionare la voce di regolazione desiderata, quindi spostare il tasto di comando** <**/**, **per effettuare la regolazione.**

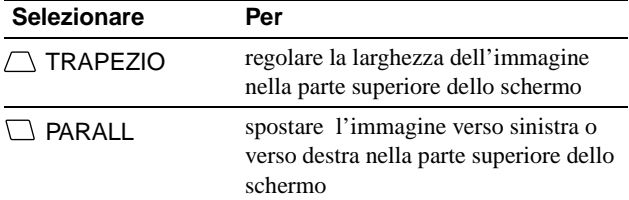

## **Regolazione della rotazione dell'immagine (ROTAZIONE)**

Questa impostazione viene memorizzata per tutti i segnali d'ingresso.

- **1 Premere il tasto di comando al centro.** Sullo schermo appare il MENU principale.
- **2 Spostare il tasto di comando per evidenziare ROTAZIONE, quindi premere di nuovo il tasto di comando al centro.** Sullo schermo appare il menu ROTAZIONE.

**3** Spostare il tasto di comando  $\leftarrow$ / $\rightarrow$  per ruotare **l'immagine.**

## **Ingrandimento o riduzione dell'immagine (ZOOM)**

Questa impostazione viene memorizzata par il segnale di ingresso corrente.

- **1 Premere il tasto di comando al centro.** Sullo schermo appare il MENU principale.
- **2 Spostare il tasto di comando per evidenziare ZOOM, quindi premere di nuovo il tasto di comando al centro.**

Sullo schermo appare il menu ZOOM.

**3 Spostare il tasto di comando** <**/**, **per ingrandire o ridurre l'immagine.**

#### **Nota**

La regolazione termina non appena la dimensione orizzontale o verticale raggiunge il valore massimo o minimo.

## **Regolazione del colore dell'immagine (COLORE)**

Le impostazioni del menu COLORE consentono di regolare la temperatura di colore dell'immagine modificando il livello del campo di colore bianco. I colori appaiono rossastri se la temperatura è bassa e bluastri se la temperatura è alta. Questa regolazione è utile per far corrispondere i colori del monitor ai colori di un'immagine stampata.

Questa impostazione viene memorizzata per tutti i segnali d'ingresso.

- **1 Premere il tasto di comando al centro.** Sullo schermo appare il MENU principale.
- **2 Spostare il tasto di comando per evidenziare COLORE, quindi premere di nuovo il tasto di comando al centro.**

Sullo schermo appare il menu COLORE.

**3 Spostare il tasto di comando** <**/**, **per selezionare una temperatura di colore.**

Le temperature di colore preimpostate sono 5000K, 6500K e 9300K. Poiché l'impostazione predefinita è 9300K, i bianchi cambieranno da una tinta bluastra ad una tinta rossastra abbassando la temperatura a 6500K e 5000K.

**4 Se necessario, effettuare la sintonia fine della temperatura di colore.** 

Spostare prima il tasto di comando  $\leftarrow$   $\rightarrow$  per selezionare USER; quindi spostare il tasto di comando  $\sqrt{}/\sqrt{2}$  per selezionare R (rosso), G (verde) o B (blu) e spostare il tasto di comando  $\leftarrow$   $\rightarrow$  per effettuare la regolazione.

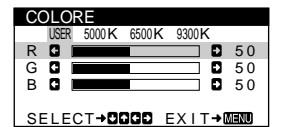

Se si effettua la sintonia fine della temperatura di colore, le nuove impostazioni di colore vengono memorizzate e richiamate ogni volta che si seleziona USER.

## **Impostazioni aggiuntive (SMAGNETIZ/MOIRE)**

È possibile smagnetizzare lo schermo manualmente ed eliminare l'effetto moiré.

- **1 Premere il tasto di comando al centro.** Sullo schermo appare il MENU principale.
- **2** Spostare il tasto di comando ♦/↑ per evidenziare  **SMAGNETIZ/MOIRE, quindi premere di nuovo il tasto di comando al centro.** Sullo schermo appare il menu SMAGNETIZ/MOIRE.
- **3 Spostare il tasto di comando** m**/**M **per selezionare la**

**voce di regolazione desiderata.**

Regolare la voce selezionata secondo le istruzioni seguenti.

## **Smagnetizzazione dello schermo**

Il monitor viene automaticamente smagnetizzato quando viene acceso.

**Per effettuare la smagnetizzazione manuale del monitor, spostare prima il tasto di comando**  $\frac{1}{\sqrt{1}}$  **per selezionare (SMAGNETIZ), quindi spostare il tasto di**   $comando \rightarrow$ .

Lo schermo viene smagnetizzato per circa 5 secondi. Se fosse necessario un secondo ciclo di smagnetizzazione, attendere almeno 20 minuti per ottenere un risultato migliore.

## **Eliminazione dell'effetto moiré**\*

Se sullo schermo appaiono linee ondulate o ellittiche, regolare il livello di eliminazione dell'effetto moiré.

**Per regolare il livello di eliminazione dell'effetto moiré, spostare il tasto di comando** m**/**M **per selezionare (ELIMINA MOIRE), quindi spostare il tasto di comando** <**/**, **finché l'effetto moiré non è ridotto al minimo.** 

\* L'effetto moiré è un tipo di interferenza naturale che produce leggere linee ondulate sullo schermo. Questo effetto può verificarsi a causa dell'interferenza tra il motivo regolato dell'immagine dal segnale di ingresso e il motivo a punti di fosforo del tubo a raggi catodici.

> Esempio di effetto moiré

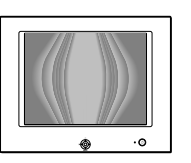

## **Reimpostazione delle regolazioni (RICHIAMO)**

Questo monitor dispone dei due metodi di reimpostazione descritti di seguito. Per reimpostare le regolazioni usare il menu RICHIAMO.

- **1 Premere il tasto di comando al centro.** Sullo schermo appare il MENU principale.
- **2** Spostare il tasto di comando ♦/↑ per evidenziare 0 **RICHIAMO, quindi premere di nuovo il tasto di comando al centro.**

Sullo schermo appare il menu RICHIAMO. Reimpostare le impostazioni secondo le istruzioni seguenti.

## **Reimpostazione di tutti i dati di regolazione per il segnale di ingresso corrente (MODO)**

#### **Spostare il tasto di comando** <**.**

Viene selezionata la voce MODO. Tutti i dati di regolazione del segnale di ingresso corrente sono reimpostati.

Si noti che con questo metodo non vengono reimpostate le seguenti opzioni.

- la lingua per il menu a schermo (pagina 8)
- la rotazione dell'immagine (pagina 11)

## **Per riportare tutti i dati di regolazione ai valori preimpostati in fabbrica (PREDEF)**

## Spostare il tasto di comando  $\rightarrow$ .

Viene selezionata la voce PREDEF. Tutti i dati di regolazione del segnale di ingresso corrente vengono reimpostati. Per i segnali di modo predefinito, tutti i dati di regolazione, (ad eccezione delle impostazioni USER nel menu COLORE), vengono reimpostati ai livelli preimpostati in fabbrica.

#### **Nota**

Se viene selezionato PREDEF, i tasti del monitor non funzioneranno per circa 5 secondi.

# **Caratteristiche tecniche**

## **Modo preimpostato e modo utente**

Quando il monitor riceve un segnale di ingresso, lo fa corrispondere automaticamente ad uno dei modi preimpostati in fabbrica e memorizzati nel monitor, per fornire un'immagine di alta qualità al centro dello schermo. Per un elenco dei modi preimpostati in fabbrica, vedere l'Appendix. Per i segnali di ingresso che non corrispondono ad uno dei modi preimpostati in fabbrica, la tecnologia Multiscan digitale di questo monitor assicura una visualizzazione dell'immagine nitida per qualsiasi sincronizzazione nella gamma di frequenza del monitor (orizzontale: da 30 a 70 kHz, verticale: da 48 a 120 Hz). Se l'immagine viene regolata, i dati di regolazione vengono memorizzati come modo utente e richiamati automaticamente qualora venga ricevuto lo stesso segnale di ingresso.

## **Nota per gli utenti di Windows**

Gli utenti di Windows devono controllare il manuale della scheda grafica o il programma di utilità fornito con la scheda grafica, quindi selezionare la frequenza di refresh più alta per massimizzare le prestazioni del monitor.

## **Funzione di risparmio energetico**

Il presente monitor è conforme alle direttive sul risparmio energetico di VESA, ENERGY STAR e NUTEK. Se il monitor non riceve alcun segnale dal computer collegato, il consumo energetico viene automaticamente ridotto come indicato di seguito.

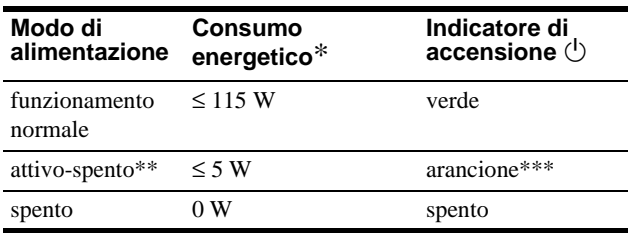

Le cifre indicano il consumo energetico quando al monitor vengono collegate periferiche non conformi a USB.

- Quando il computer entra nel modo "attivo-spento", il segnale di ingresso viene interrotto e sullo schermo appare il messaggio NO SEGNALE INGRESSO. Dopo circa 20 secondi il monitor entra nel modo di risparmio energetico.
- \*\*\* Se il monitor riceve il segnale sincronico orizzontale o verticale, l'indicatore di accensione potrebbe lampeggiare in modo alternato in verde e in arancione.

# **Guida alla soluzione dei problemi**

Prima di rivolgersi ad un centro di assistenza tecnica specializzato, consultare questa sezione.

## **Se sullo schermo appaiono delle righe sottili (cavi di smorzamento)**

La presenza di linee sullo schermo, soprattutto quando lo sfondo dello schermo è chiaro (in genere bianco), è normale nei monitor Trinitron e non indica problemi di funzionamento. Si tratta dell'ombra dei cavi di smorzamento utilizzati per stabilizzare la griglia di apertura. La griglia di apertura è l'elemento essenziale che caratterizza il cinescopio a colori Trinitron, consentendo una maggiore illuminazione dello schermo con il risultato di un'immagine più luminosa e dettagliata.

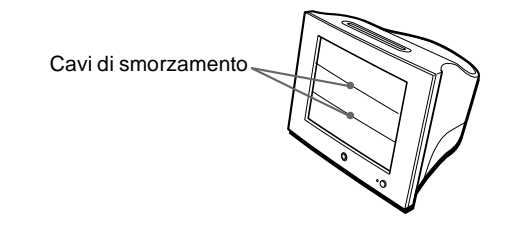

## **Messaggi a schermo**

In caso di problemi per il segnale di ingresso, sullo schermo appare uno dei seguenti messaggi. Per risolvere il problema, vedere la sezione "Sintomi e soluzioni dei problemi" a pagina 14.

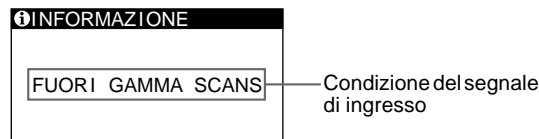

di ingresso

## **La condizione del segnale di ingresso FUORI GAMMA SCANS**

Indica che il segnale di ingresso non è supportato dalle caratteristiche tecniche del monitor.

#### **NO SEGNALE INGRESSO**

indica che non viene immesso alcun segnale al monitor.

# **Sintomi e soluzioni dei problemi**

Se il problema è causato dal computer o da altre apparecchiature collegate, consultare le istruzioni per l'uso di queste apparecchiature. Se le indicazioni descritte qui di seguito non aiutano a risolvere il problema, usare la funzione di autodiagnostica (pagina 16).

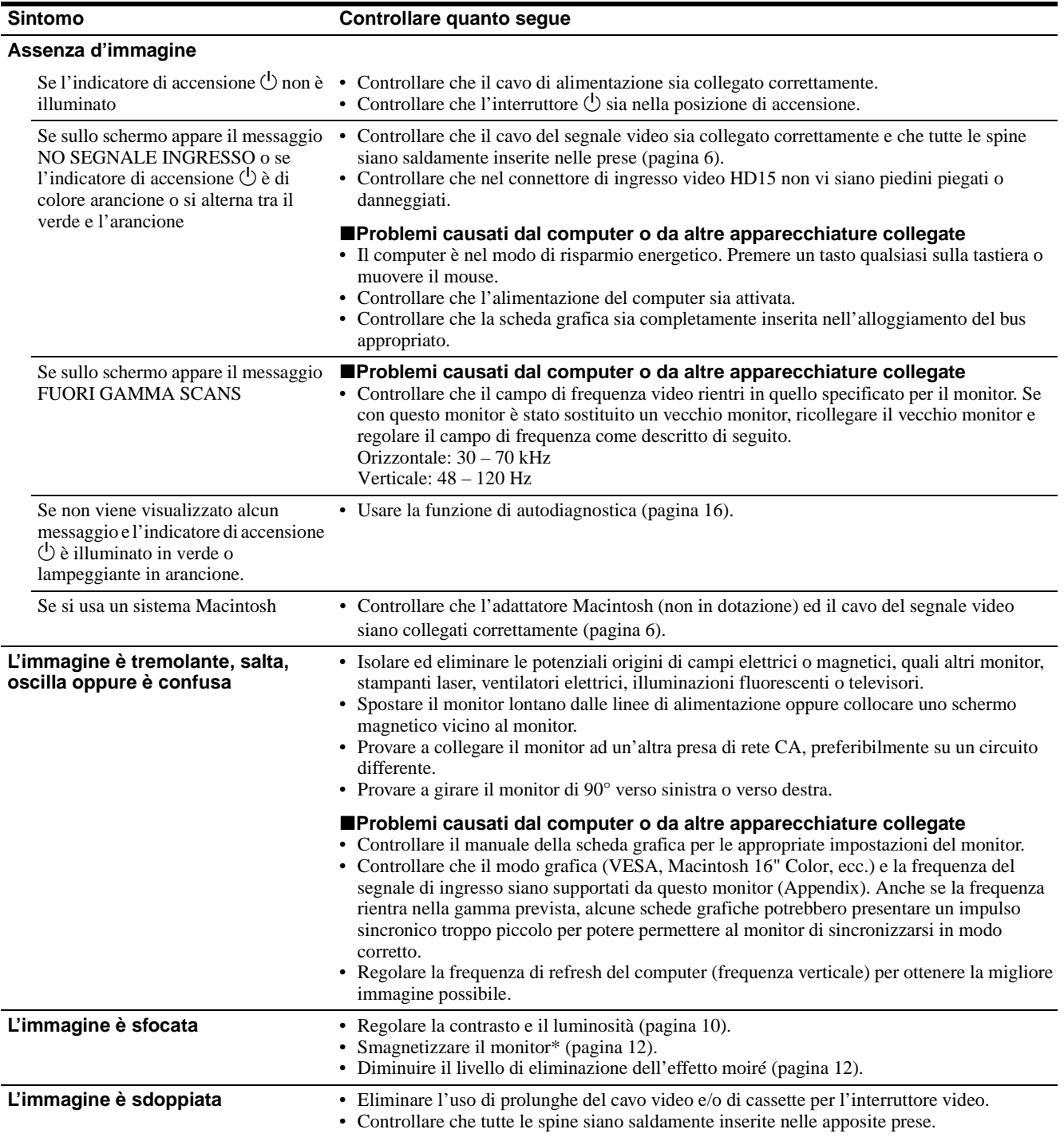

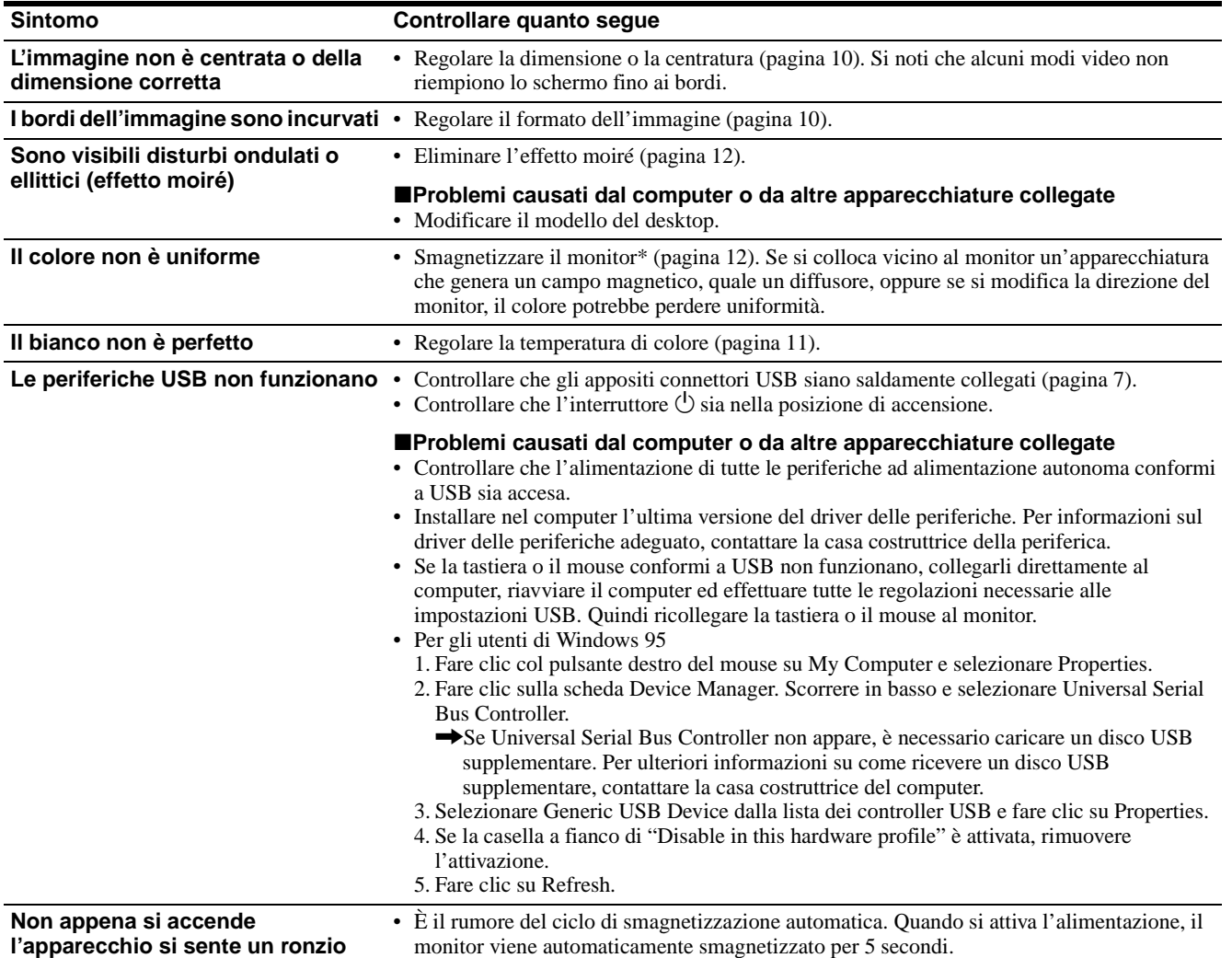

\* Nel caso in cui sia necessario un secondo ciclo di smagnetizzazione, attendere almeno 20 minuti per ottenere un risultato migliore. Potrebbe venire udito **IT** un ronzio che non è un problema di funzionamento.

## **Visualizzazione del nome del monitor, del numero di serie e della data di produzione (INFORMAZIONE)**

- **1 Premere il tasto di comando al centro.** Sullo schermo appare il MENU principale.
- **2 Spostare il tasto di comando per evidenziare LINGUA/INFORMAZIONE, quindi premere il tasto di comando al centro.**

Sullo schermo appare il menu LINGUA/INFORMAZIONE.

**3** Spostare il tasto di comando ♦/↑ per selezionare **(INFORMAZIONE), quindi premere il tasto di comando al centro.**

Sullo schermo apparirà la finestra con le informazioni sul monitor.

SELECT**→OD** EXIT→MENO

Esempio LINGUA / INFORMAZIONE  $\cdot$   $\bullet$ MODE L : HMD - A 2 2 0 SER I AL : 1 2 3 4 5 6 7 8 MANUFACTURED : 2 0 0 0 - 5 2

Se il problema persiste, rivolgersi al rivenditore autorizzato Sony comunicando le seguenti informazioni.

- Nome del modello: HMD-A220
- Numero di serie
- Nome e caratteristiche tecniche del proprio computer e della scheda grafica.

## **Funzione di autodiagnostica**

Questo monitor dispone di una funzione di autodiagnostica. Se si presentano problemi al monitor o ai computer collegati, lo schermo si oscurerà e l'indicatore di accensione  $\circlearrowleft$  si illuminerà in verde o lampeggerà in arancione. Se l'indicatore di accensione  $\circ$  è illuminato in arancione, il computer è nel modo di risparmio energetico. Premere un tasto qualsiasi sulla tastiera o muovere il mouse.

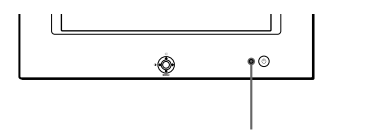

Indicatore di accensione  $\bigcirc$ 

## **Se l'indicatore di accensione** 1 **è verde**

- **1 Scollegare il cavo di ingresso video o spegnere il computer collegato.**
- **2 Premere il tasto**  $\circlearrowright$  **(accensione) per spegnere e riaccendere il monitor.**
- **3 Spostare il tasto di comando** , **per 2 secondi prima che il monitor entri nel modo di risparmio energetico.**

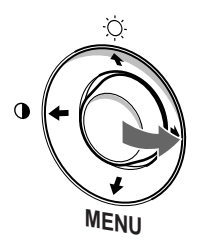

Se appaiono tutte le tre barre a colori (rosso, verde, blu), il monitor funziona in modo corretto. Ricollegare i cavi di ingresso video e controllare le condizioni del computer. Se le barre a colori non appaiono, si tratta di un potenziale guasto al monitor. Rivolgersi al rivenditore autorizzato Sony.

## **Se l'indicatore di accensione** 1 **lampeggia in arancione**

### **Premere il tasto di accensione**  $\bigcirc$  **per spegnere e riaccendere il monitor.**

Se l'indicatore di accensione  $\circlearrowleft$  si illumina in verde, il monitor funziona in modo corretto.

Se l'indicatore di accensione  $\bigcirc$  continua a lampeggiare, si tratta di un potenziale guasto al monitor. Contare il numero di secondi tra il lampeggiamento nel colore arancione dell'indicatore di accensione  $\circlearrowleft$  e rivolgersi al rivenditore autorizzato Sony. Annotare il nome del modello e il numero di serie del monitor. Annotare inoltre la marca e il modello del proprio computer e della scheda grafica.

# **Caratteristiche tecniche**

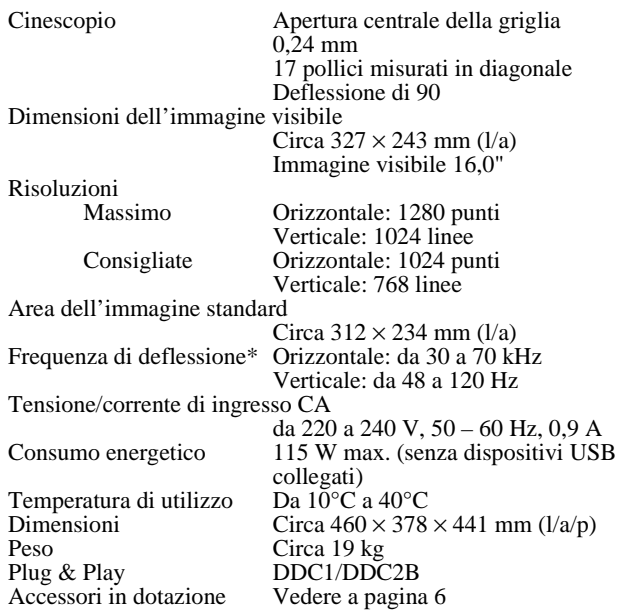

- \* Condizioni di sincronizzazione orizzontale e verticale consigliate
	- L'ampiezza di sincronizzazione orizzontale dovrebbe essere superiore a 1,0 µsec.
	- L'ampiezza di oscuramento orizzontale dovrebbe essere superiore a 3,0 µsec.
	- L'ampiezza di oscuramento verticale dovrebbe essere superiore a 500 µsec.

Il design e le caratteristiche tecniche sono soggetti a modifiche senza preavviso.
## **Inhoud**

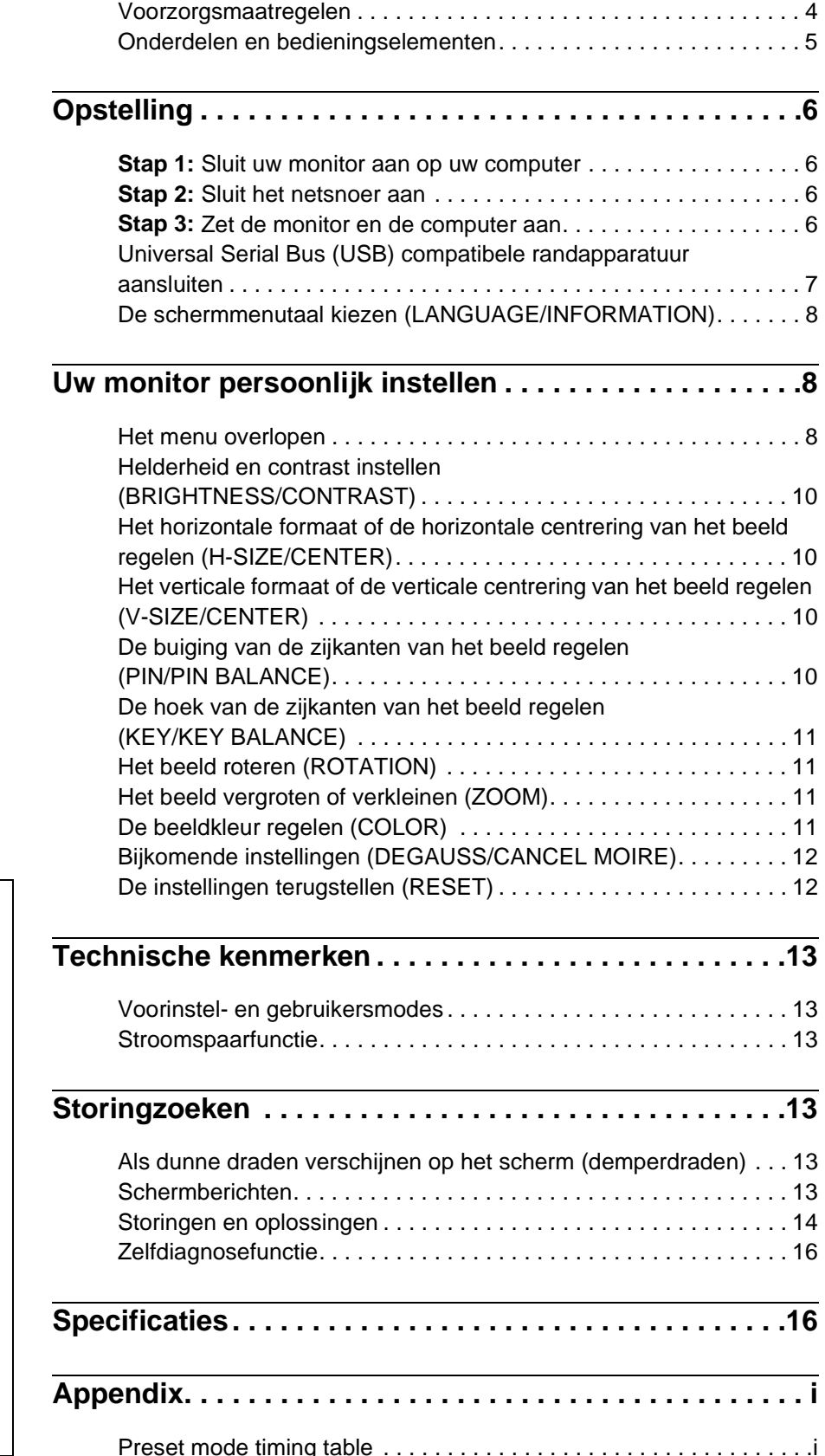

- Trinitron $^{\circledR}$  is een geregistreerd handelsmerk van Sony Corporation.
- Macintosh is een handelsmerk in licentie gegeven aan Apple Computer, Inc., geregistreerd in de U.S.A. en andere landen.
- Windows® en MS-DOS zijn geregistreerde handelsmerken van Microsoft Corporation in de Verenigde Staten en andere landen.
- IBM PC/AT en VGA zijn geregistreerde handelsmerken van IBM Corporation of the U.S.A.
- VESA en  $DDC^{TM}$  zijn handelsmerken van de Video Electronics Standard Association.
- ENERGY STAR is een in de V.S. geregistreerd merk.
- Alle andere vermelde productnamen kunnen handelsmerken of geregistreerde handelsmerken zijn van hun respectieve bedrijven.
- Bovendien zijn "IM" en "®" niet telkens vermeld in deze handleiding.

### **Voorzorgsmaatregelen**

#### **Waarschuwing betreffende voedingsaansluitingen**

• Gebruik het meegeleverde netsnoer. Als u een ander netsnoer gebruikt, moet u nagaan of het compatibel is met de lokale stroomvoorziening.

#### **Voor klanten in het VK**

Als u de monitor in het VK gebruikt, moet u de bijgeleverde VK stroomkabel gebruiken.

Voorbeeld van stekkertypes

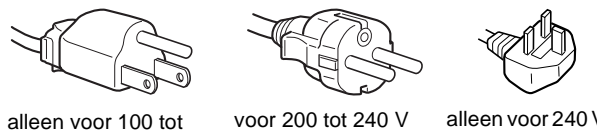

120 V wisselstroom

voor 200 tot 240 V wisselstroom

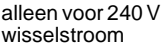

- Wacht na het afzetten van het toestel minstens 30 seconden alvorens de stekker uit het stopcontact te trekken, zodat de statische elektriciteit op het scherm kan ontladen.
- Na het aanschakelen wordt het scherm gedurende ongeveer 5 seconden gedemagnetiseerd (degaussed). Hierbij ontstaat rond het scherm een sterk magnetisch veld dat gegevens op magneetbanden en diskettes kan beschadigen. Hou dergelijke zaken dan ook uit de buurt van de monitor.

Het toestel moet in de buurt van een makkelijk bereikbaar stopcontact worden geplaatst.

#### **Installatie**

Installeer de monitor niet op de volgende plaatsen:

- op een ondergrond (tapijt, deken, enz.) of nabij materialen (gordijnen, overgordijnen) die de ventilatie-openingen kunnen blokkeren
- nabij warmtebronnen zoals radiatoren of luchtkanalen, of op een plak waar hij blootstaat aan directe zonnestraling
- op een plek waar hij blootstaat aan grote temperatuurschommelingen
- op een plek waar hij blootstaat aan mechanische trillingen of schokken
- op een onstabiele ondergrond
- nabij apparatuur die een magnetisch veld opwekt, zoals een transformator of hoogspanningslijnen
- nabij of op een elektrisch geladen metalen oppervlak

#### **Onderhoud**

- Reinig het scherm met een zachte doek. Gebruik geen glansreinigingsmiddel dat een antistatische oplossing of soortgelijk additief bevat omdat de schermcoating hierdoor kan worden gekrast.
- Wrijf, druk of tik niet op het scherm met een scherp of schurend voorwerp zoals een balpen of schroevendraaier. Daardoor kan de beeldbuis immers worden gekrast.
- Reinig de behuizing, het paneel en de bedieningselementen met een zachte doek die lichtjes is bevochtigd met een mild zeepsopje. Gebruik geen schuurspons, schuurpoeder noch solventen of benzine.

#### **Transport**

Transporteer deze monitor altijd in de originele verpakking.

#### **Gebruik van de standaard**

Breng de meegeleverde standaard aan in de gleuf om de hoek van de monitor te verstellen. U kunt de standaard zowel in verticale als in horizontale positie gebruiken.

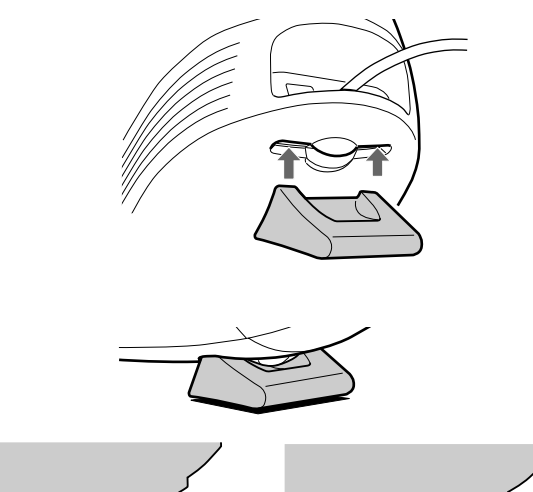

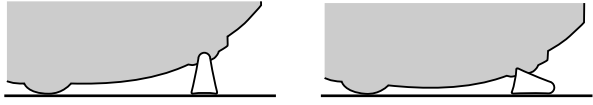

#### **Gebruik van de groef bovenaan**

In deze gleuf kunt een fotolijstje of een CD-doosje stoppen.

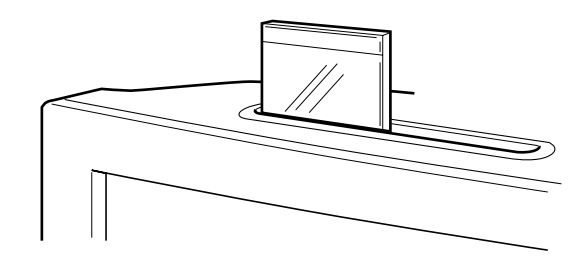

**Opmerking** Gebruik de sleuf nooit voor iets anders.

### **Onderdelen en bedieningselementen**

Meer details vindt u op de pagina's tussen haakjes.

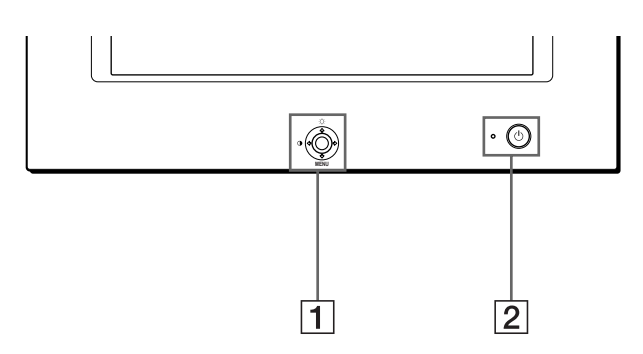

#### 1 **Regeltoets (pagina 9)**

Met de regeltoets kan men het menu op het scherm laten verschijnen en kunnen regelingen, waaronder helderheid en contrast, worden verricht.

#### **2**  $\circ$  (aan/uit) schakelaar en indicator **(pagina 6, 13, 16)**

Om de monitor aan en uit te schakelen. De indicator licht groen op wanneer de monitor aan staat en knippert ofwel groen en oranje, of licht oranje op in de stroomspaarstand.

#### 3 **AC IN aansluiting (pagina 6)**

Netvoedingsingang van de monitor.

#### **Voorkant Achterkant**

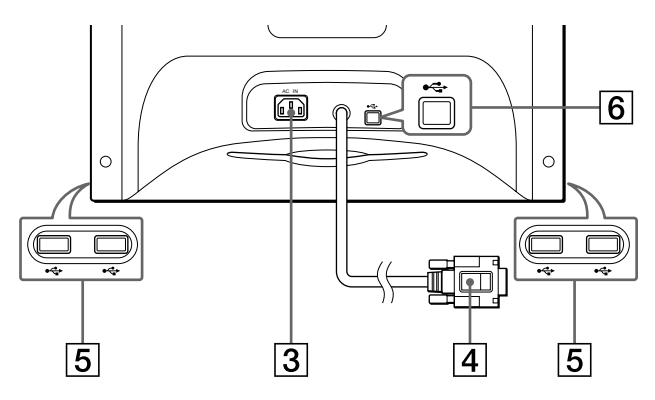

#### 4 **Video-ingang (HD15) (pagina 6)**

Via deze aansluiting worden RGB-videosignalen (0,700 Vp-p, positief) en sync-signalen ingevoerd.

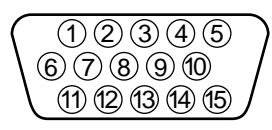

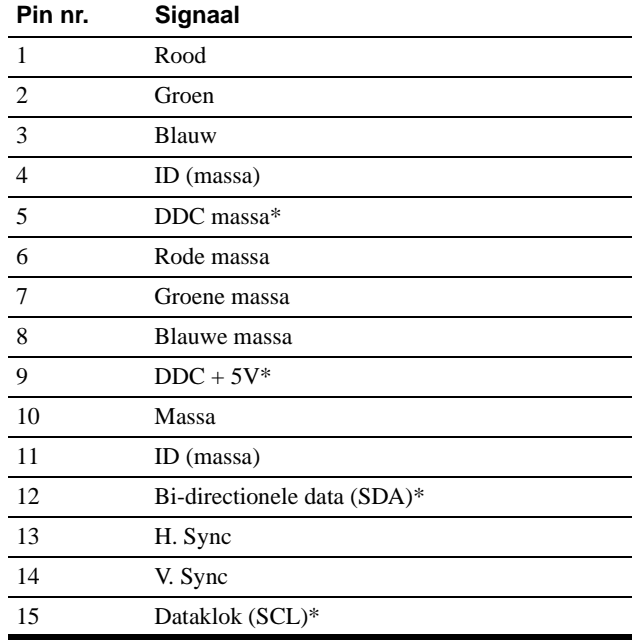

\* DDC (Display Data Channel) is een norm van VESA.

#### 5 **USB (universal serial bus) downstream connectors (pagina 7)**

Gebruik deze connectors om USB randapparatuur aan te sluiten op de monitor.

#### 6 **USB (universal serial bus) upstream connector (pagina 7)**

Gebruik deze connector om de monitor aan te sluiten op een USB compatibele computer.

## **Opstelling**

Alvorens de monitor in gebruik te nemen, moet u controleren of de verpakking de volgende zaken bevat:

- Netsnoer (1)
- USB kabel (1)
- Monitorstandaard (1)
- Garantiekaart (1)
- Opmerkingen betreffende het reinigen van het scherm (1)
- Deze gebruiksaanwijzing (1)

### **Stap 1:Sluit uw monitor aan op uw computer**

Zet de monitor en de computer af voor u ze aansluit.

#### ■ Aansluiting op een IBM PC/AT of **compatibele computer**

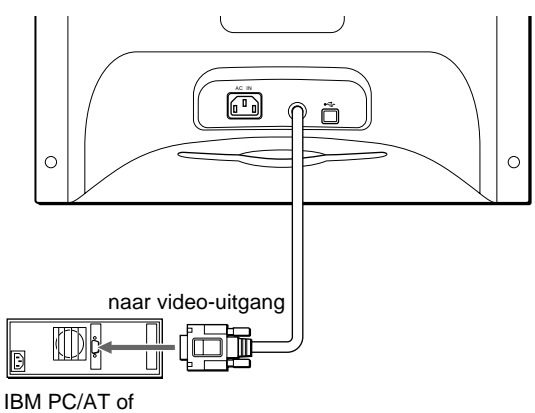

compatibele computer

#### ■ Aansluiting op een Macintosh of **compatibele computer**

U hebt een Macintosh adapter nodig (niet meegeleverd).

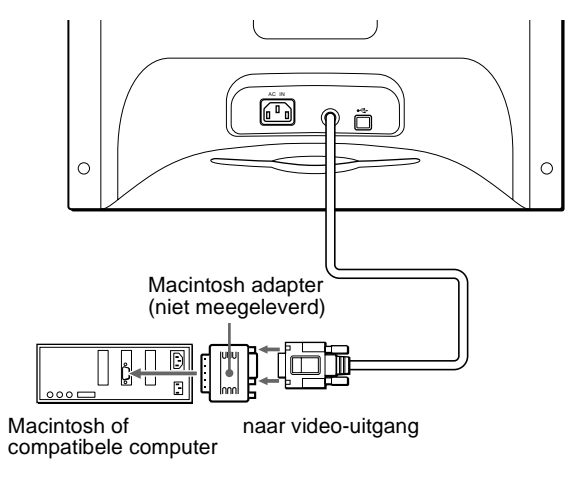

### **Stap 2:Sluit het netsnoer aan**

Zet de monitor en de computer af en sluit het netsnoer eerst aan op de monitor en pas dan op een stopcontact.

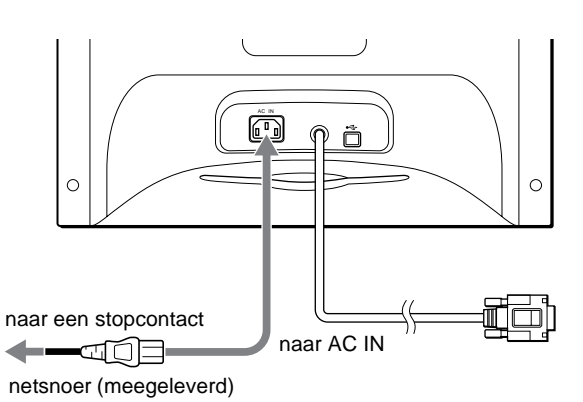

### **Stap 3:Zet de monitor en de computer aan**

Zet eerst de monitor en pas dan de computer aan.

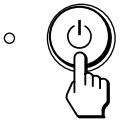

De installatie van uw monitor is voltooid. Regel eventueel het beeld met behulp van de bedieningselementen op de monitor.

#### **Als er geen beeld verschijnt op het scherm**

- Controleer of de monitor correct is aangesloten op de computer.
- Als NO INPUT SIGNAL verschijnt op het scherm, controleer dan of de grafische kaart van uw computer goed vastzit in de juiste busgleuf.
- Als u een oude monitor vervangt door dit model en OUT OF SCAN RANGE verschijnt op het scherm, sluit dan de oude monitor weer aan. Stel vervolgens de grafische kaart van de computer zo in dat de horizontale frequentie 30 – 70 kHz bedraagt en de verticale frequentie 48 – 120 Hz bedraagt.

Voor meer informatie over schermberichten, zie "Storingen en oplossingen" op pagina 14.

#### **Installatie voor diverse besturingssystemen**

Deze monitor beantwoordt aan de "DDC" Plug & Play norm en detecteert automatisch alle monitorinformatie. Er hoeven geen specifieke drivers te worden geïnstalleerd.

Als u de monitor aansluit op uw PC en die voor de eerste maal aanschakelt, kan de Setup Wizard op het scherm verschijnen. Klik dan herhaaldelijk op "Next" afhankelijk van de instructies van de Wizard tot de Plug & Play Monitor automatisch wordt geselecteerd zodat u deze monitor kunt gebruiken.

#### **Voor gebruikers van Windows NT4.0**

Bij het installeren van de monitor onder Windows NT4.0 wordt geen schermdriver gebruikt. Raadpleeg de gebruiksaanwijzing van Windows NT4.0 voor meer informatie over resolutie, refresh rate en aantal kleuren.

### **Universal Serial Bus (USB) compatibele randapparatuur aansluiten**

Uw monitor is voorzien van een upstream USB connector (op het achterpaneel) en vier downstream USB connectors (twee aan de linker- en twee aan de rechterkant). Hiermee kan snel en makkelijk USB compatibele randapparatuur (zoals toetsenborden, muizen, printers en scanners) op uw computer worden aangesloten met behulp van een genormaliseerde USB kabel.

Om uw monitor te gebruiken als verdeelpunt (hub) voor randapparatuur, sluit u de USB's aan zoals hieronder afgebeeld.

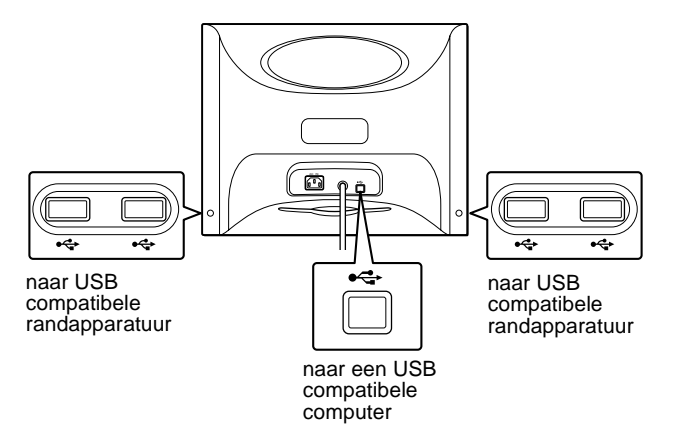

- **1 Zet de monitor en de computer aan.**
- **2 Sluit uw computer aan op de vierkante upstream connector met behulp van de meegeleverde USB kabel.**

#### **Voor klanten die werken met Windows**

Als een boodschap op het scherm verschijnt, volg dan de instructies op het scherm en kies Generic USB Hub als standaard instelling.

**3 Sluit uw USB compatibele randapparatuur aan op**  de rechthoekige downstream  $\leftarrow$  USB connectors.

#### **Opmerkingen**

- Niet alle computers en/of besturingssystemen ondersteunen USB configuraties. Raadpleeg de handleiding van uw computer om na te gaan of er USB apparatuur op kan worden aangesloten.
- Meestal dient USB driver software te worden geïnstalleerd op de host computer. Raadpleeg de handleiding van de randapparatuur voor meer details.
- De monitor werkt als USB hub wanneer hij in de "ON" of stroomspaarstand staat.
- Als u een toetsenbord of muis aansluit op de USB connectors en vervolgens uw computer voor het eerst start, kunnen de randapparaten eventueel niet werken. Sluit eerst het toetsenbord en de muis rechtstreeks aan op de computer, installeer de USB compatibele apparatuur en sluit ze pas dan aan op de monitor.
- Leun niet op de monitor bij het aansluiten van de USB kabels. De monitor kan plots verschuiven en verwondingen veroorzaken.

### **De schermmenutaal kiezen (LANGUAGE/INFORMATION)**

Schermmenu's zijn beschikbaar in het Engels, Frans, Duits, Italiaans, Spaans, Russisch en Japans. Standaard is Engels ingesteld.

#### **1 Druk in het midden van de regeltoets.**

Zie pagina 9 voor meer informatie over het gebruik van de regeltoets.

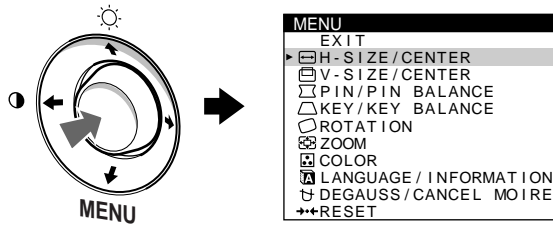

**2 Beweeg de regeltoets om <b>n LANGUAGE**/ **INFORMATION te laten oplichten en druk nogmaals in het midden van de regeltoets.**

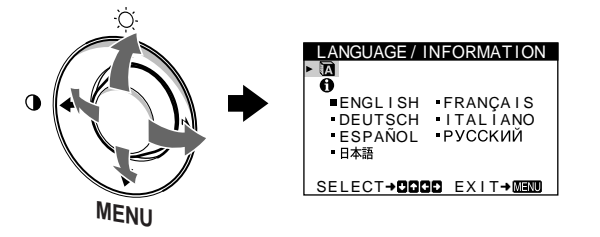

- **3 Beweeg de regeltoets ↓/↑ om m** (LANGUAGE) te **kiezen en druk in het midden van de regeltoets.**  Beweeg de regeltoets dan  $\frac{1}{\sqrt{1}}$  om een taal te kiezen.
	- ENGLISH
	- FRANCAIS: Frans
	- DEUTSCH: Duits
	- ITALIANO: Italiaans
	- ESPANOL: Spaans
	- РУССКИЙ: Russisch
	- 日本語: Japans

#### **Het menu sluiten**

Druk eenmaal in het midden van de regeltoets om terug te keren naar het hoofdmenu en tweemaal om terug te keren naar normale weergave. Als geen toetsen worden ingedrukt, sluit het menu automatisch na ongeveer 30 seconden.

#### **Terugkeren naar Engels**

Zie "De instellingen terugstellen (RESET)" op pagina 12.

## **Uw monitor persoonlijk instellen**

Via het schermmenu kunt u talrijke instellingen verrichten aan de monitor.

### **Het menu overlopen**

Druk in het midden van de regeltoets om het hoofdmenu opnieuw op het scherm te laten verschijnen. Zie pagina 9 voor meer informatie omtrent het gebruik van de regeltoets.

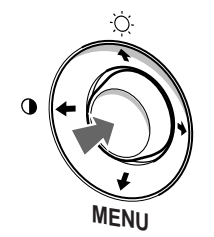

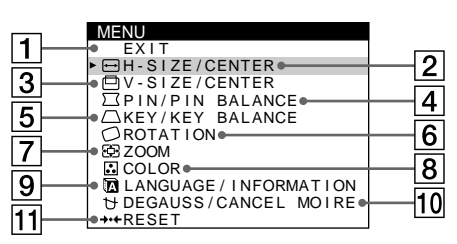

Kies de volgende menu's met behulp van de regeltoets.

#### $\boxed{1}$  **EXIT**

Kies EXIT om het menu te sluiten.

#### **2 H-SIZE/CENTER (pagina 10) H-SIZE/CENTER**

Kies het H-SIZE/CENTER menu om het horizontale formaat of de centrering van het beeld te regelen.

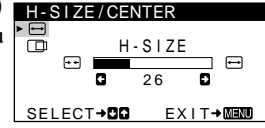

### 3 **V-SIZE/CENTER (pagina 10)**

Kies het V-SIZE/CENTER menu om het verticale formaat of de centrering van het beeld te regelen.

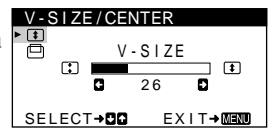

#### 4 **PIN/PIN BALANCE (pagina 10)**

Kies het PIN/PIN BALANCE menu om de buiging van de zijkanten van het beeld te regelen.

#### 5 **KEY/KEY BALANCE (pagina 11)**

Kies het KEY/KEY BALANCE menu om de hoek van de zijkanten van het beeld te regelen.

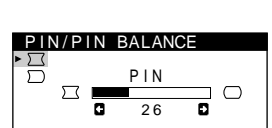

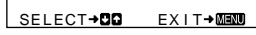

#### $K \nvdash$ 2 6 SELECT+OO **KEY/KEY BALAN**

6 **ROTATION (pagina 11)**

Kies het ROTATION menu om het beeld te roteren.

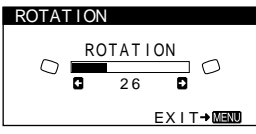

ZOOM 2 6

USER 5000K 6500K 9300K R G **de la componenta de la componenta de la componenta de la componenta de la componenta de la componenta de** G **G d m** B **G b** 50 SELECT**→CID** EXIT→MENT

ENGLISH FRANÇAIS<br>DEUTSCH ITALIANO<br>ESPAÑOL PYCCKИЙ

LANGUAGE / INFORMATION

SELECT→DOOD EXIT→MEND

ZOOM

COLOR

Ä

EX I T

5B

7 **ZOOM (pagina 11)** Kies het ZOOM menu om het beeld te vergroten of te verkleinen.

#### 8 **COLOR (pagina 11)**

Kies het COLOR menu om de beeldkleurtemperatuur te regelen. Hiermee kunt u de monitorkleuren afstemmen op drukkleuren.

### **9 LANGUAGE/INFORMATION**

**(pagina 8, 15)** Kies het LANGUAGE/ INFORMATION menu om de schermmenutaal te kiezen en de informatiebox van deze monitor weer te geven.

#### **10 DEGAUSS/CANCEL MOIRE (pagina 12)**

Kies het DEGAUSS/CANCEL MOIRE menu om het scherm te demagnetiseren en de moiréannulering te regelen.

#### qa **RESET (pagina 12)**

Kies het RESET menu om de instellingen terug te stellen.

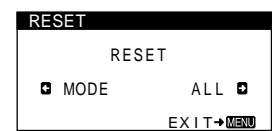

#### ■ Het huidige ingangssignaal laten **verschijnen**

De horizontale en verticale frequentie van het huidige ingangssignaal verschijnen in het BRIGHTNESS/CONTRAST menu. Als het signaal overeenkomt met één van de fabrieksinstellingen, verschijnt ook de resolutie.

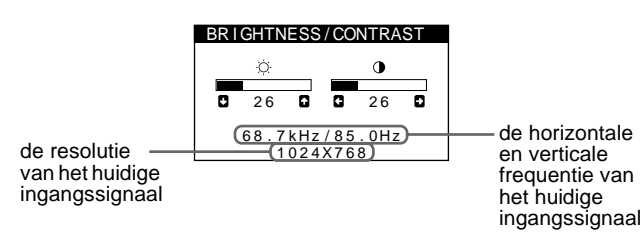

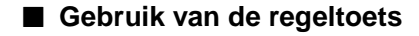

#### **1 Het hoofdmenu laten verschijnen.**

Druk in het midden van de regeltoets om het hoofdmenu op het scherm te laten verschijnen.

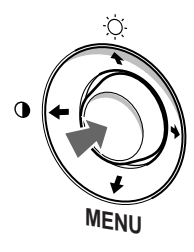

#### **2 Kies het gewenste menu.**

Laat het gewenste menu oplichten door de regeltoets omhoog ( $\bigoplus$ ) of omlaag ( $\bigoplus$ ) te bewegen, of naar links ( $\bigoplus$ ) of naar rechts  $(\rightarrow)$  om opzij te gaan.

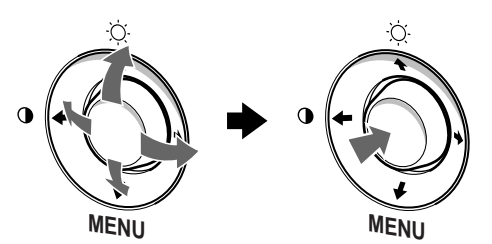

#### **3 Stel het menu in.**

Beweeg de regeltoets naar links  $(\blacklozenge)$  of naar rechts  $(\blacktriangleright)$  om de instelling te verrichten.

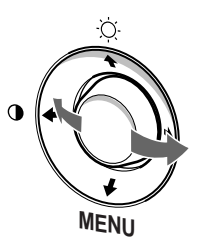

#### **4 Sluit het menu.**

Druk eenmaal in het midden van de regeltoets om terug te keren naar het hoofdmenu en tweemaal om terug te keren naar de normale weergave. Als geen toetsen worden ingedrukt, sluit het menu automatisch na ongeveer 30 seconden.

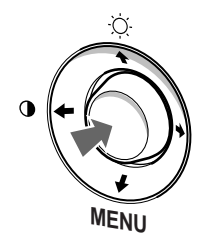

#### **■ De instellingen terugstellen**

U kunt de instellingen terugstellen met behulp van het RESET menu. Zie pagina 12 voor meer informatie over het terugstellen van de instellingen.

DEGAUSS ON D SELECT→DD EXIT→MEMU DEGAUSS / CANCEL MOI RE

### **Helderheid en contrast instellen (BRIGHTNESS/CONTRAST)**

Helderheid en contrast worden ingesteld via een apart BRIGHTNESS/CONTRAST menu. Deze instellingen worden gememoriseerd voor alle ingangssignalen.

**1 Beweeg de regeltoets in om het even welke richting.** Het BRIGHTNESS/CONTRAST menu verschijnt op het scherm.

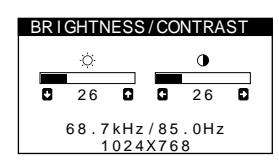

**2** Beweeg de regeltoets  $\frac{1}{\sqrt{1}}$  om de helderheid ( $\Diamond$ ), en **←/→ om het contrast (0) te regelen.** 

Het menu verdwijnt automatisch na ongeveer 3 seconden.

### **Het horizontale formaat of de horizontale centrering van het beeld regelen (H-SIZE/CENTER)**

Deze instellingen worden gememoriseerd voor het huidige ingangssignaal.

- **1 Druk in het midden van de regeltoets.** Het hoofdmenu verschijnt op het scherm.
- **2 Beweeg de regeltoets om <b>□** H-SIZE/CENTER te **laten oplichten en druk nogmaals in het midden van de regeltoets.**

Het H-SIZE/CENTER menu verschijnt op het scherm.

**3** Beweeg eerst de regeltoets ♦/↑ om het onderdeel te **kiezen dat u wilt regelen. Beweeg vervolgens de regeltoets ←/→ om te regelen.** 

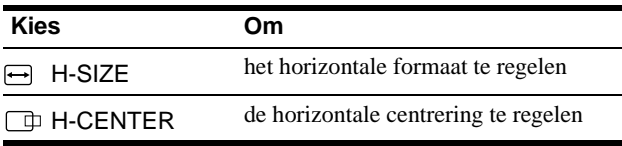

### **Het verticale formaat of de verticale centrering van het beeld regelen (V-SIZE/CENTER)**

Deze instellingen worden gememoriseerd voor het huidige ingangssignaal.

- **1 Druk in het midden van de regeltoets.** Het hoofdmenu verschijnt op het scherm.
- **2 Beweeg de regeltoets om V-SIZE/CENTER te laten oplichten en druk nogmaals in het midden van de regeltoets.** Het V-SIZE/CENTER menu verschijnt op het scherm.
- **3** Beweeg eerst de regeltoets ♦/↑ om het onderdeel te **kiezen dat u wilt regelen. Beweeg vervolgens de regeltoets ←/→ om te regelen.**

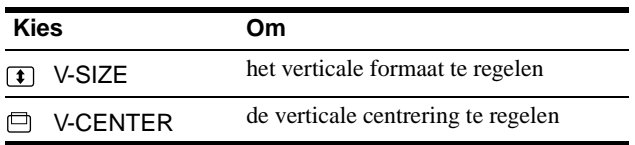

### **De buiging van de zijkanten van het beeld regelen (PIN/PIN BALANCE)**

Deze instellingen worden gememoriseerd voor het huidige ingangssignaal.

- **1 Druk in het midden van de regeltoets.** Het hoofdmenu verschijnt op het scherm.
- **2** Beweeg de regeltoets om  $\Box$  PIN/PIN BALANCE te **laten oplichten en druk nogmaals in het midden van de regeltoets.** Het PIN/PIN BALANCE menu verschijnt op het scherm.

**3 Beweeg eerst de regeltoets ♦/↑ om het onderdeel te** kiezen dat u wilt regelen. Beweeg vervolgens de<br>regeltoets **←/→** om te regelen.

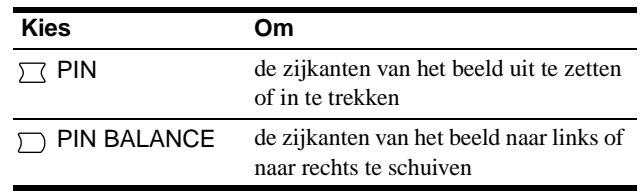

### **De hoek van de zijkanten van het beeld regelen (KEY/KEY BALANCE)**

Deze instellingen worden gememoriseerd voor het huidige ingangssignaal.

- **1 Druk in het midden van de regeltoets.** Het hoofdmenu verschijnt op het scherm.
- **2** Beweeg de regeltoets om  $\bigcap$  KEY/KEY BALANCE te **laten oplichten en druk nogmaals in het midden van de regeltoets.**

Het KEY/KEY BALANCE menu verschijnt op het scherm.

**3 Beweeg eerst de regeltoets ♦/↑ om het onderdeel te kiezen dat u wilt regelen. Beweeg vervolgens de regeltoets ←/→ om te regelen.** 

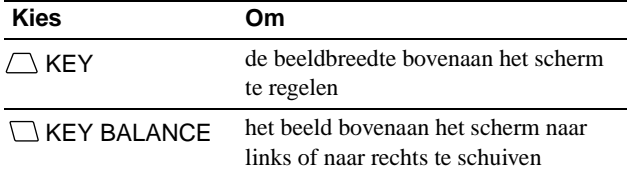

### **Het beeld roteren (ROTATION)**

Deze instelling wordt gememoriseerd voor alle ingangssignalen.

- **1 Druk in het midden van de regeltoets.** Het hoofdmenu verschijnt op het scherm.
- **2 Beweeg de regeltoets om**  $\bigcirc$  **<b>ROTATION** te laten **oplichten en druk nogmaals in het midden van de regeltoets.**

Het ROTATION menu verschijnt op het scherm.

**3 Beweeg de regeltoets** <**/**, **om het beeld te roteren.**

### **Het beeld vergroten of verkleinen (ZOOM)**

Deze instelling wordt gememoriseerd voor het huidige ingangssignaal.

- **1 Druk in het midden van de regeltoets.** Het hoofdmenu verschijnt op het scherm.
- **2** Beweeg de regeltoets om  $\textcircled{E}$  ZOOM te laten **oplichten en druk nogmaals in het midden van de regeltoets.**

Het ZOOM menu verschijnt op het scherm.

**3 Beweeg de regeltoets** <**/**, **om het beeld te vergroten of te verkleinen.**

#### **Opmerking**

De regeling stopt wanneer de maximum of minimum waarde horizontaal of verticaal is bereikt.

### **De beeldkleur regelen (COLOR)**

Met de COLOR instellingen kunt u de beeldkleurtemperatuur regelen door het kleurniveau van het witte kleurveld te veranderen. De kleuren hebben een rode tint bij lage temperatuur en een blauwe kleur bij hoge temperatuur. Deze regeling is handig om de monitorkleuren af te stemmen op drukkleuren. Deze instelling wordt gememoriseerd voor alle ingangssignalen.

- **1 Druk in het midden van de regeltoets.** Het hoofdmenu verschijnt op het scherm.
- **2** Beweeg de regeltoets om **C** COLOR te laten **oplichten en druk nogmaals in het midden van de regeltoets.**

Het COLOR menu verschijnt op het scherm.

**3 Beweeg de regeltoets** <**/**, **om een kleurtemperatuur te kiezen.**

De vooringestelde kleurtemperaturen zijn 5000K, 6500K en 9300K. Doordat standaard 9300K is ingesteld, krijgt wit een rode in plaats van een blauwe kleur wanneer de temperatuur wordt verlaagd tot 6500K en 5000K.

**4 Regel de kleurtemperatuur desgevallend handmatig bij.**

Beweeg eerst de regeltoets  $\leftrightarrow$  om USER te kiezen. Beweeg vervolgens de regeltoets  $\blacklozenge/\blacklozenge$  om R (rood), G (groen) of B (blauw) te kiezen en beweeg de regeltoets  $\leftarrow$   $\rightarrow$  om te regelen.

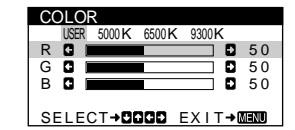

Als u de kleurtemperatuur bijstelt, wordt de nieuwe kleurinstelling gememoriseerd en opnieuw opgeroepen telkens wanneer u USER kiest.

### **Bijkomende instellingen (DEGAUSS/CANCEL MOIRE)**

U kunt het scherm handmatig demagnetiseren (degauss) en de moiré-annulering te regelen.

- **1 Druk in het midden van de regeltoets.** Het hoofdmenu verschijnt op het scherm.
- **2 Beweeg de regeltoets ↓/↑ om**  $\uparrow$  **<b>DEGAUSS/ CANCEL MOIRE te laten oplichten en druk nogmaals in het midden van de regeltoets.** Het DEGAUSS/CANCEL MOIRE menu verschijnt op het scherm.
- **3 Beweeg de regeltoets ↓/↑ om het onderdeel te kiezen dat u wilt regelen.**

Regel het gekozen onderdeel als volgt.

#### **Het scherm demagnetiseren**

De monitor wordt automatisch gedemagnetiseerd bij het aanschakelen.

#### **Om de monitor handmatig te demagnetiseren, beweegt u eerst de regeltoets ↓/↑ om**  $\forall$  **(DEGAUSS) te kiezen.** Beweeg vervolgens de regeltoets  $\rightarrow$ .

Het scherm wordt gedurende ongeveer 5 seconden gedemagnetiseerd. Als het een tweede maal moet worden gedemagnetiseerd, moet u minstens 20 minuten wachten voor het beste resultaat.

#### **Moiré-annulering regelen\***

Wanneer er ellips- of golfpatronen op het scherm verschijnen, moet u de moiré-annulering regelen.

**Om de mate van moiré-annulering te regelen, beweegt u eerst de regeltoets ↓/↑ om <sub>(CANCEL</sub> MOIRE) te kiezen. Beweeg vervolgens de regeltoets**  $\leftarrow$ **/** $\rightarrow$  **tot het moiré-effect minimaal is.**

\* Moiré is een natuurlijke storing die zachte, golvende lijnen op het scherm doet verschijnen. Dit fenomeen ontstaat door de interferentie tussen het patroon van het beeld op het scherm en het fosforpatroon van de monitor.

Voorbeeld van moiré

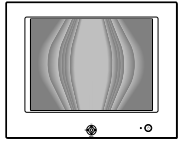

### **De instellingen terugstellen (RESET)**

Deze monitor beschikt over de volgende twee terugstelmogelijkheden. Gebruik het RESET menu om de instellingen terug te stellen.

- **1 Druk in het midden van de regeltoets.** Het hoofdmenu verschijnt op het scherm.
- **2 Beweeg de regeltoets ↓/↑ om →→← RESET te laten oplichten en druk opnieuw in het midden van de regeltoets.**

Het RESET menu verschijnt op het scherm. Stel de instellingen als volgt terug.

#### **Alle instelgegevens voor het huidige ingangssignaal terugstellen (MODE)**

#### **Beweeg de regeltoets** <**.**

Het onderdeel MODE wordt gekozen. Alle instelgegevens voor het huidige ingangssignaal worden teruggesteld.

Merk op dat de volgende zaken op deze manier niet worden teruggesteld.

- de schermmenutaal (pagina 8)
- de beeldrotatie (pagina 11)

#### **Alle instelgegevens terugstellen naar de fabrieksmatig ingestelde niveaus (ALL)**

#### **Beweeg de regeltoets** ,**.**

Het onderdeel ALL wordt gekozen. Alle instelgegevens voor het huidige ingangssignaal worden teruggesteld. Alle instelgegevens (behalve de USER instellingen in het COLOR menu) worden teruggesteld naar de fabrieksmatig ingestelde niveaus.

#### **Opmerking**

De toetsen van de monitor werken ongeveer 5 seconden niet wanneer ALL wordt gekozen.

## **Technische kenmerken**

### **Voorinstel- en gebruikersmodes**

Als de monitor een ingangssignaal ontvangt, wordt dit signaal automatisch afgestemd op één van de fabrieksmatig ingestelde modes die zijn opgeslagen in het monitorgeheugen om een beeld van hoge kwaliteit in het midden van het scherm te bekomen. (Een lijst van voorinstelmodes vindt u in Appendix.) Bij ingangssignalen die niet overeenstemmen met één van de voorinstelmodes, zorgt de digitale Multiscan-technologie van deze monitor ervoor dat er een helder beeld verschijnt binnen het hele frequentiebereik van de monitor (horizontaal: 30 - 70 kHz, verticaal: 48 - 120 Hz) . Als het beeld wordt bijgeregeld, worden de regelingen opgeslagen als gebruikersmode en automatisch opgeroepen wanneer eenzelfde ingangssignaal wordt ontvangen.

#### **Opmerking voor Windows gebruikers**

Voor Windows gebruikers: raadpleeg de gebruiksaanwijzing van uw videokaart of het functieprogramma van de grafische kaart en kies de hoogste refresh rate voor optimale monitorprestaties.

### **Stroomspaarfunctie**

Deze monitor beantwoordt aan de stroomspaarnormen van VESA, ENERGY STAR en NUTEK. Wanneer de monitor geen signaal ontvangt van de aangesloten computer, verlaagt deze monitor automatisch het stroomverbruik zoals hieronder afgebeeld.

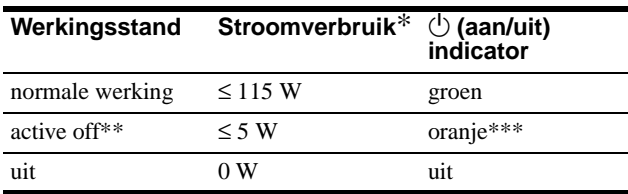

De cijfers geven het stroomverbruik wanneer geen USB compatibele randapparatuur op de monitor is aangesloten.

- Wanneer uw computer in de "active off" stand staat, wordt het ingangssignaal onderbroken en verschijnt NO INPUT SIGNAL op het scherm. Na 20 seconden schakelt de monitor dan over naar de stroomspaarstand.
- \*\*\* Als de monitor een horizontaal of verticaal sync signaal ontvangt, is het mogelijk dat de aan/uit-indicator groen en oranje knippert.

## **Storingzoeken**

Raadpleeg dit hoofdstuk alvorens de hulp van een technicus in te roepen.

### **Als dunne draden verschijnen op het scherm (demperdraden)**

De lijnen die u op uw scherm ziet, vooral bij een lichte achtergrondkleur (meestal wit), zijn normaal voor de Trinitron monitor en duiden niet op een storing. Dit zijn de schaduwen van de dempingsdraden die gebruikt worden om het apertuurrooster te stabiliseren. Het apertuurrooster is het fundamentele element dat een Trinitron beeldbuis onderscheidt van alle anderen, doordat er meer licht bij het scherm kan komen, hetgeen resulteert in een contrastrijker, meer gedetailleerd beeld.

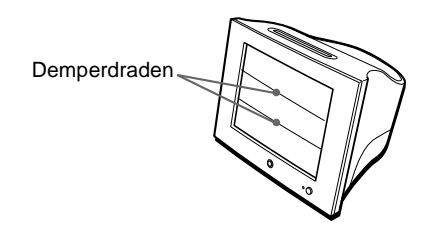

### **Schermberichten**

Als er iets verkeerd is met het ingangssignaal, verschijnt één van de volgende berichten op het scherm. Om het probleem op te lossen, raadpleegt u het hoofdstuk "Storingen en oplossingen" op pagina 14.

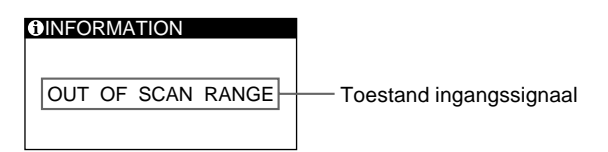

#### **Toestand van het ingangssignaal OUT OF SCAN RANGE**

geeft aan dat de monitor het ingangssignaal niet kan verwerken.

#### **NO INPUT SIGNAL**

geeft aan dat er geen signaal wordt ingevoerd.

### **Storingen en oplossingen**

Als het probleem te wijten is aan de aangesloten computer of andere apparatuur, moet u de handleiding van de betreffende toestellen raadplegen.

Gebruik de zelfdiagnosefunctie (pagina 16) als u het probleem niet kunt oplossen zoals hieronder beschreven.

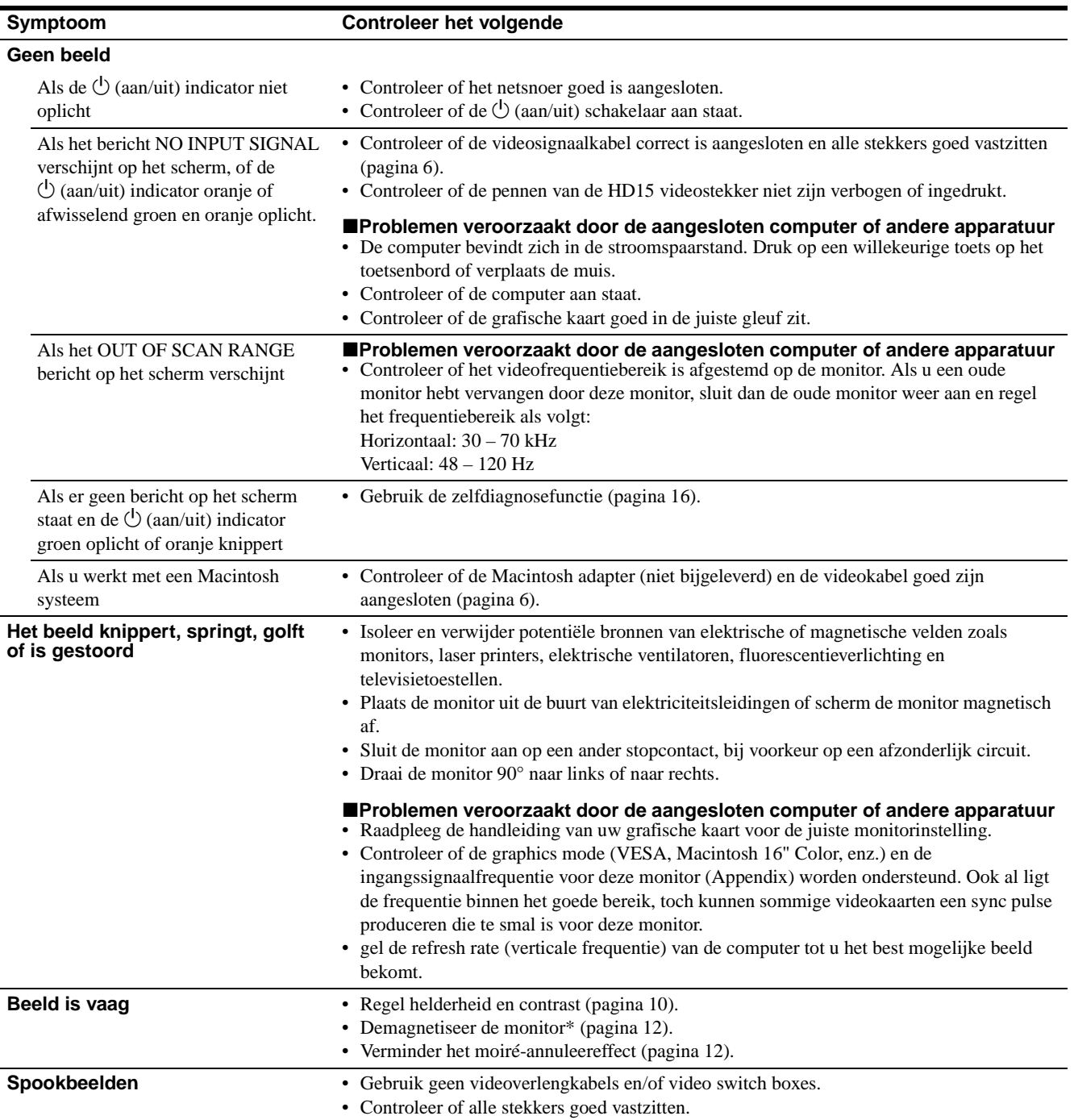

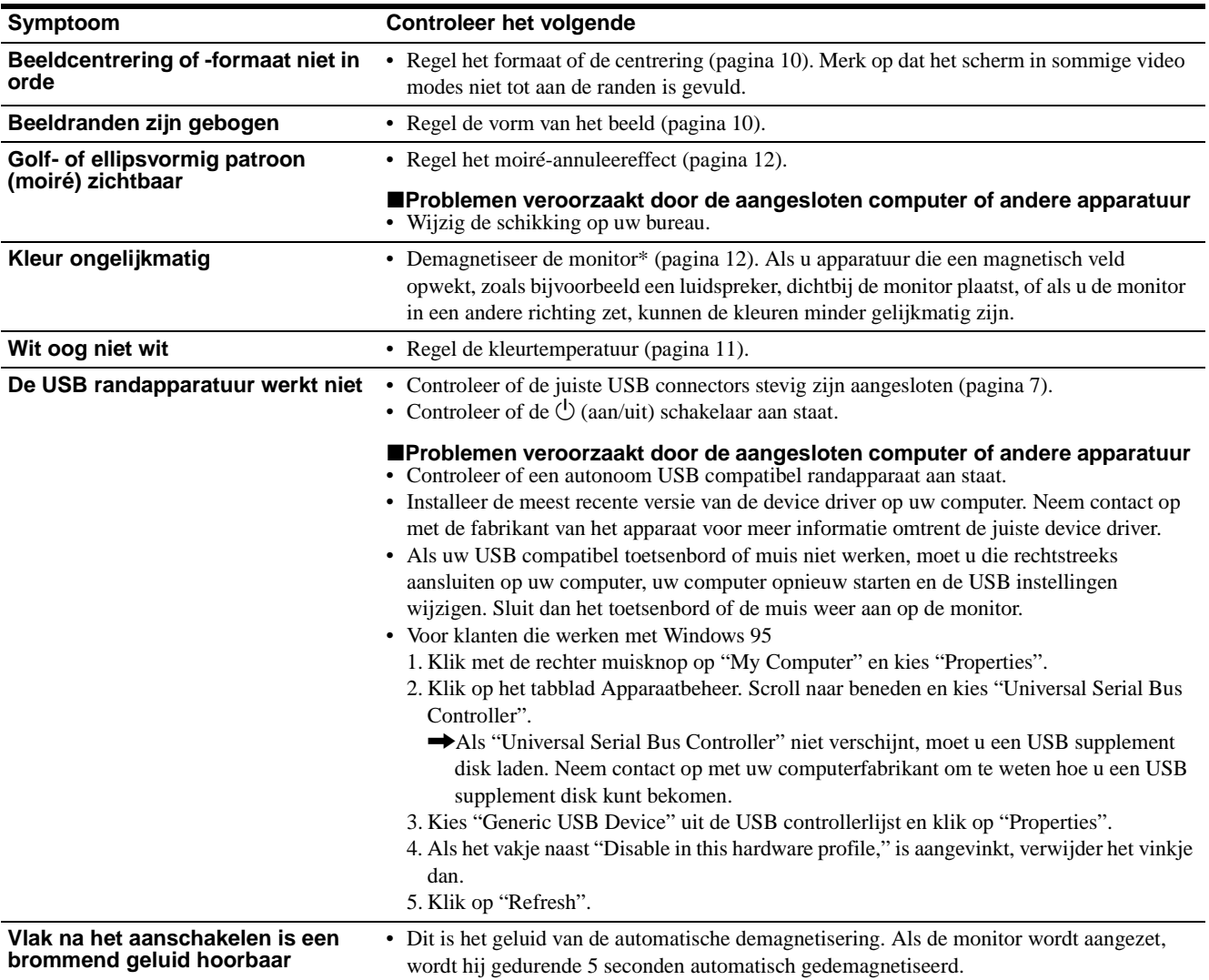

\* Als het een tweede maal moet worden gedemagnetiseerd, moet u minstens 20 minuten wachten voor het beste resultaat. Het is mogelijk dat u een brommend geluid hoort, maar dat is volkomen normaal.

#### **Model, serienummer en productiedatum van de monitor laten verschijnen (INFORMATION)**

- **1 Druk in het midden van de regeltoets.** Het hoofdmenu verschijnt op het scherm.
- **2 Beweeg de regeltoets om LANGUAGE/ INFORMATION te laten oplichten en druk in het midden van de regeltoets.**

Het LANGUAGE/INFORMATION menu verschijnt op het scherm.

**3** Beweeg de regeltoets  $\frac{1}{\sqrt{1}}$  om  $\theta$  (INFORMATION) te **kiezen en druk in het midden van de regeltoets.** De informatiebox van deze monitor verschijnt op het scherm.

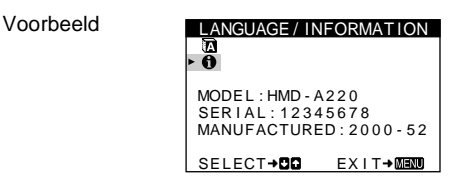

Als het probleem niet is opgelost, neem dan contact op met uw erkende Sony dealer en bezorg hem de volgende informatie.

- Modelnaam: HMD-A220
- Serienummer
- Naam en specificaties van uw computer en grafische videokaart.

### **Zelfdiagnosefunctie**

Deze monitor is uitgerust met een zelfdiagnosefunctie. Als er iets mis is met uw monitor of computer, verschijnt een blanco beeld en licht de  $\bigcirc$  (aan/uit) indicator groen op of knippert hij oranje. Als de  $\circlearrowleft$  (aan/uit) indicator oranje oplicht, bevindt de computer zich in de stroomspaarstand. Druk op een willekeurige toets op het toetsenbord of verplaats de muis.

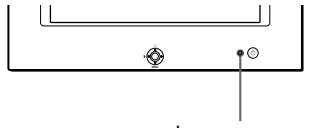

 $\bigcirc$  (aan/uit) indicator

#### **Als de** 1 **(aan/uit) indicator groen oplicht**

- **1 Trek de videokabel uit of zet de aangesloten computer af.**
- **2 Druk op de** 1 **(aan/uit) toets om de monitor af en weer aan te zetten.**
- **3** Beweeg de regeltoets **→** gedurende 2 seconden **voor de monitor overschakelt naar de stroomspaarstand.**

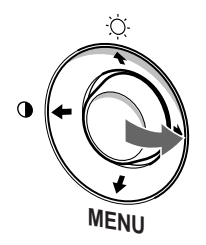

Als alle drie de kleurbalkjes (rood, groen, blauw) verschijnen, werkt de monitor zoals het hoort. Sluit de videokabel weer aan en controleer de staat van uw computer.

Als de kleurbalkjes niet verschijnen, is de monitor mogelijk defect. Informeer uw Sony dealer over de staat van de monitor.

#### **Als de** 1 **(aan/uit) indicator oranje knippert**

#### **Druk op de** 1 **(aan/uit) toets om de monitor af en weer aan te zetten.**

Als de  $\bigcirc$  (aan/uit) indicator groen oplicht, werkt de monitor zoals het hoort.

Als de  $\bigcirc$  (aan/uit) indicator nog altijd knippert, is de monitor mogelijk defect. Tel het aantal seconden tussen de oranje knipperingen van de  $\circ$  (aan/uit) indicator en informeer uw Sony dealer over de staat van de monitor. Noteer de modelnaam en het serienummer van uw monitor. Noteer ook merk en model van uw computer en videokaart.

## **Specificaties**

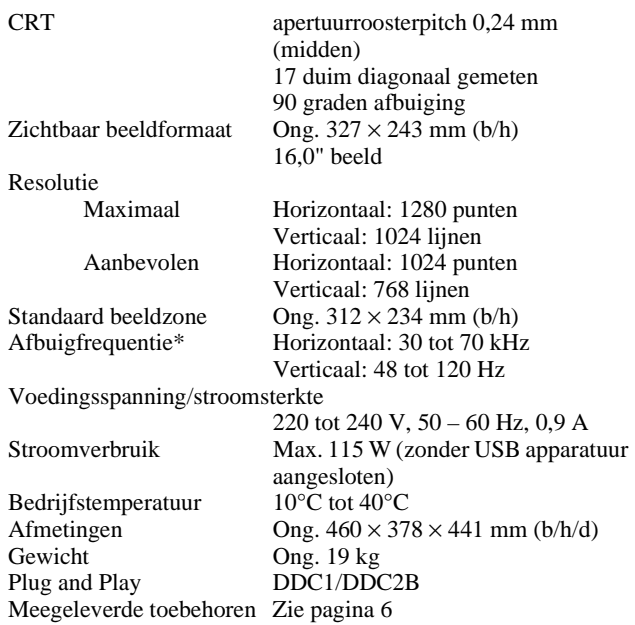

- \* Aanbevolen horizontale en verticale timing
	- De horizontale sync breedte moet meer dan 1,0 µsec bedragen.
	- De horizontale blanking breedte moet meer dan 3,0 µsec.
	- De verticale blanking breedte moet meer dan 500 µsec bedragen.

Wijzigingen aan ontwerp en specificaties voorbehouden zonder voorafgaande kennisgeving.

# **Appendix**

## **Preset mode timing table**

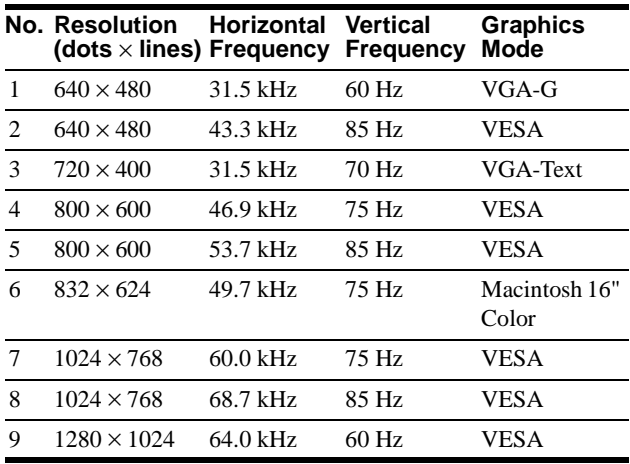

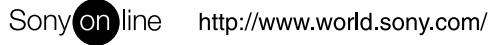

Free Manuals Download Website [http://myh66.com](http://myh66.com/) [http://usermanuals.us](http://usermanuals.us/) [http://www.somanuals.com](http://www.somanuals.com/) [http://www.4manuals.cc](http://www.4manuals.cc/) [http://www.manual-lib.com](http://www.manual-lib.com/) [http://www.404manual.com](http://www.404manual.com/) [http://www.luxmanual.com](http://www.luxmanual.com/) [http://aubethermostatmanual.com](http://aubethermostatmanual.com/) Golf course search by state [http://golfingnear.com](http://www.golfingnear.com/)

Email search by domain

[http://emailbydomain.com](http://emailbydomain.com/) Auto manuals search

[http://auto.somanuals.com](http://auto.somanuals.com/) TV manuals search

[http://tv.somanuals.com](http://tv.somanuals.com/)